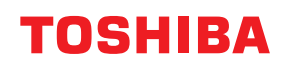

東芝デジタル複合機

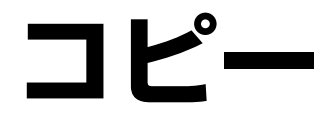

# **C-STUDIO2020AC e**-STUDIO2525AC/3525AC/4525AC/5525AC **E-STUDIO2528A/3528A/4528A/5528A e** STUDIO 6527AC/7527AC **E-STUDIO6529A/9029A**

#### © 2021, 2022 Toshiba Tec Corporation All rights reserved 本書は、著作権法により保護されており、東芝テック株式会社の承諾がない場合、本書のいかなる部分もその複 写、複製を禁じます。

# <span id="page-2-0"></span>**はじめに**

このたびは弊社製品をお買い上げいただきまして、まことにありがとうございます。 本書は、本機のコピー機能の使いかたについて説明しています。 本機をお使いになる前に、本書をよくお読みください。

### <span id="page-2-1"></span>**■ 本書の読みかた**

#### **□ 本文中の記号について**

本書では、重要事項には以下の記号を付けて説明しています。これらの内容については必ずお読みください。

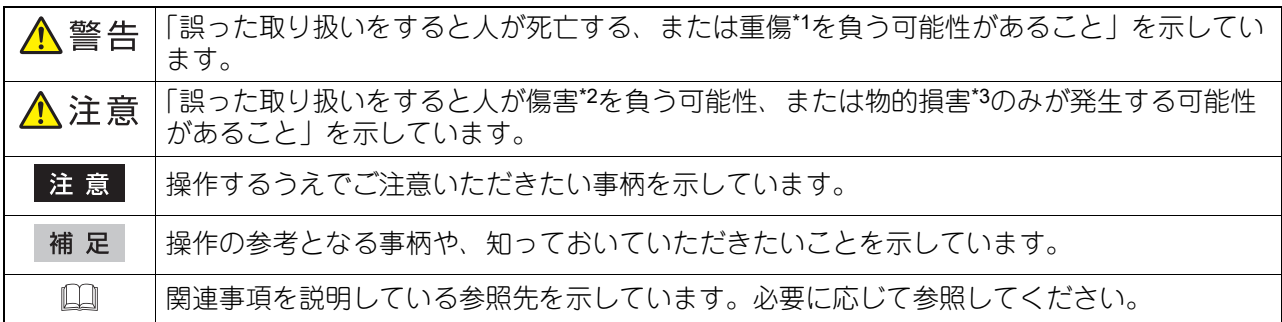

\*1 重傷とは、失明やけが・やけど(高温・低温)・感電・骨折・中毒などで、後遺症が残るものおよび治療に入院・長期の通院を要するもの を指します。

\*2 傷害とは、治療に入院や長期の通院を要さない、けが・やけど・感電を指します。 \*3 物的損害とは、財産・資材の破損にかかわる拡大損害を指します。

# **□ 原稿や用紙のサイズの表記について**

A4やB5サイズの原稿や用紙は、縦向きにも横向きにもセットできます。本書では、これらのサイズの紙を横 向きにセットする場合、サイズの後ろに「-R」を付けて表記しています。

例) A4サイズの原稿の場合

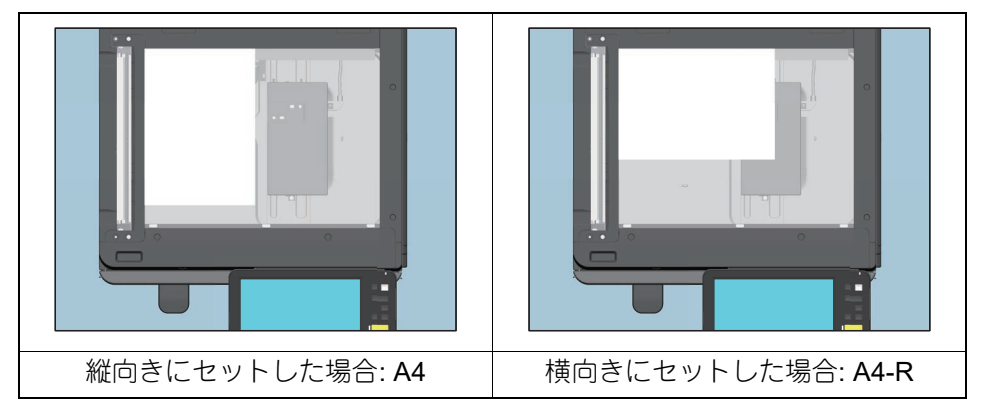

なお、A3やB4サイズの紙は横向きにのみセットできます。横向きにのみセットするこれらの紙サイズの後ろ には、「-R」を付けていません。

# **□ 本書の対象機種について**

本書の対象機種は、本文中で以下のように表記しています。

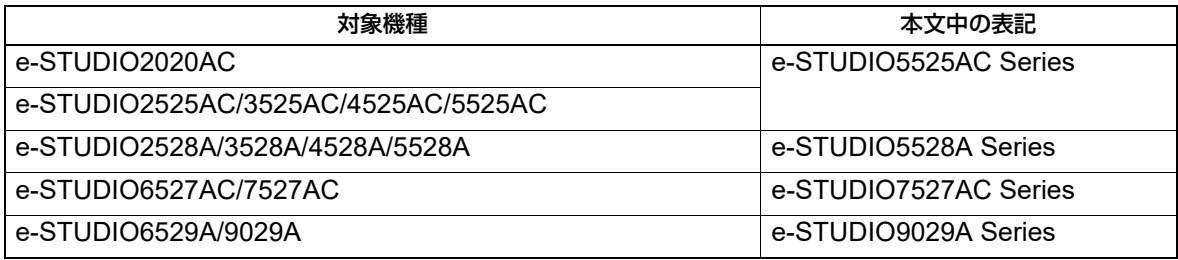

## **□ オプション機器について**

使用可能なオプション機器については、以下の参照先をご覧ください。 機体の情報 **-** 機体の情報 **-** 本機のオプション

#### **□ 本文中の画面について**

お使いの機種やオプション機器の装着状況、OSのバージョンやアプリケーションによっては、表示される画 面が異なることがあります。

#### **□ 本文中の記載名称について**

本書では、両面同時原稿送り装置と自動両面原稿送り装置を、どちらも自動原稿送り装置と記述して説明し ています。

## **□ 商標について**

商標については安全にお使いいただくためにをご覧ください。

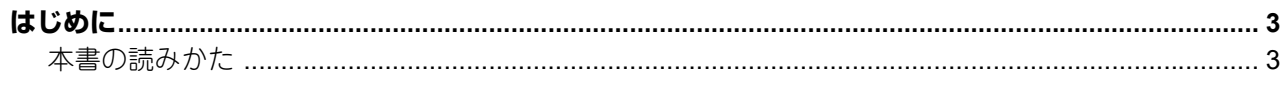

<u> 1980 - Jan Barat, martin a</u>

# 第1章 コピーをとる前に

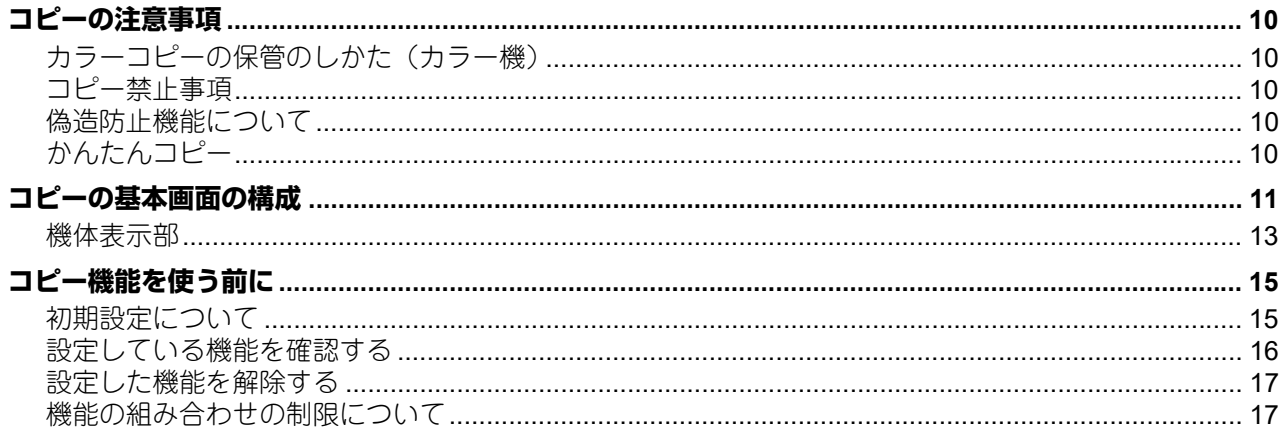

<u> 1989 - Andrea State Barbara, poeta esperanto-</u>

# 第2章 基本的なコピーのしかた

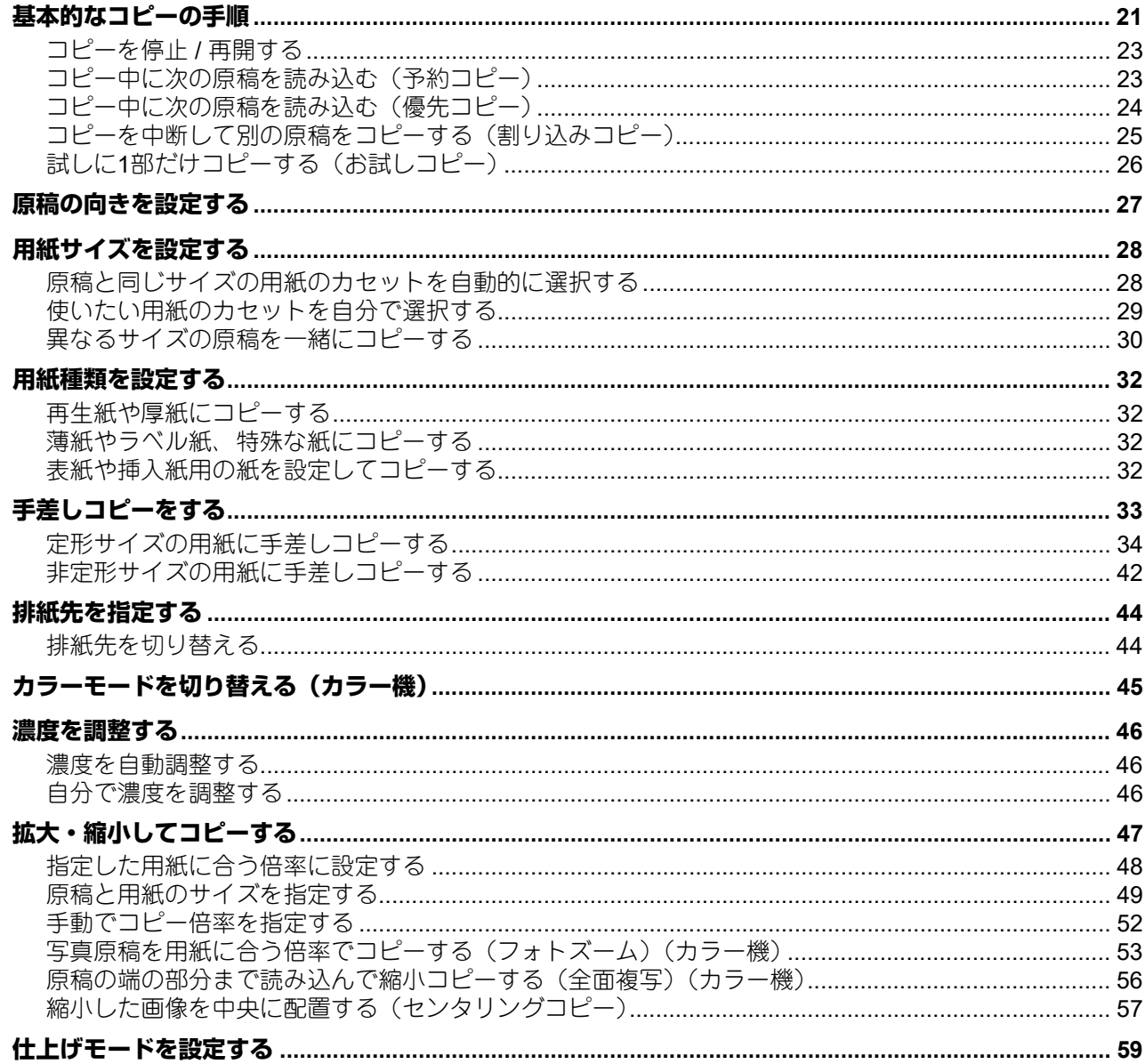

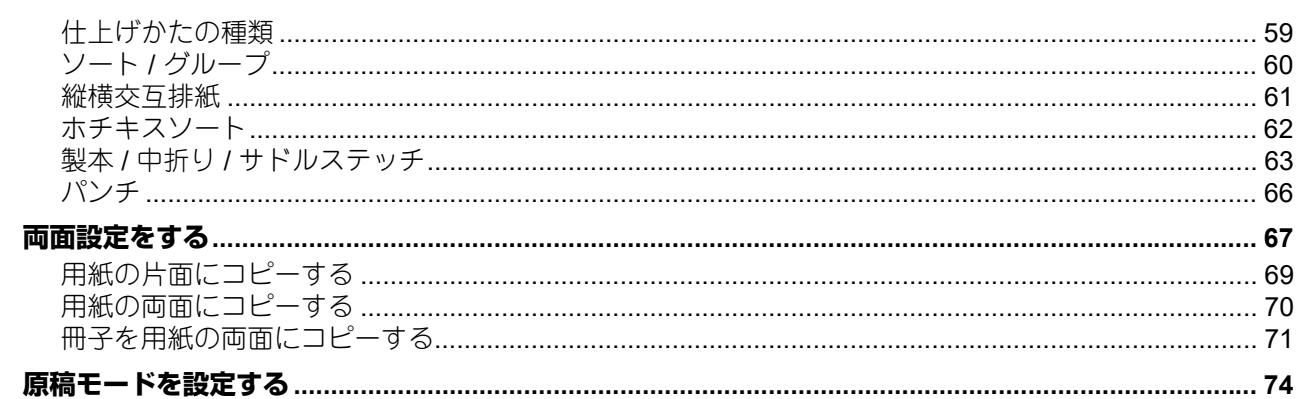

# 第3章 応用的なコピーのしかた

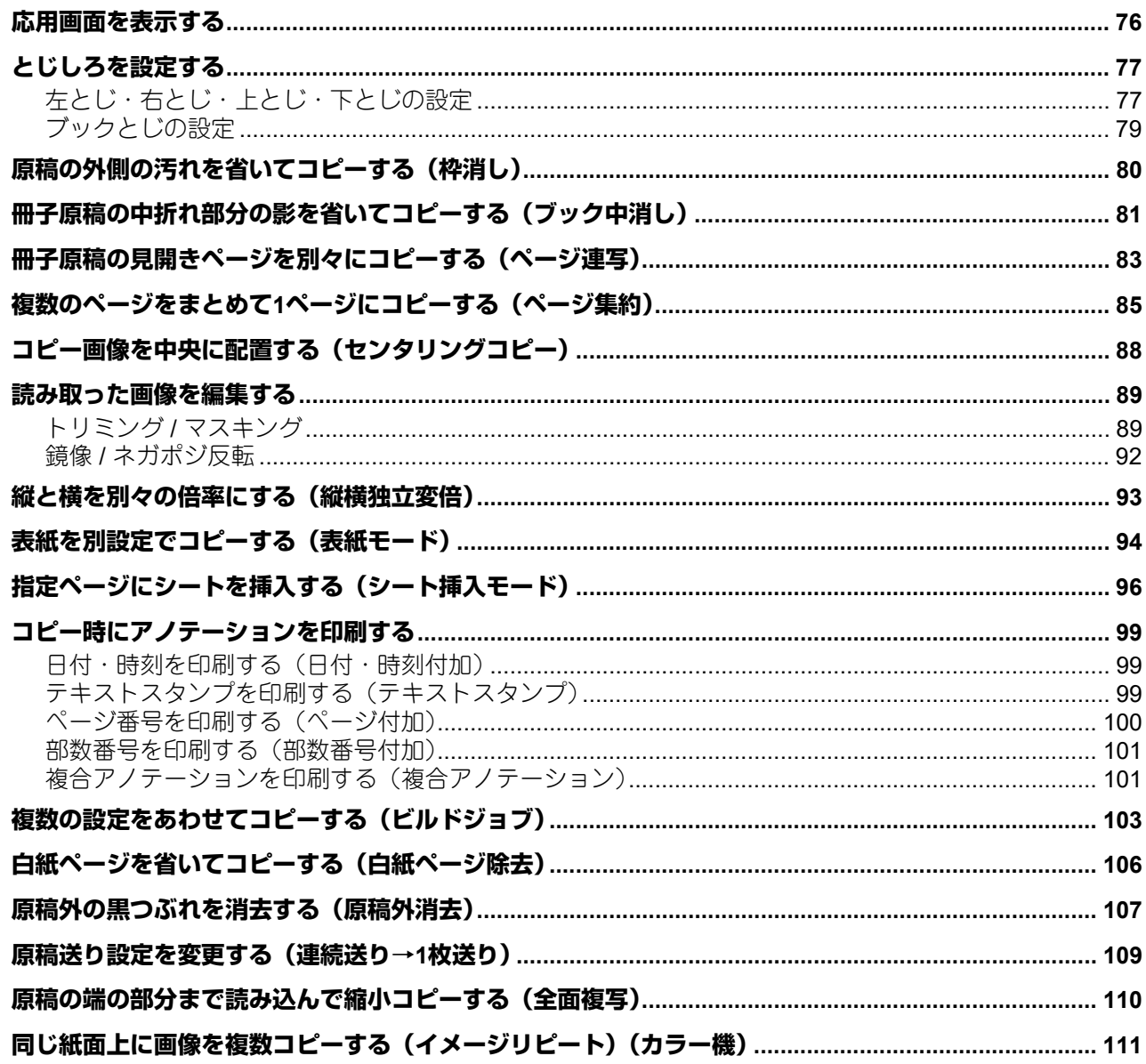

# 第4章 画像調整機能を使う

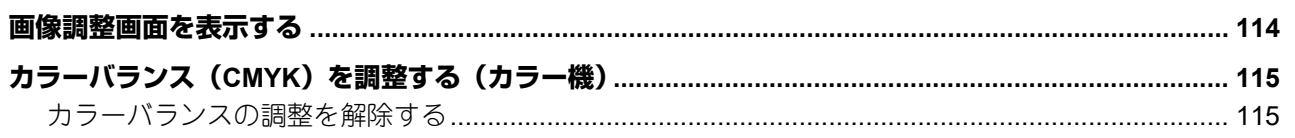

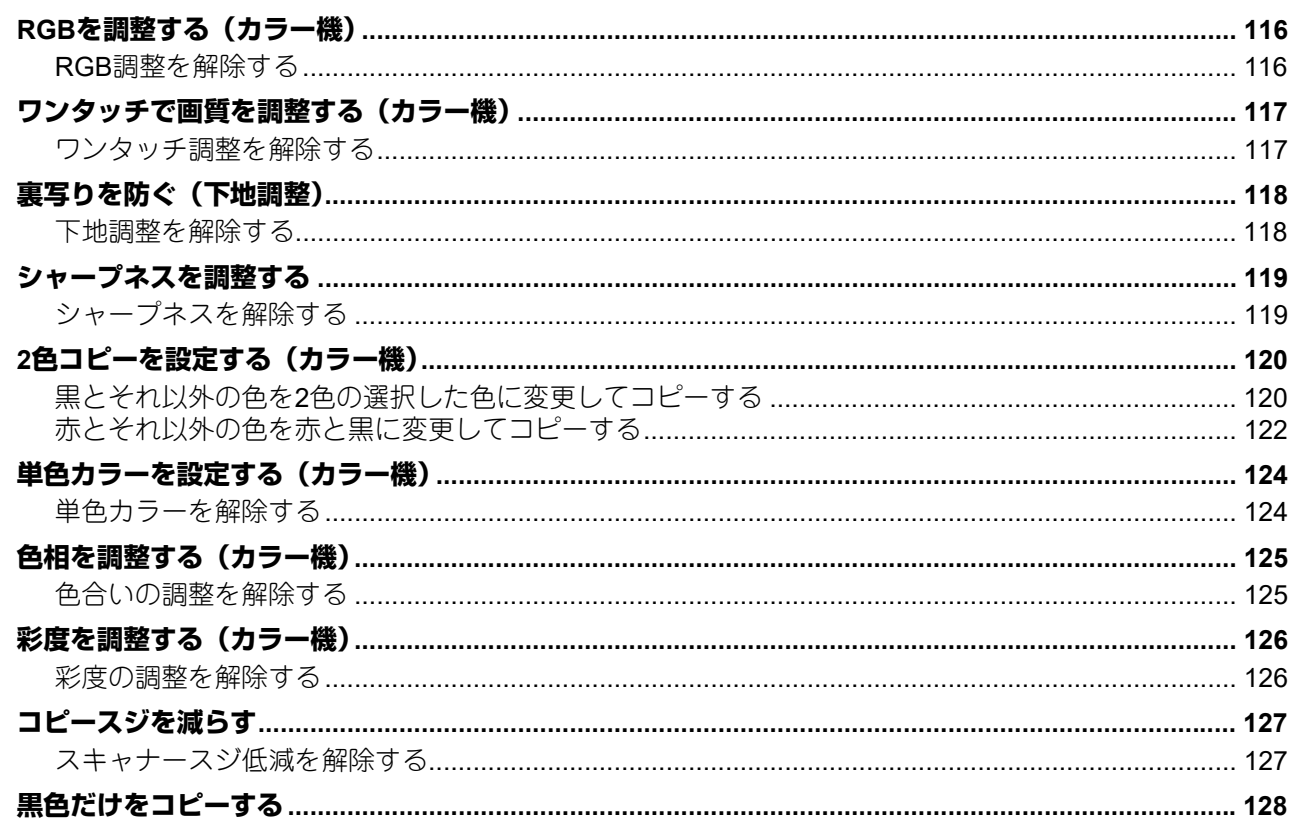

# 第5章 原稿をファイルに保存する

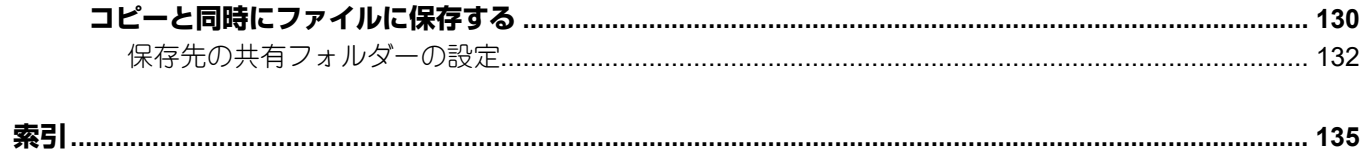

# <span id="page-8-0"></span>コピーをとる前に

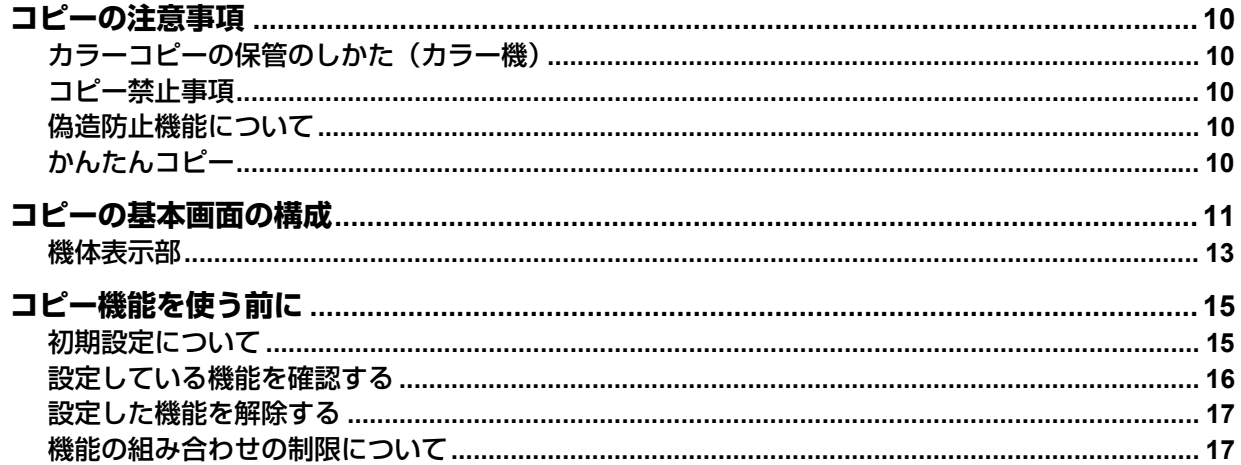

# <span id="page-9-5"></span><span id="page-9-0"></span>**コピーの注意事項**

#### <span id="page-9-6"></span><span id="page-9-1"></span>**■ カラーコピーの保管のしかた(カラー機)**

カラーコピーした用紙を保管するときは、以下の点にご注意ください。

- 光に当たると退色することがあります。長期間保管する場合は、光の当たらない場所に保管してください。
- コピーを塩化ビニール系のプラスチックに圧接した状態で長期間保管すると、トナーが溶けてプラスチッ クに貼り付くことがあります。長期間保管する場合は、ポリエチレン系のバインダーなどに入れて保管し てください。
- コピーした紙を強く折り曲げるとその部分のトナーがはがれることがあります。大切なコピーは折り曲げ ずに保管してください。
- コピー面に溶剤や生乾きのインクなどが触れるとトナーが溶けることがあります。溶剤の近くには置かな いでください。
- ストーブの近くなど異常に高温な場所に放置すると、トナーが溶け出すことがあります。温度変化の少な い室温下で保管してください。

#### <span id="page-9-7"></span><span id="page-9-2"></span>**■ コピー禁止事項**

以下のものをコピーすることは禁止されています。

- 法律によりコピーを禁止されているもの 次のようなコピーは所有するだけでも法律で罰せられます。
	- 国内外で流通する紙幣、貨幣、政府発行の有価証券、国債証券、地方債証券
	- 未使用の郵便切手、郵便はがき
	- 政府発行の印紙、酒税法や物品税法で規定されている証紙類
- コピーしない方が望ましいもの
	- 民間発行の有価証券(株券、手形、小切手など)、定期券、回数券などは、事業会社が業務上使用するた めの最低必要部数をコピーする以外は、政府の指導によって禁じられています。
	- 政府発行のパスポート、公共機関や民間団体発行の免許証、許可証、身分証明書、通行券、食券などの切 符類も勝手にコピーしない方がよいものと考えられています。
- 著作権の対象になっている書籍、音楽、絵画、版画、地図、映画、図面、および写真などの著作物は、個 人的にまたは家庭内、その他これに準ずる限られた範囲内で使用する場合を除き、無断でコピーすること は禁じられています。

機体には、以下のマークを貼付してこの内容を示しています。

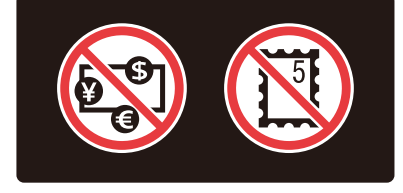

#### <span id="page-9-8"></span><span id="page-9-3"></span>**■ 偽造防止機能について**

<span id="page-9-4"></span>本機は偽造防止機能を搭載しており、正しくスキャン・複写動作が行えない場合があります。

### <span id="page-9-9"></span>**■ かんたんコピー**

本機では、必要最低限の操作だけでコピーすることができるように「かんたんコピー」という専用の操作画 面が用意されています。 「かんたんコピー」の操作方法は、以下の参照先をご覧ください。 基本操作 **-** かんたんコピー

# <span id="page-10-1"></span><span id="page-10-0"></span>**コピーの基本画面の構成**

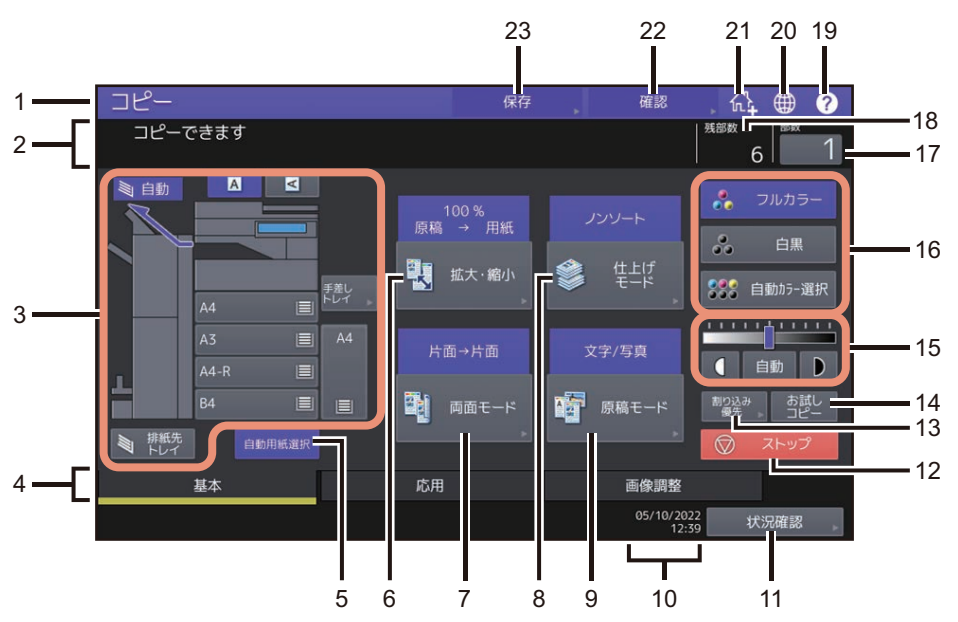

コピーの基本画面には、以下の内容が表示されます。

- 1. 機能表示 コピーなど、使用中の機能が表示されます。
- 2. メッセージ表示エリア 操作説明や本機の状態を表示します。
- 3. 機体表示部 (QQ [P.13](#page-12-1)) カセットに入っている用紙のサイズや量、用紙種類などを表示します。
- 4. 基本**/**応用**/**画像調整タブ 基本・応用・画像調整のそれぞれの画面に切り替えます。
- 5. [自動用紙選択]ボタン (Q [P.28](#page-27-1)) 自動用紙選択モードに設定します。
- 6. [拡大・縮小]ボタン (H [P.47](#page-46-0)) 拡大・縮小するときに押します。
- 7. [両面モード]ボタン (ロ [P.67](#page-66-0)) 片面・両面を設定するときに押します。
- 8. [仕上げモード]ボタン (ロP.59) 仕上げかたを設定するときに押します。
- 9. [原稿モード]ボタン (ロ [P.74](#page-73-0)) 原稿の画質を設定するときに押します。
- 10. 日付表示
- 11.[状況確認]ボタン

コピー、ファクス、スキャン、印刷などの進行状況や実行履歴を確認するときに押します。[状況確認] > [ジョブ] > [印刷] を押すと、コピージョブの実行状況が一覧表示されます。必要に応じて表示さ れたジョブを削除することもできます。 状況確認操作についての詳細は、以下の参照先をご覧ください。 機体の情報 **-** 機体の情報 **-** 印刷**/**コピー **/**スキャン**/**ファクスの実行状況を確認する

 $\mathbf{1}$ 

- 12. [ストップ]ボタン (HIP.23) コピーを停止するときに押します。
- 13. [割り込み優先] ボタン (ロ [P.24](#page-23-0)、 ロ [P.25](#page-24-0)) 割り込みコピーまたは優先コピーとして、コピー実行中に別の原稿を読み込むときに押します。
- 14. [お試しコピー]ボタン (Q [P.26](#page-25-0)) 試しに1部だけコピーして、思ったとおりのコピーができているか確認するときに押します。
- 15. 濃度調整ボタン (B [P.46](#page-45-0)) 濃度を調整します。
- 16. カラーモードボタン (BIP.45) カラーモードを切り替えます。
- 17. 部数表示

コピーする部数が表示されます。部数を変更したい場合はこの場所を押して数字を入力します。

#### 18. 残部数表示

- 19. [?] (ヘルプ)ボタン 機能の説明や、タッチパネル上のボタンの説明を表示します。
- 20. 言語切り替えボタン 言語を切り替えるときに押します。
- 21. ホーム画面に登録ボタン

ジョブの設定などをホーム画面に登録するときに押します。詳しくは、以下の参照先をご覧ください。 テンプレート **-** ジョブ設定をホーム画面に登録する **-** ジョブ設定をホーム画面に登録する

- 22. [確認] ボタン (QQ [P.16](#page-15-1)) 現在設定されている機能を確認するときに押します。
- 23. [保存] ボタン (田 [P.130](#page-129-0))

保存機能を使うときに押します。

本機をユーザー管理機能と部門管理機能で管理しているときは 本機をユーザー管理機能と部門管理機能を使って管理している場合に、ジョブの割り当て残数がアラー トメッセージ表示エリアに表示されます。ユーザー認証操作の後、約5秒間だけ表示されます。 割り当て残数は、ユーザー(▲)または所属する部門(▲い)のうち、どちらか少ない方の数が表示さ れます。

補 足

表示は本機の管理の設定によって異なります。

ユーザー管理機能および部門管理機能について詳しくは、管理者にお問い合わせください。

### <span id="page-12-1"></span><span id="page-12-0"></span>**■ 機体表示部**

機体表示部には以下の情報が表示されます。

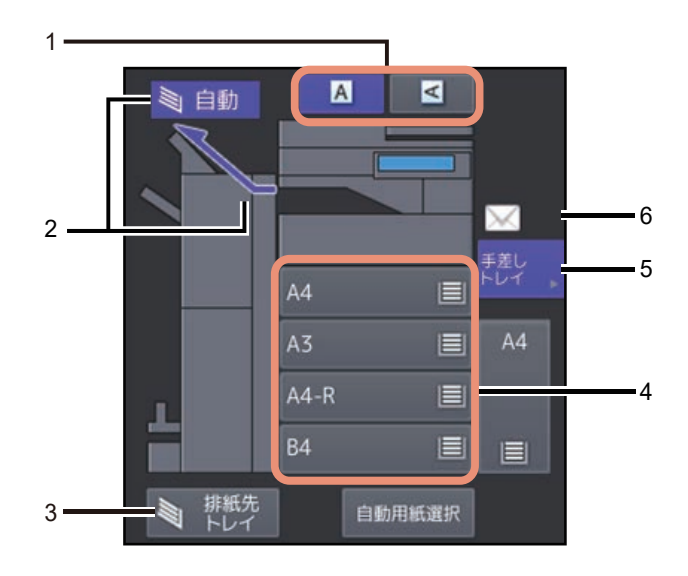

- 1. 原稿の向きボタン ( ロ [P.27](#page-26-0)) 原稿の向きを切り替えます。
- 2. 排紙先表示 ( 四 [P.44](#page-43-0)) 排紙先を表示します。
- 3. [排紙先トレイ]ボタン (Qp [P.44](#page-43-1)) 排紙先を切り替えます。
- 4. カセットボタン (QQP.29)

カセットに入っている用紙のサイズ、残量、設定されている用紙種類が表示されます。カセットに用紙 をセットする方法と表示されるアイコンについては、以下の参照先をご覧ください。 用紙の準備(**e-STUDIO5525AC Series/e-STUDIO5528A Series**)**-** 用紙をセットする **-** カセットに用紙 をセットする 用紙の準備(**e-STUDIO7527AC Series/e-STUDIO9029A Series**)**-** 用紙をセットする **-** カセットに用紙 をセットする 用紙の準備(**e-STUDIO5525AC Series/e-STUDIO5528A Series**)**-** 用紙をセットする **-** セットした用紙 を設定する 用紙の準備(**e-STUDIO7527AC Series/e-STUDIO9029A Series**)**-** 用紙をセットする **-** セットした用紙 を設定する コピーするときに使用するカセットを指定したいときは、そのカセットボタンを押してください。

注意

セットした用紙のサイズとは異なるサイズが表示されている場合や「 | | | | と表示されている場合 は、用紙サイズが正しく検知されていません。詳しくは、以下の参照先をご覧ください。

困ったときは(**e-STUDIO5525AC Series/e-STUDIO5528A Series**)**-** 機体に関するトラブル **-** こんな画 面が表示されたら

困ったときは(**e-STUDIO7527AC Series/e-STUDIO9029A Series**)**-** 機体に関するトラブル **-** こんな画 面が表示されたら

 $\mathbf{1}$ 

#### 補 足

**e-STUDIO2020AC**:標準カセット(1段目)では、用紙残量が以下のように表示されます。

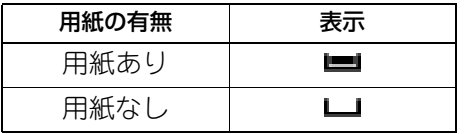

5. [手差しトレイ]ボタン (Q [P.33](#page-32-0))

手差しトレイに用紙をセットした状態でこのボタンを押すと、手差しトレイが給紙元に指定されます。

6. 手差しトレイの用紙種類表示

手差しトレイに載せている用紙の種類がアイコン表示されます。カセットに用紙をセットする方法と表 示されるアイコンについては、以下の参照先をご覧ください。

用紙の準備(**e-STUDIO5525AC Series/e-STUDIO5528A Series**)**-** 用紙をセットする **-** 手差しトレイに 用紙をセットする

用紙の準備(**e-STUDIO7527AC Series/e-STUDIO9029A Series**)**-** 用紙をセットする **-** 手差しトレイに 用紙をセットする

用紙の準備(**e-STUDIO5525AC Series/e-STUDIO5528A Series**)**-** 用紙をセットする **-** セットした用紙 を設定する

用紙の準備(**e-STUDIO7527AC Series/e-STUDIO9029A Series**)**-** 用紙をセットする **-** セットした用紙 を設定する

# <span id="page-14-3"></span><span id="page-14-2"></span><span id="page-14-1"></span><span id="page-14-0"></span>**■ 初期設定について**

本機の電源を入れた直後の、設定内容を何も変更していないときの設定の状態を初期設定と言います。電源 を入れたときのほか、節電モードが解除されたときや操作パネル上の[リセット]ボタンを押したときに、 各種の設定が初期設定の状態になります。機体設置時の、基本的なコピー機能の初期設定は以下のとおりで す。

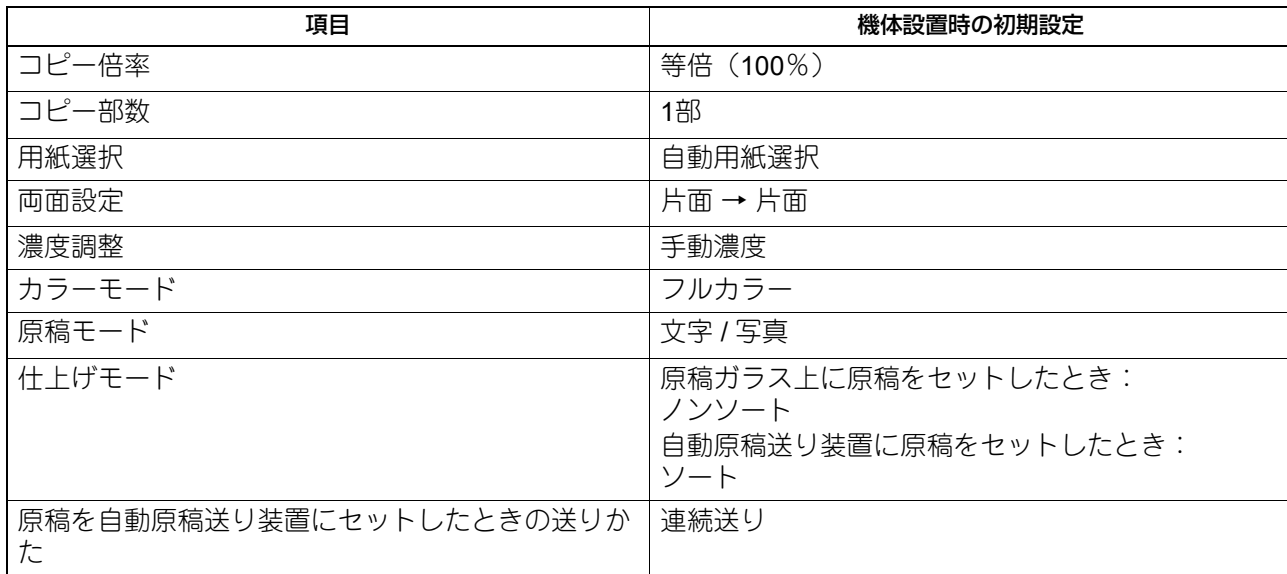

初期設定は変更できます。詳しくは、以下の参照先をご覧ください。 設定**/**登録 **-** 設定項目(ユーザー設定) **-** コピー設定

# <span id="page-15-1"></span><span id="page-15-0"></span>**■ 設定している機能を確認する**

[確認]を押すと確認画面が表示されます。現在設定されている機能を確認できます。

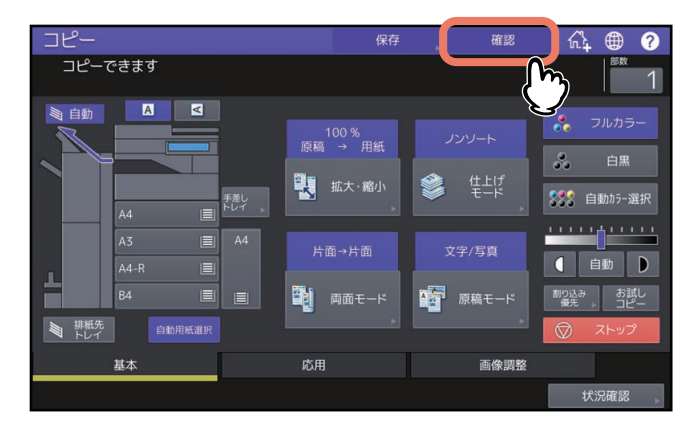

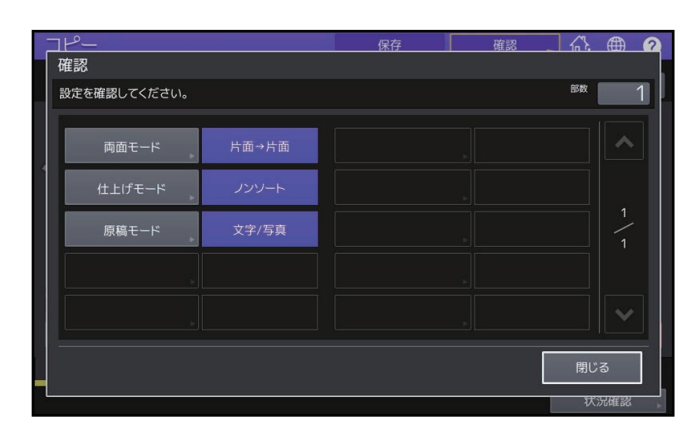

#### 機能設定画面にすばやく移動するには

確認画面に表示されている機能の設定を変更したい場合は、確認画面上でその機能のボタンを 押してください。機能設定を行う画面にすばやく移動できます。

#### <span id="page-16-2"></span><span id="page-16-0"></span>**■ 設定した機能を解除する**

いったん設定したコピー機能を解除したいときは、各機能の設定画面上にある[リセット]を押してくださ い。

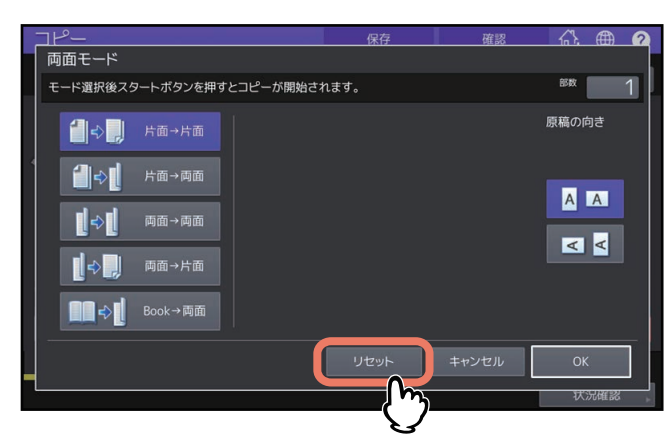

ただし、応用機能の「全面複写」機能などについては、応用画面で反転表示されているボタンをもう一度押 すことによって、機能設定が解除されます。 P.76 [「応用画面を表示する」](#page-75-0)

#### **□ 変更したすべての機能設定を解除する**

操作パネル上の[リセット]ボタンを押すと、変更したすべての機能設定が解除されます。 また、[リセット]ボタンを押さなくても、出力終了後または本機を最後に操作してから一定時間が経過する と、変更した機能設定が自動的に解除されます。これをオートクリア機能と言います。機体設置時の初期設 定では、オートクリア機能が働くまでの時間は45秒に設定されています。設定の変更のしかたについては、 以下の参照先をご覧ください。

<span id="page-16-1"></span>設定**/**登録 **-** 設定項目(管理者設定) **-** 機器設定 **-** オートクリアを設定する

#### <span id="page-16-3"></span>**■ 機能の組み合わせの制限について**

同時に複数のコピー機能を使用できますが、機能によっては他の機能と同時に使用できないものがあります。

 $\mathbf{1}$ 

コピー機能を使う前に

# Z

# <span id="page-18-0"></span>基本的なコピーのしかた

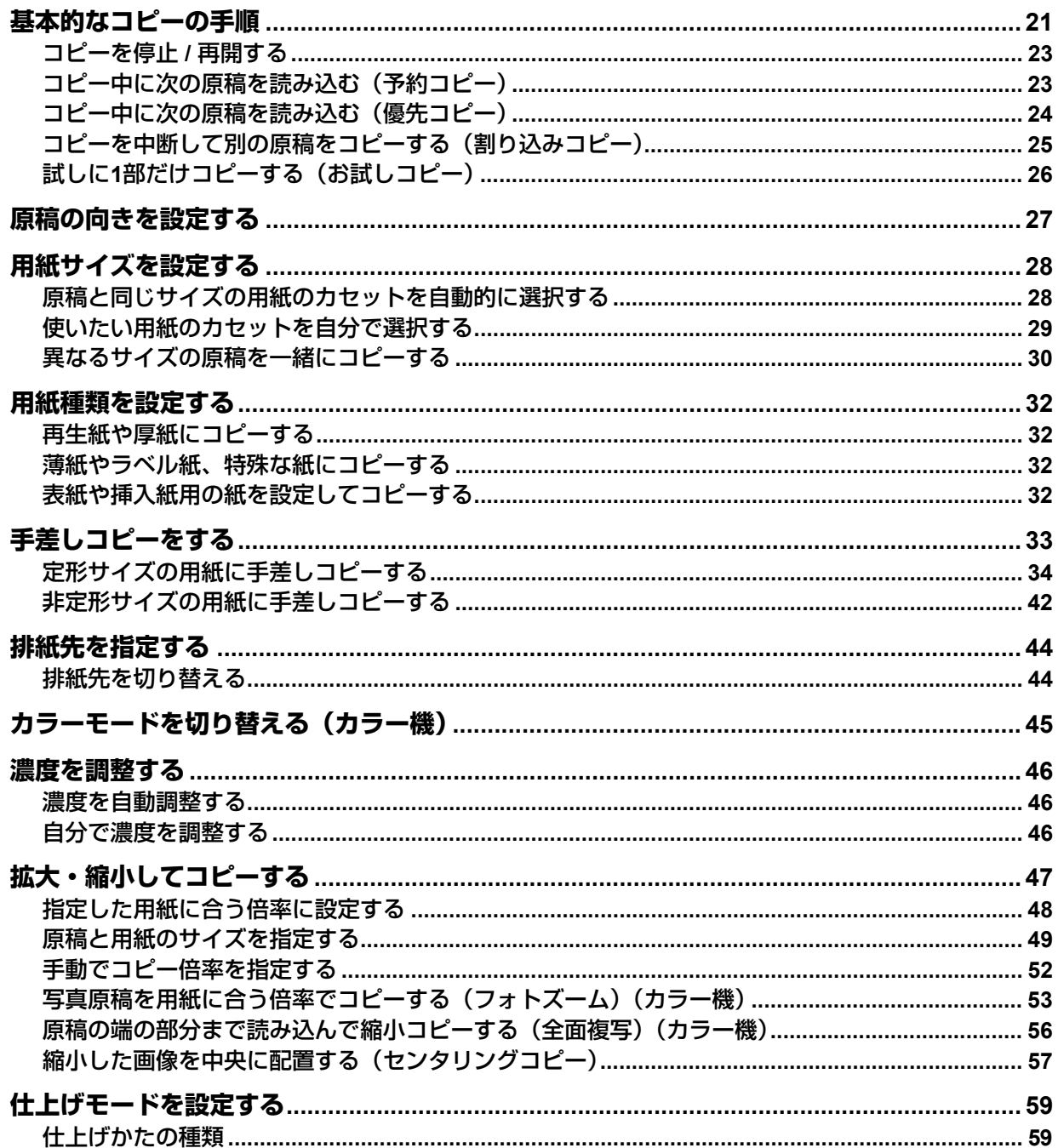

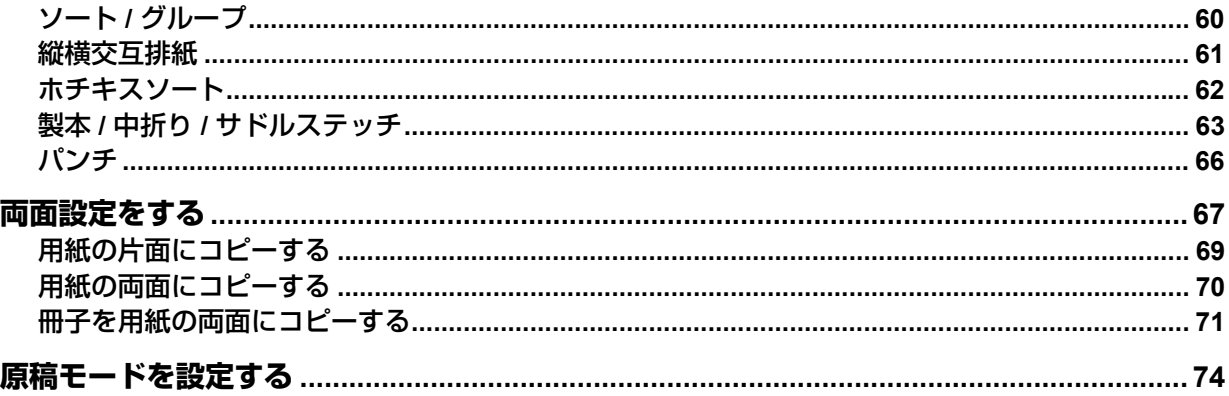

<span id="page-20-1"></span><span id="page-20-0"></span>以下の手順でコピーします。

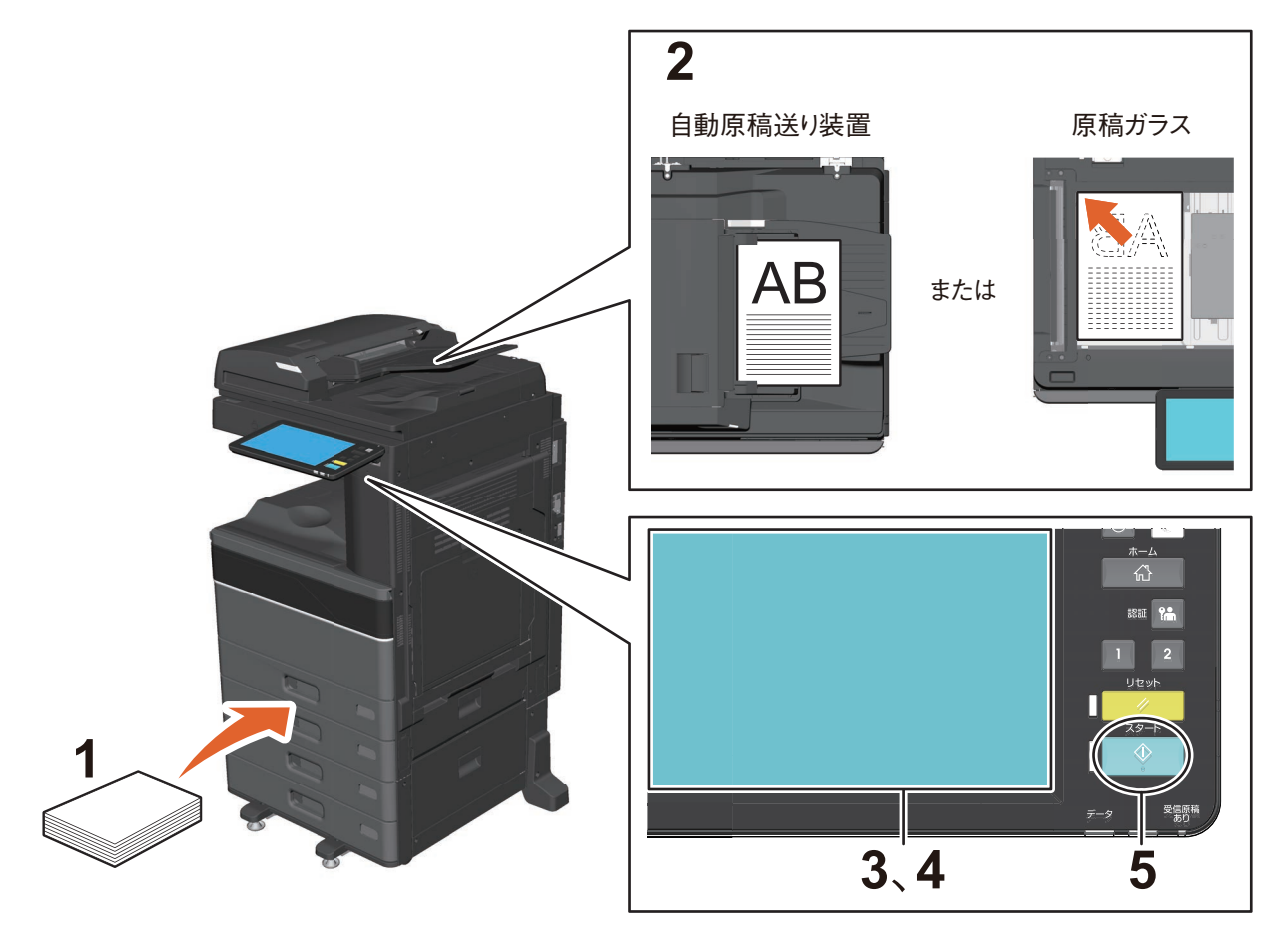

**1** 用紙がセットされていることを確認します。

使用できる用紙の種類や用紙のセットのしかたについては、以下の参照先をご覧ください。 用紙の準備(**e-STUDIO5525AC Series/e-STUDIO5528A Series**)**-** 用紙をセットする **-** 用紙のご注意 用紙の準備(**e-STUDIO7527AC Series/e-STUDIO9029A Series**)**-** 用紙をセットする **-** 用紙のご注意 用紙の準備(**e-STUDIO5525AC Series/e-STUDIO5528A Series**)**-** 用紙をセットする **-** カセットに用紙 をセットする 用紙の準備(**e-STUDIO7527AC Series/e-STUDIO9029A Series**)**-** 用紙をセットする **-** カセットに用紙 をセットする

**2** 原稿をセットします。

使用できる原稿の種類や原稿のセットのしかたについては、以下の参照先をご覧ください。

用紙の準備(**e-STUDIO5525AC Series/e-STUDIO5528A Series**)**-** 原稿をセットする **-** 原稿のご注意 用紙の準備(**e-STUDIO7527AC Series/e-STUDIO9029A Series**)**-** 原稿をセットする **-** 原稿のご注意 用紙の準備(**e-STUDIO5525AC Series/e-STUDIO5528A Series**)**-** 原稿をセットする **-** 原稿をセットす る

用紙の準備(**e-STUDIO7527AC Series/e-STUDIO9029A Series**)**-** 原稿をセットする **-** 原稿をセットす る

#### 注意

自動原稿送り装置を使用する場合、原稿は強く押し込まないでください。紙づまりや原稿の破損が生じ る可能性があります。青色のランプが点灯すれば、読み込み可能になります。

**3** 複数部数コピーしたいときは、タッチパネル上で部数を入力します。

#### **4** 必要に応じて、コピー機能を設定します。

#### 5 [スタート]ボタンを押します。

コピーが開始されます。印字面が下向きの状態で排紙されます。

#### 注意

排紙部および排紙直後の紙は熱いので、取り扱いにご注意ください。

コピーのしかたによっては以下の画面が表示されます。

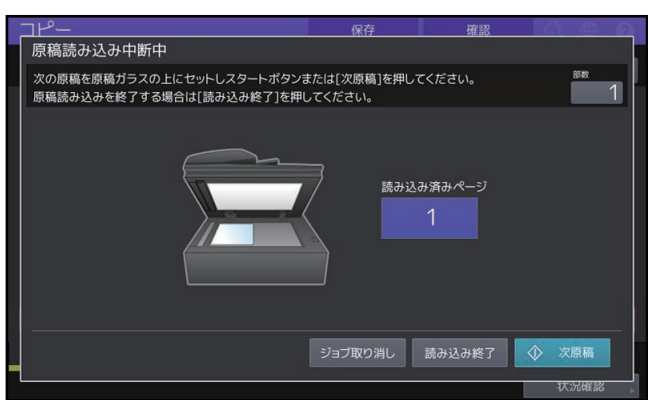

この画面は、原稿送りモードを「1枚送り」に設定している場合や、原稿ガラス上に原稿をセットして、 ソートコピーや片面→両面コピーなどのように原稿をメモリに読み込んでからコピーしている場合に表 示されます。この画面が表示されたら、以下の手順に従って操作してください。

補足

画面上部に表示されるメッセージは、原稿を自動原稿送り装置から読み込んだ場合と、原稿ガラスから 読み込んだ場合で異なります。

**6** 続きの原稿をセットして、[次原稿]または[スタート]ボタンを押します。

原稿が読み込まれます。(原稿送りモードを「1枚送り」に設定している場合は、原稿を自動原稿送り装 置にセットすると自動的に原稿が送り込まれます。)

**7** すべての原稿を読み込み終わったら、[読み込み終了]を押します。 コピーが開始されます。

補足

読み込みを中止したいときは、[ジョブ取り消し]を押してください。

# <span id="page-22-2"></span><span id="page-22-0"></span>**■ コピーを停止 / 再開する**

- **1** 画面上の[ストップ]を押します。 原稿の読み込みやコピー動作が停止します。
- **2** コピーを終了する場合は[ジョブ取り消し]を押します。

コピーを再開したい場合は、[次原稿]または操作パネルの[スタート]ボタンを押します。

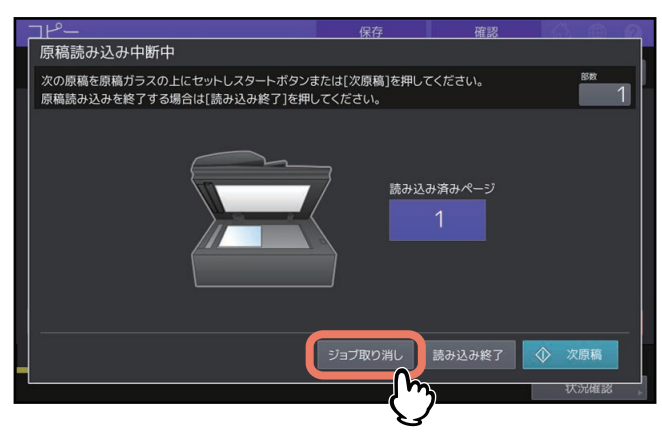

[ジョブ取り消し]を押すと読み込まれた内容は削除され、待機中のコピーや印刷ジョブがある場合は、 それらのジョブが実行されます。

#### 補足

[ジョブ取り消し]を押さなくても、オートクリア機能が働くと読み込まれた内容は削除されます。

#### <span id="page-22-3"></span><span id="page-22-1"></span>**■ コピー中に次の原稿を読み込む(予約コピー)**

コピー動作中や、画面に「コピーできます(ウォーミングアップ中)」と表示されているときでも、次のコ ピーの原稿を読み込んで予約できます(予約コピー)。

**1** 必要に応じて部数やコピー機能を設定します。

#### 注意

部数やコピー機能を設定しない場合は、直前のコピーと同じ設定でコピーされます。

# 2 [スタート]ボタンを押します。

補 足

読み込める原稿の枚数は、1ジョブあたり最大1000枚、または内蔵メモリがいっぱいになるまでです。

#### 予約したコピージョブを確認するには

予約したコピージョブを画面上で確認できます。また、いったん予約したコピージョブを取り消すこと もできます。詳しくは、以下の参照先をご覧ください。

機体の情報 **-** 機体の情報 **-** 印刷**/**コピー **/**スキャン**/**ファクスの実行状況を確認する **-** 実行中および実行待ち のジョブを確認する

#### 読み込み中のコピーを中止するには

読み込み中の予約コピーを中止したいときは[ストップ]を押してください。読み込みが停止します。 読み込みを停止した状態で、画面上の [ジョブ取り消し] または操作パネルの [リセット] ボタンを押 すと、読み込みを中止します。(ただし、読み込みを停止するまでに読み込まれた分はコピーされます。) 読み込みを再開したい場合は、[スタート]ボタンを押してください。

#### <span id="page-23-1"></span><span id="page-23-0"></span>**■ コピー中に次の原稿を読み込む(優先コピー)**

優先コピージョブとして次の原稿を読み込むと、実行中のコピー完了後に優先してコピーできます(優先コ ピー)。

補足

優先コピーとして登録できるジョブは、最大10件です。

**1** [割り込み優先]を押して、[優先]を選択します。

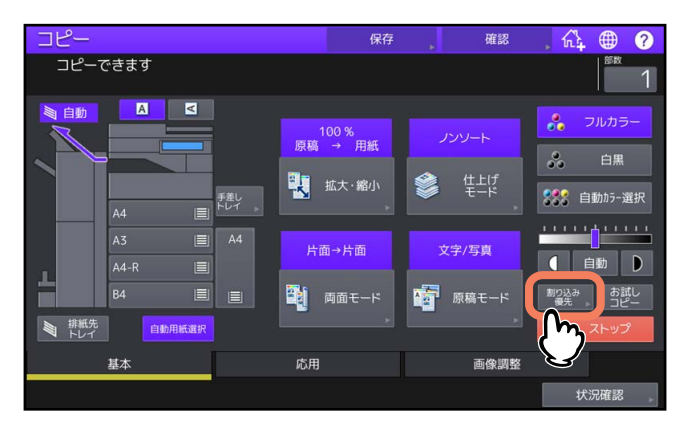

**2** 必要に応じて部数やコピー機能を設定します。

#### 注意

部数やコピー機能を設定しない場合は、直前のコピーと同じ設定でコピーされます。

3 [スタート]ボタンを押します。

実行中のコピーが終わると、優先コピーのジョブを開始します。

補足

すでに登録された優先ジョブがある場合、優先ジョブの最後に追加されます。

#### 登録した優先ジョブを確認するには

登録した優先ジョブを画面上で確認できます。また、いったん登録したコピージョブを取り消すことも できます。詳しくは、以下の参照先をご覧ください。 機体の情報 **-** 機体の情報 **-** 印刷**/**コピー **/**スキャン**/**ファクスの実行状況を確認する **-** 実行中および実行待ち のジョブを確認する

# <span id="page-24-1"></span><span id="page-24-0"></span>**■ コピーを中断して別の原稿をコピーする(割り込みコピー)**

コピー動作を中断し、別のコピーをとることができます(割り込みコピー)。

#### 注意

以下の機能は割り込みコピーでは使用できません。

- 表紙モード、シート挿入モード、ビルドジョブ、ファイリングボックスに保管、共有フォルダーに保管
- **1** [割り込み優先]を押して、[割り込み]を選択します。

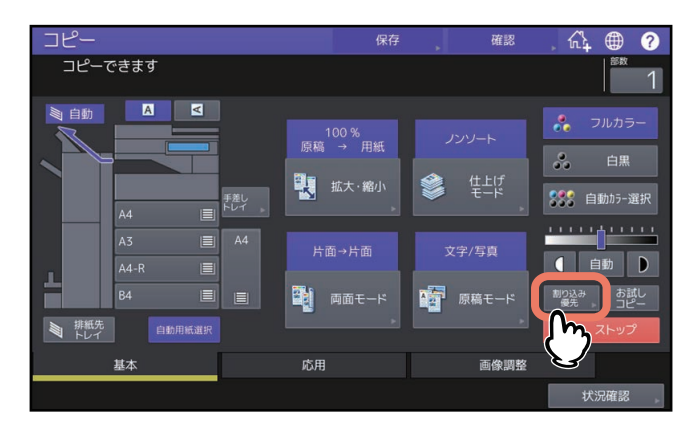

- **2** 必要に応じてその他のコピー機能を設定します。
- **3** [スタート] ボタンを押します。

実行中のコピーを中断し、割り込みコピーのジョブを開始します。 割り込みコピーが終わると、中断していたコピーが再開されます。

#### <span id="page-25-1"></span><span id="page-25-0"></span>**■ 試しに1部だけコピーする(お試しコピー)**

大量にコピーするときに、試しに1部だけコピーして、思ったとおりのコピーができているか確認できます (お試しコピー)。1部コピーした後で、部数、排紙先、ページ付加、日付/時刻付加、ソート、ホチキス、パ ンチなどの設定を変更できます。

#### 注意

1部コピーした後で、コピー倍率、濃度、原稿モード、両面設定などの設定を変更したい場合は、お試しコ ピーを終了し、設定を変更して原稿を読み込みなおす必要があります。

**1** 部数やコピー機能を設定します。

#### **2** [お試しコピー]を押します。

お試しコピーが設定されたことを知らせるメッセージが約2秒間表示されます。

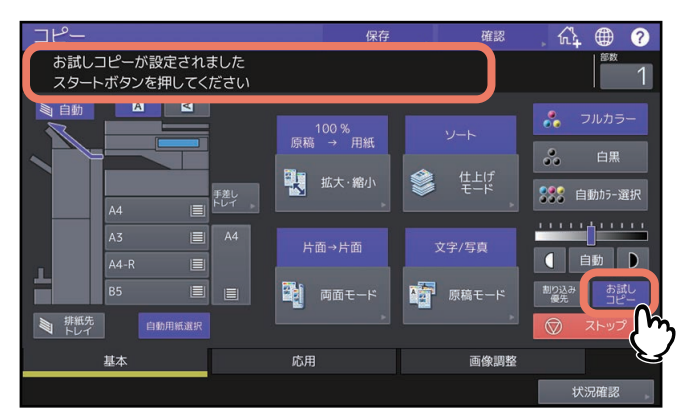

#### 注意

仕上げモードを「ノンソート」または「グループ」に設定している場合、設定は自動的に「ソート」に 変更されます。

# 3 [スタート]ボタンを押します。

原稿が読み込まれ、1部だけコピーされます。

**4** お試しコピーの仕上がりを確認して、必要に応じて部数やコピー機能を設定しなおします。 部数、排紙先、ページ付加、日付/時刻付加、ソート、ホチキス、パンチなどの設定を変更できます。

# 5 [スタート]ボタンを押します。

手順4で部数を変更していない場合は、最初に設定した部数よりも1部少なくコピーされます。(最初に設 定した部数が1部だった場合は、1部コピーされます。)

# <span id="page-26-1"></span><span id="page-26-0"></span>**原稿の向きを設定する**

セットした原稿の向きを設定します。

#### **1** 基本画面で、セットした原稿に合わせて原稿の向きボタンを押します。

セットした原稿が正面に向いている場合(原稿の下が手前)は A はに向いている場合(原稿の下

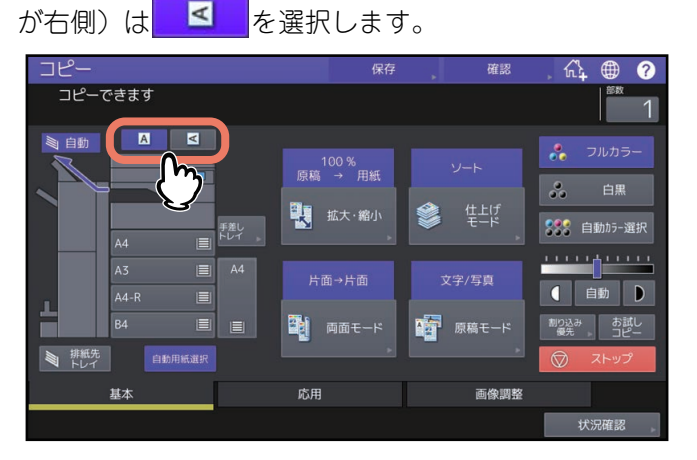

#### 注意

本設定は「仕上げモード」や「両面モード」設定でも設定することができます。 複数の設定画面で原稿の向きを変更した場合、最後に設定した値が有効になります。 P.59 [「仕上げモードを設定する」](#page-58-2) P.67 [「両面設定をする」](#page-66-1)

# <span id="page-27-2"></span><span id="page-27-0"></span>**用紙サイズを設定する**

用紙サイズは、用紙をカセットにセットしたときに自動で検知されます。 手動でサイズを設定するには管理者による設定の変更が必要です。詳しくは、以下の参照先をご覧ください。 設定**/**登録 **-** 設定項目(管理者設定) **-** カセット

#### <span id="page-27-3"></span><span id="page-27-1"></span>**■ 原稿と同じサイズの用紙のカセットを自動的に選択する**

本機が原稿サイズを検知し、同じサイズの用紙を自動的に選んでコピーします。

補 足

- 検知できる原稿サイズについては、以下の参照先をご覧ください。 本機の仕様 **-** 本体の仕様
- 原稿の種類によっては原稿のサイズを適切に検知できない場合があります。その場合は、使いたい用紙の 入ったカセットを手動で選択してください。 P.29 [「使いたい用紙のカセットを自分で選択する」](#page-28-1)
- **1** [自動用紙選択]を押します。

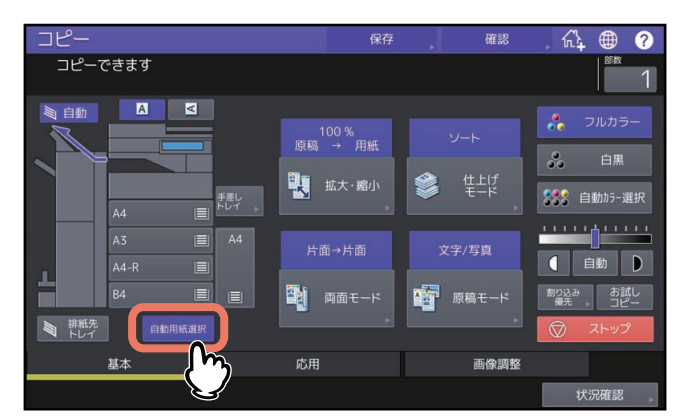

自動用紙選択モードに設定されます。

補足

- 機体設置時の初期設定では、自動用紙選択モードに設定されています。
- カセットの中にある用紙の向きが原稿の向きと違っていても、用紙と原稿のサイズが同じなら原稿内 容が90度回転して原稿どおりにコピーされます(B5、A4サイズのみ)。たとえば、カセットの中に A4-Rの用紙が入っている状態で、A4の原稿を縦向きにセットした場合でも正しくコピーされます。

#### 注意

「原稿の向きを変えてください」または「正しいサイズのカセットを入れてください」というメッセージ が表示された場合は、メッセージに従って操作してください。

**2** 必要に応じてその他のコピー機能を設定し、[スタート]ボタンを押します。

#### <span id="page-28-1"></span><span id="page-28-0"></span>**■ 使いたい用紙のカセットを自分で選択する**

原稿のサイズを正しく検知できない以下のような原稿をコピーするときには、使いたい用紙を指定してくだ さい。

- OHPフィルムやトレーシングペーパーなどの、透明度の高い原稿
- 全面または周囲が黒っぽい原稿
- 新聞、雑誌など不定形サイズの原稿

#### 補足

使いたいサイズの用紙がカセットに入っていないときは、カセットに使いたい用紙をセットするか、手差し トレイに用紙をセットして手差しコピーしてください。 P.33 [「手差しコピーをする」](#page-32-1)

**1** 使いたい用紙が入っているカセットボタンを押します。

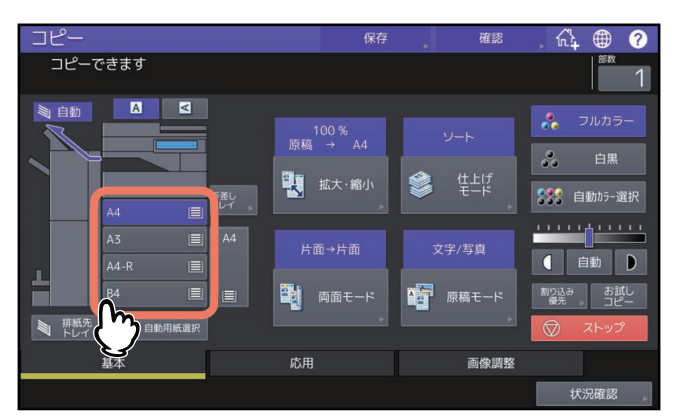

手差しコピーをする場合は、必ず用紙サイズの設定を行ってください。設定方法は、以下の参照先をご 覧ください。

用紙の準備(**e-STUDIO5525AC Series/e-STUDIO5528A Series**)**-** 用紙をセットする **-** 手差しトレイに 用紙をセットする

用紙の準備(**e-STUDIO7527AC Series/e-STUDIO9029A Series**)**-** 用紙をセットする **-** 手差しトレイに 用紙をセットする

**2** 必要に応じてその他のコピー機能を設定し、[スタート]ボタンを押します。

#### <span id="page-29-1"></span><span id="page-29-0"></span>**■ 異なるサイズの原稿を一緒にコピーする**

自動原稿送り装置を使ってサイズ混在機能を使うと、サイズの異なる原稿を一緒にセットしてコピーできま す。

混在できる原稿サイズは以下のとおりです。

A3、A4、A4-R、B4、B5、FOLIO

#### 注意

- 用紙はカセットにセットしてください。異なるサイズの原稿を一緒にコピーする場合は、手差しコピーは できません。
- 異なるサイズの原稿のセットのしかたについては、以下の参照先をご覧ください。 用紙の準備(**e-STUDIO5525AC Series/e-STUDIO5528A Series**)**-** 原稿をセットする **-** 原稿をセットする **-** 自動原稿送り装置に原稿をセットする **-** 異なるサイズの原稿を一緒に読み込む 用紙の準備(**e-STUDIO7527AC Series/e-STUDIO9029A Series**)**-** 原稿をセットする **-** 原稿をセットする **-** 自動原稿送り装置に原稿をセットする **-** 異なるサイズの原稿を一緒に読み込む
- **1** 基本画面で、[拡大・縮小]を押します。
- **2** [サイズ混在]を押します。

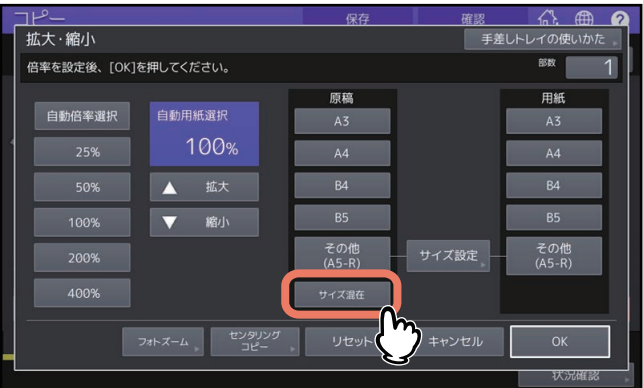

#### **3** 用紙サイズを選びます。

すべて同一のサイズの用紙にコピーする場合は、用紙サイズを選択した後で [自動倍率選択] を押しま す。

原稿と同じサイズの用紙にコピーする場合は、[OK]または [キャンセル]を押して基本画面に戻り、 [自動用紙選択]を押します。

[自動倍率選択]を選ぶ場合

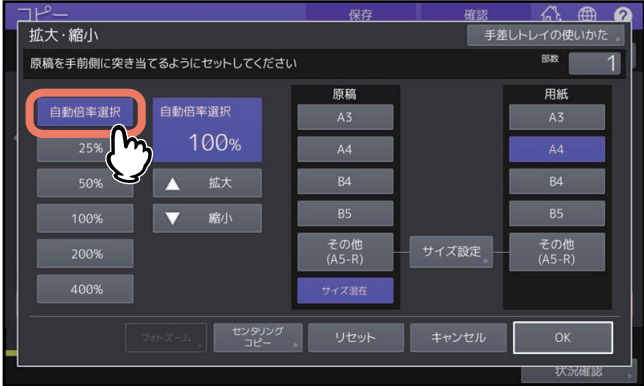

#### 注意

- 自動倍率選択でコピーする場合、縦向きにセットしたA4やB5サイズの原稿からA3やB4サイズの用紙 への拡大コピーはできません。この場合はA4やB5サイズの原稿を横向きにセットしてください。
- 自動用紙選択でコピーする場合は、原稿と同じサイズの用紙をあらかじめカセットにすべてセットし ておいてください。
- 4 必要に応じてその他のコピー機能を設定し、[スタート]ボタンを押します。

#### 注意

原稿読み込み中に「原稿の向きを変えて最初からやり直してください」というメッセージが表示された 場合は、自動原稿送り装置から原稿を取り、原稿の向きを直してからやり直してください。

# <span id="page-31-4"></span><span id="page-31-0"></span>**用紙種類を設定する**

普通紙以外の用紙や、通常のコピー以外の特定の用途に使う用紙をセットした場合は、用紙の種類や用途を 登録する必要があります。

#### 注意

セットした用紙と異なる用紙種類を選ぶと、紙づまりを起こしたり画質が著しく低下したりすることがあり ます。

#### <span id="page-31-5"></span><span id="page-31-1"></span>**■ 再生紙や厚紙にコピーする**

再生紙や厚紙をカセットにセットした場合は、用紙の種類や用途を設定してください。用紙のセットと設定 については、以下の参照先をご覧ください。

用紙の準備(**e-STUDIO5525AC Series/e-STUDIO5528A Series**)**-** 用紙をセットする **-** カセットに用紙を セットする

用紙の準備(**e-STUDIO7527AC Series/e-STUDIO9029A Series**)**-** 用紙をセットする **-** カセットに用紙を セットする

カセットに用紙の種類や用途を設定したら、設定したカセットから給紙するように指定してコピーします。 P.29 [「使いたい用紙のカセットを自分で選択する」](#page-28-1)

#### <span id="page-31-6"></span><span id="page-31-2"></span>**■ 薄紙やラベル紙、特殊な紙にコピーする**

薄紙やラベル紙、特殊な紙は手差しトレイを用いてコピーすることができます。

P.33 [「手差しコピーをする」](#page-32-1)

手差しトレイにセットした後、コピーの開始前に用紙の種類や用途を設定してください。用紙のセットと設 定については、以下の参照先をご覧ください。

用紙の準備(**e-STUDIO5525AC Series/e-STUDIO5528A Series**)**-** 用紙をセットする **-** 手差しトレイに用紙 をセットする

用紙の準備(**e-STUDIO7527AC Series/e-STUDIO9029A Series**)**-** 用紙をセットする **-** 手差しトレイに用紙 をセットする

手差しトレイに使用できる用紙は機種によって異なります。使用できる用紙は、以下の参照先をご覧くださ い。

<span id="page-31-3"></span>本機の仕様 **-** 用紙の仕様 **-** 使用できる用紙の種類

#### <span id="page-31-7"></span>**■ 表紙や挿入紙用の紙を設定してコピーする**

表紙や、特定のページに挿入する紙を、通常の用紙カセットとは別のカセットに用意してコピーすることが できます。用紙をカセットにセットしたのち、用紙種類に特定用途を設定します。特定用途の設定について は、以下の参照先をご覧ください。

用紙の準備(**e-STUDIO5525AC Series/e-STUDIO5528A Series**)**-** 用紙をセットする **-** セットした用紙を設 定する **-** 用紙種類を設定する

用紙の準備(**e-STUDIO7527AC Series/e-STUDIO9029A Series**)**-** 用紙をセットする **-** セットした用紙を設 定する **-** 用紙種類を設定する

# <span id="page-32-1"></span><span id="page-32-0"></span>**手差しコピーをする**

OHPフィルム、ラベル紙、はがき、封筒などにコピーする場合や、非定形サイズの用紙にコピーする場合は、 用紙を手差しトレイにセットしてコピーしてください。カセットに入っていない定形サイズの用紙にコピー したいときにも、手差しコピーが便利です。

# △注意

用紙をさばくときは、用紙で指を切らないように注意すること けがの原因となります。

#### 注意

- 手差しトレイに載せる用紙の量は、サイドガイドに表示されている指示線の高さを超えないようにしてく ださい。
- 手差しトレイに複数枚の用紙を載せる場合は、用紙をよくさばいてください。よくさばかないと二重送り の原因となります。
- 用紙は強く押し込まないでください。紙づまりの原因となります。
- OHPフィルムにコピーするときは、1枚排紙するごとにOHPフィルムを排紙トレイから取り除いてくださ い。排紙後のフィルムが重なるとフィルムのカールが大きくなり、OHPが映りにくくなることがありま す。

補足

- 自動原稿送り装置に原稿をセットして手差しコピーを行う場合、用紙サイズを設定せずにコピーすると、 上下が逆にコピーされます。手差しコピーを行う場合は、必ず用紙サイズを設定してください。 手差しトレイへの用紙のセットのしかたについては、以下の参照先をご覧ください。 用紙の準備(**e-STUDIO5525AC Series/e-STUDIO5528A Series**)**-** 用紙をセットする **-** 手差しトレイに用 紙をセットする 用紙の準備(**e-STUDIO7527AC Series/e-STUDIO9029A Series**)**-** 用紙をセットする **-** 手差しトレイに用 紙をセットする
- 手差しトレイにセットした用紙がコピーの途中でなくなった場合、カセットに同じサイズの用紙が入って いてもコピー動作は停止します。手差しトレイに用紙をセットするとコピーを再開します。
- 手差しコピーが終了すると「リセット]ボタンのランプが点滅します。カセットからのコピーに切り替え る場合は [リセット] ボタンを押してください。[リセット] ボタンを押さなくても一定時間経過すると、 オートクリア機能が働いて手差しコピーモードは解除されます。
- 用紙の種類によっては、給紙時に音が発生することがありますが、印刷品質には影響ありません。

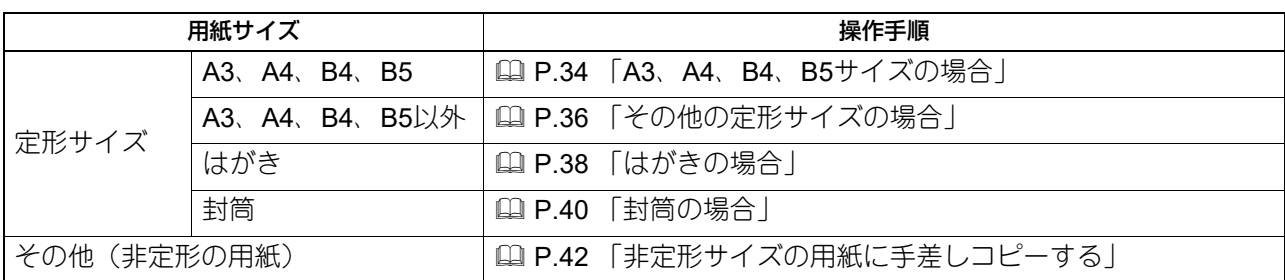

手差しコピー時の操作手順は、使用する用紙サイズによって異なります。以下の各参照先の説明に従って操 作してください。

# <span id="page-33-1"></span><span id="page-33-0"></span>**■ 定形サイズの用紙に手差しコピーする**

#### 注意

用紙サイズを設定しないと、コピー速度が遅くなる場合があります。

#### <span id="page-33-2"></span>**□ A3、A4、B4、B5サイズの場合**

**1** 手差しトレイに用紙をセットします。

手差しトレイへの用紙のセットのしかたについては、以下の参照先をご覧ください。 用紙の準備(**e-STUDIO5525AC Series/e-STUDIO5528A Series**)**-** 用紙をセットする **-** 手差しトレイに 用紙をセットする 用紙の準備(**e-STUDIO7527AC Series/e-STUDIO9029A Series**)**-** 用紙をセットする **-** 手差しトレイに 用紙をセットする 用紙をセットすると、手差しコピーの用紙設定の画面が表示されます。

**2** セットした用紙に合ったサイズを、「用紙」の下のボタンから選びます。

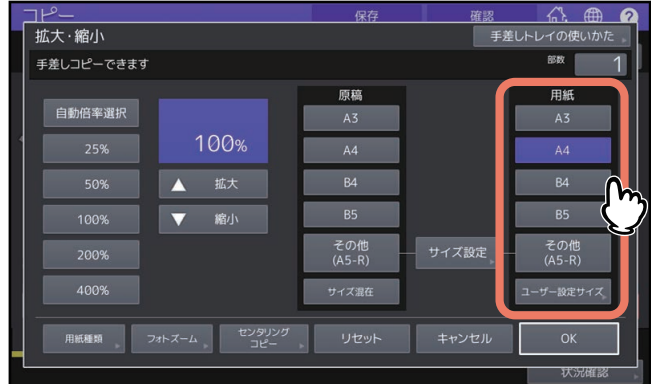

用紙サイズが設定されます。

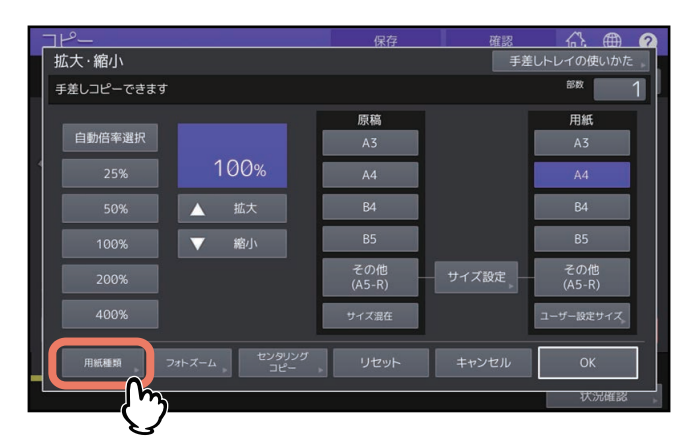

**3** 普通紙以外の用紙をセットした場合は、[用紙種類]を押します。

**4** 用紙種類を選択し、[**OK**]を押します。

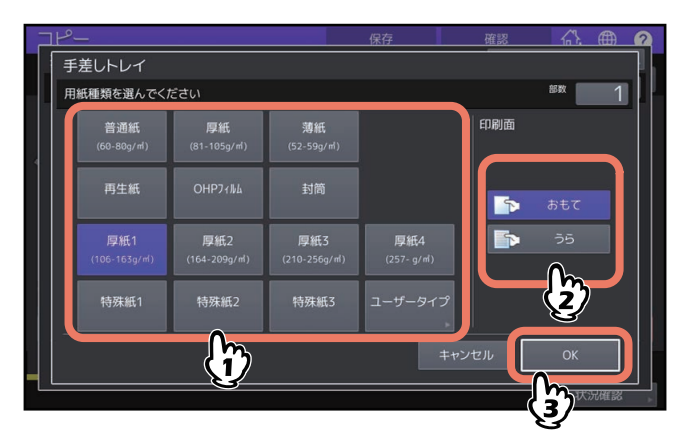

#### 注意

- 手差しトレイでは自動両面印刷ができない用紙があります。自動両面印刷ができない用紙については、 以下の参照先をご覧ください。
- 本機の仕様用紙の仕様使用できる用紙の種類
- OHPフィルムは片面にのみコピーできます。 用紙が給紙できない場合や給紙後に印刷時間がかかる場合、または印刷品質が低下する場合は、用紙
- を裏返してセットしなおすか、セットする用紙の枚数を減らしてコピーしてください。

補足

自動で両面コピーをするときは、「印刷面」を[おもて]にし、両面設定を行ってください。 P.70 [「用紙の両面にコピーする」](#page-69-1) 手動で用紙の裏面に印刷する場合は、「印刷面」の[うら]を選択します。

#### 手動で裏面に印刷する場合

自動両面印刷ができない用紙の裏面にコピーする場合、または手動で用紙の両面にコピーを行いたい ときに、片面はその用紙の用紙種類を選んでコピーし、もう片面は同じ用紙種類を選択してから、「印 刷面」を[うら]に設定してコピーします。 例:厚紙2の用紙の両面にコピーする場合 1. 用紙を手差しトレイにセットします。 2. 用紙種類を「厚紙2〕に設定してコピーします。 3. コピーした用紙を、コピーした面を上にして手差しトレイに再度セットします。 4. 用紙種類を [厚紙2]に、「印刷面」を [うら]に設定してコピーします。

**5** 用紙サイズと用紙種類を設定したら、[**OK**]を押します。

基本画面に戻ります。

**6** 必要に応じてその他のコピー機能を設定し、[スタート]ボタンを押します。

### <span id="page-35-0"></span>**□ その他の定形サイズの場合**

**1** 手差しトレイに用紙をセットします。

手差しトレイへの用紙のセットのしかたについては、以下の参照先をご覧ください。 用紙の準備(**e-STUDIO5525AC Series/e-STUDIO5528A Series**)**-** 用紙をセットする **-** 手差しトレイに 用紙をセットする 用紙の準備(**e-STUDIO7527AC Series/e-STUDIO9029A Series**)**-** 用紙をセットする **-** 手差しトレイに 用紙をセットする

用紙をセットすると、手差しコピーの用紙設定の画面が表示されます。

**2** [サイズ設定]を押します。

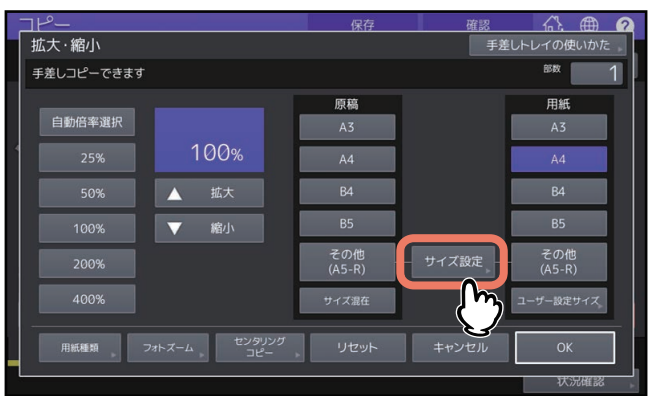

**3** セットした用紙のサイズを選んで押します。

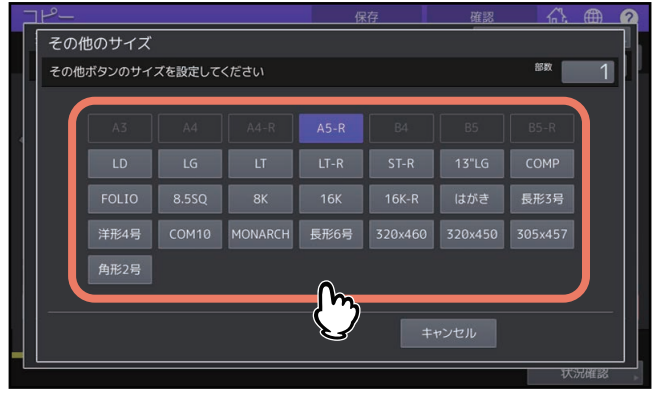

選んだ用紙サイズが、[その他]に登録されます。

**4** 「用紙」の下にある[その他]を押します。

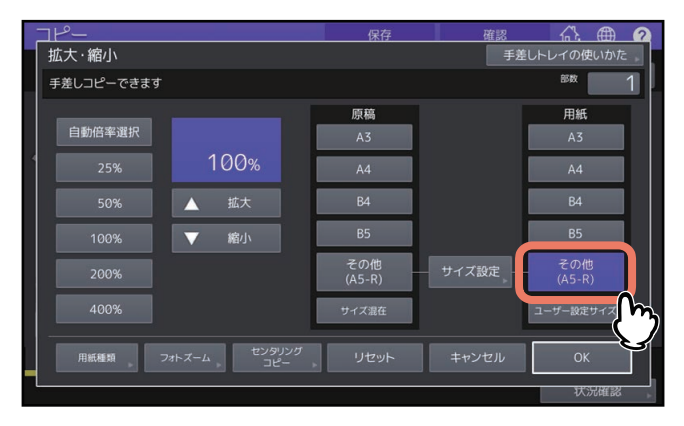

用紙サイズが、[その他]に登録したサイズに設定されます。
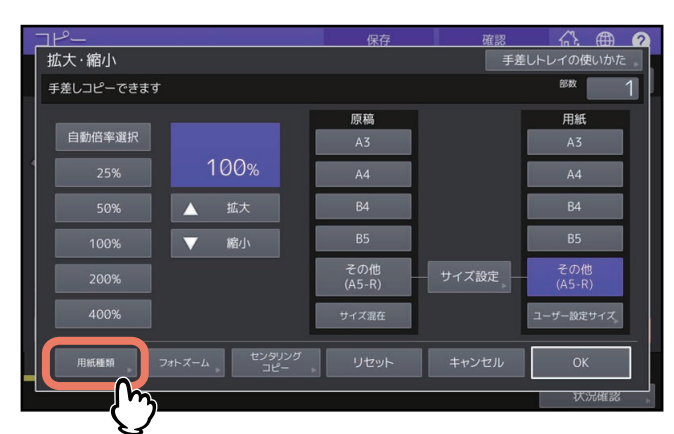

**5** 普通紙以外の用紙をセットした場合は、[用紙種類]を押します。

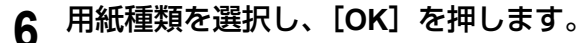

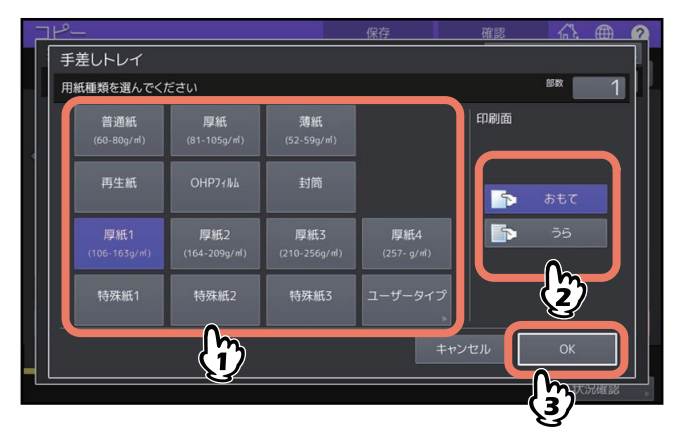

補足

手動で用紙の裏面に印刷する場合は、「印刷面」の[うら]を選択します。 自動で両面コピーをするときは、「印刷面」を[おもて]にし、両面設定を行ってください。 P.70 [「用紙の両面にコピーする」](#page-69-0)

**7** 用紙サイズと用紙種類を設定したら、[**OK**]を押します。

基本画面に戻ります。

**8** 必要に応じてその他のコピー機能を設定し、[スタート]ボタンを押します。

### **□ はがきの場合**

### 注意

郵便はがきのみ使用できます。インクジェット用はがき、写真用はがき、折り目付き往復はがき、私製はが きは使用できません。

**1** 原稿ガラス上に原稿をセットします。

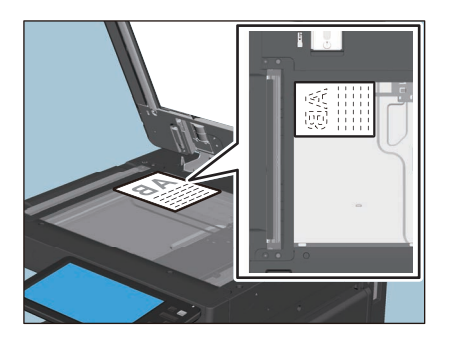

原稿ガラスの左奥コーナーに突き当てるように置きます。コピーしたい面を下にして、原稿の上側を本 機の左側に向けてください。

**2** 手差しトレイにはがきをセットします。

手差しトレイへの用紙のセットのしかたについては、以下の参照先をご覧ください。

用紙の準備(**e-STUDIO5525AC Series/e-STUDIO5528A Series**)**-** 用紙をセットする **-** 手差しトレイに 用紙をセットする

用紙の準備(**e-STUDIO7527AC Series/e-STUDIO9029A Series**)**-** 用紙をセットする **-** 手差しトレイに 用紙をセットする

はがきをセットすると、手差しコピーの用紙設定の画面が表示されます。

- 拡大·縮小 手差しトレイの使いか 手差しコピーできます 部数 | 原稿 用紙 100%  $\overline{A4}$  $\blacktriangle$  $\overline{\textbf{v}}$ 縮小 その他<br>(A5-R) その他<br>(A5-R) ー<br>サイズ設定 200% - ザー設定サイズ 用紙種類 フォトズーム センタリング リセット  $+12$
- **3** [サイズ設定]を押します。

**4** [はがき]を押します。

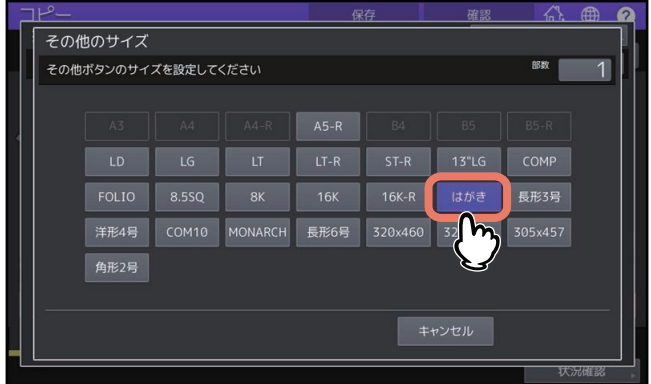

はがきサイズが、[その他]に登録されます。

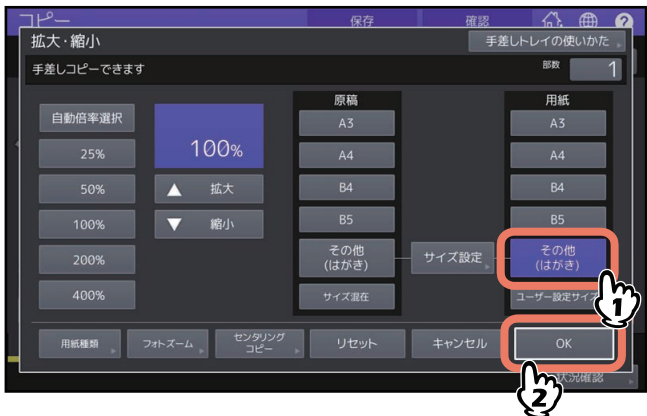

**5** 「用紙」の下にある[その他]を押し、[**OK**]を押します。

用紙サイズがはがきに設定されます。用紙種類は自動的にはがきに適したものが設定されます。

6 基本画面で原稿の向きを < に設定します。

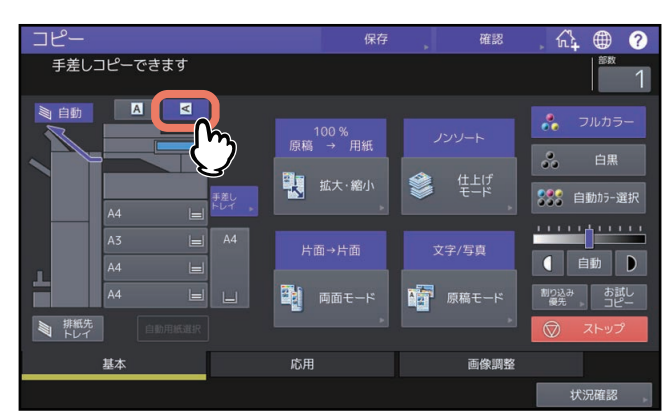

**7** 必要に応じてその他のコピー機能を設定し、[スタート]ボタンを押します。

# **□ 封筒の場合**

### 注意

- 封筒は、高温多湿な場所を避けて保管してください。
- 封筒の種類や状態、印刷する環境によっては、印刷後にしわが発生する場合があります。大量に印刷する 前に、サンプル印刷することをお勧めします。
- コピーした封筒は、10枚を目安に排紙トレイから取り除いてください。
- **1** 原稿ガラス上に原稿をセットします。

宛名が縦書きの場合

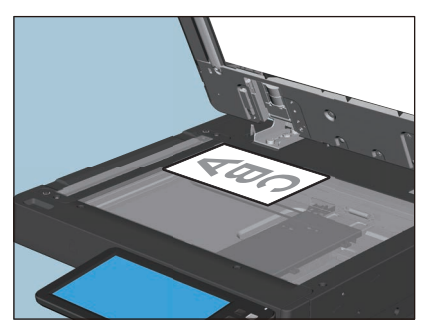

宛名が横書きの場合

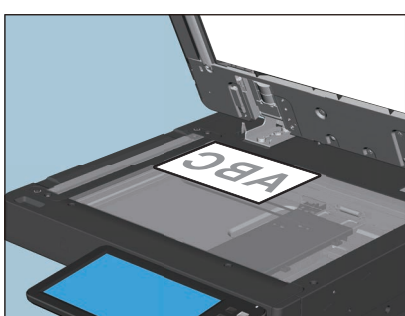

<mark>2</mark> 原稿ガラスにセットした原稿の宛名が縦書き(原稿の向きが横向き)の場合には、基本画面で<br>■ 原稿の向きを ≤ <mark>に設定します。</mark> に設定します。

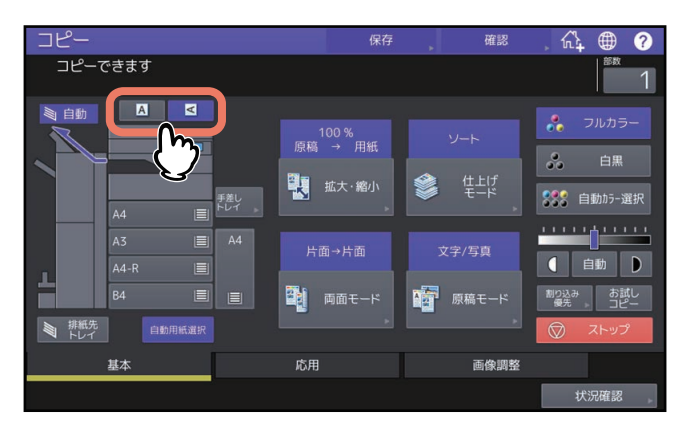

**3** 手差しトレイに用紙をセットします。

手差しトレイへの用紙のセットのしかたについては、以下の参照先をご覧ください。 用紙の準備(**e-STUDIO5525AC Series/e-STUDIO5528A Series**)**-** 用紙をセットする **-** 手差しトレイに 用紙をセットする 用紙の準備(**e-STUDIO7527AC Series/e-STUDIO9029A Series**)**-** 用紙をセットする **-** 手差しトレイに 用紙をセットする 用紙をセットすると、手差しコピーの用紙設定の画面が表示されます。

**4** [サイズ設定]を押します。

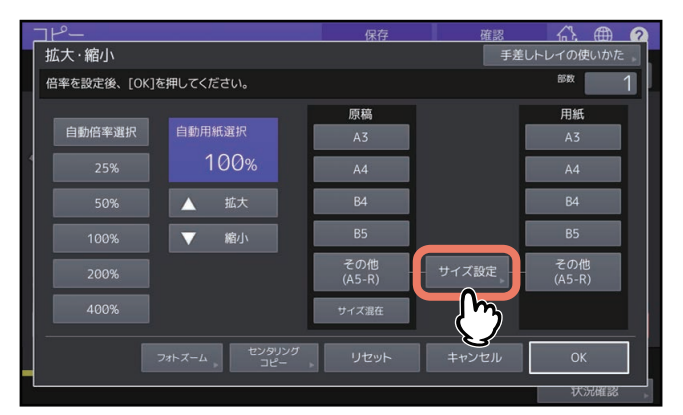

**5** セットした封筒のサイズを選んで押します。

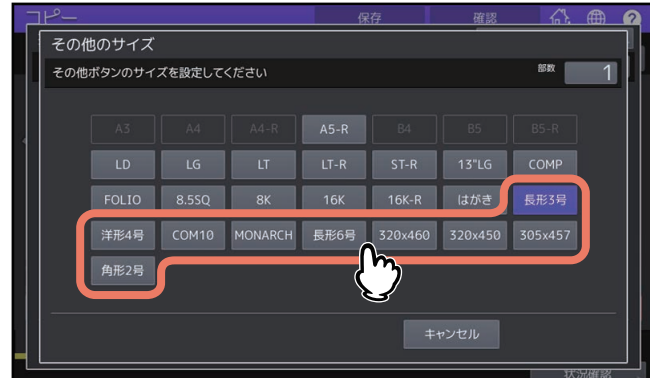

選んだ封筒のサイズが、[その他]に登録されます。

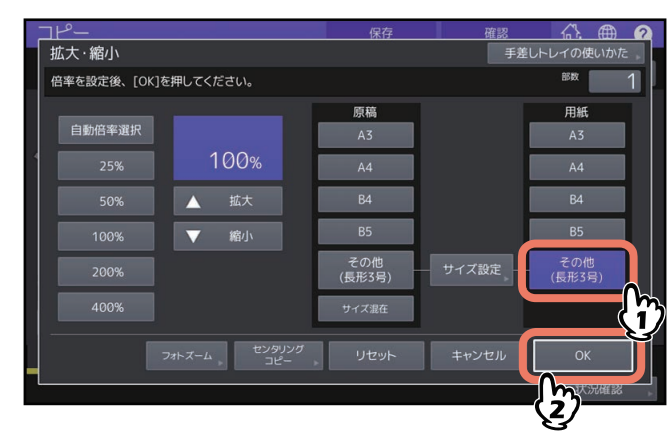

**6** 「用紙」の下にある[その他]を押し、[**OK**]を押します。

用紙サイズがセットした封筒のサイズに設定されます。用紙種類は自動的に「封筒」に設定されます。

**7** 必要に応じてその他のコピー機能を設定し、[スタート]ボタンを押します。 コピーが開始されます。

# <span id="page-41-0"></span>**■ 非定形サイズの用紙に手差しコピーする**

定形サイズ以外の用紙にもサイズを指定してコピーできます。設定できる用紙サイズは、以下の参照先をご 覧ください。

本機の仕様 **-** 用紙の仕様 **-** 使用できる用紙の種類

- **1** 原稿をセットします。
- **2** 手差しトレイに用紙をセットします。

手差しトレイへの用紙のセットのしかたについては、以下の参照先をご覧ください。 用紙の準備(**e-STUDIO5525AC Series/e-STUDIO5528A Series**)**-** 用紙をセットする **-** 手差しトレイに 用紙をセットする 用紙の準備(**e-STUDIO7527AC Series/e-STUDIO9029A Series**)**-** 用紙をセットする **-** 手差しトレイに 用紙をセットする 用紙をセットすると、手差しコピーの用紙設定の画面が表示されます。

**3** [ユーザー設定サイズ]を押します。

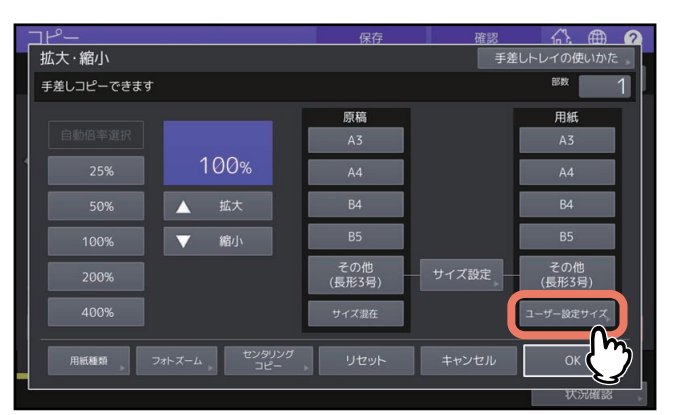

**4** 用紙の寸法を入力し、[**OK**]を押します。

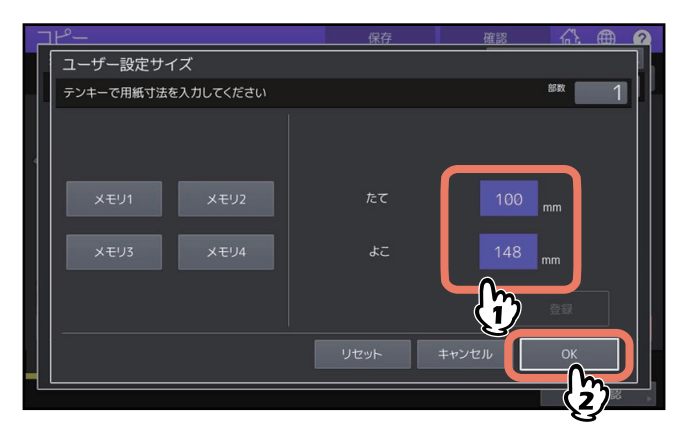

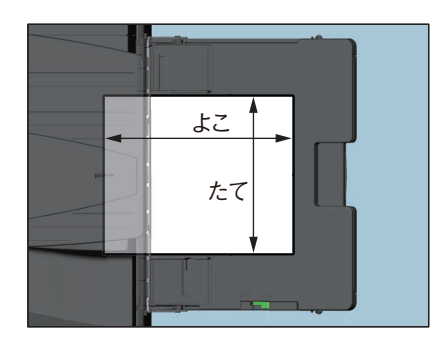

補足

あらかじめ登録しておいた寸法を呼び出すこともできます。その場合は、呼び出したい設定を[メモリ 1] ~ [メモリ4] から選び、[OK] を押してください。 メモリへの登録のしかたについては、以下の参照先をご覧ください。 P.51 [「非定形サイズをメモリに登録する」](#page-50-0)

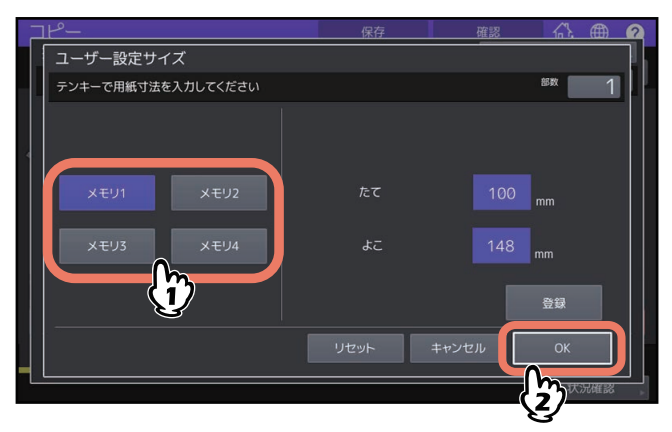

5 必要に応じてその他のコピー機能を設定し、[スタート]ボタンを押します。

# **排紙先を指定する**

フィニッシャー類またはインナートレイを装着している場合に、排紙先を指定することができます。

#### 注意

- 使用するコピー機能や用紙のサイズによっては、指定できる排紙先に制限を受ける場合があります。
- 機体設置時の初期設定では、排紙先は自動設定になっています。

# **■ 排紙先を切り替える**

現在の排紙先は機体表示部に表示されています。排紙先を切り替えるには[排紙先トレイ]を押してくださ い。押すごとに、本体、フィニッシャーまたはインナートレイの各トレイ、自動設定の順に排紙先が切り替 わります。

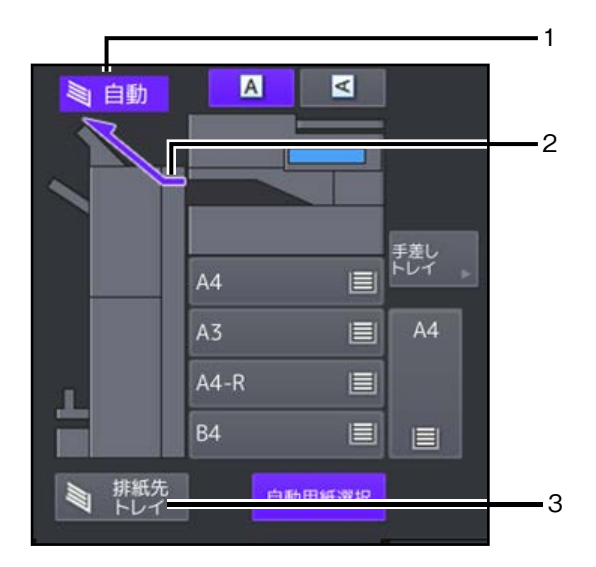

- 1. 排紙先自動設定表示
- 2. 現在の排紙先
- 3. [排紙先トレイ]ボタン

# **カラーモードを切り替える(カラー機)**

カラーモードを切り替えます。カラーモードには以下の3種類があります。

フルカラー:フルカラーでコピーします。機械設置時の初期設定です。

白黒:白黒コピーします。

自動カラー選択:原稿の色を1枚ずつ自動判別し、カラー原稿はフルカラーでコピーし、白黒原稿は白黒コ ピーします。

[フルカラー]、[白黒]、[自動カラー選択]のいずれかを選んで押します。

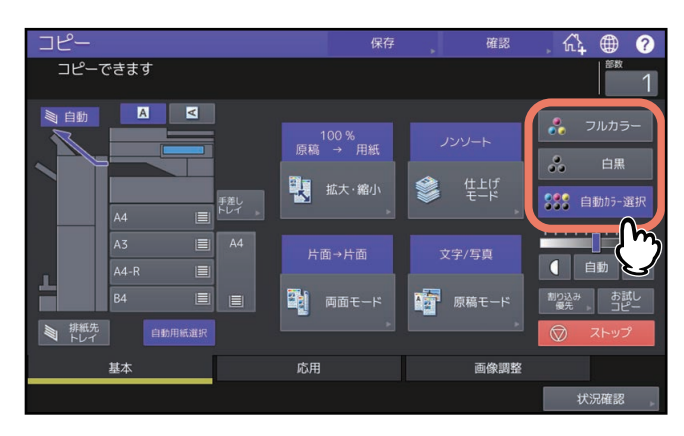

#### 注意

[自動カラー選択]でコピーしたときに、原稿の色が希望どおりに判別されない場合があります。その場合は [フルカラー]または[白黒]を選んでください。

- カラー原稿であっても白黒コピーされる原稿の例
	- カラーの部分が極端に少ない原稿
	- 全体的に黒っぽい原稿
	- 色が薄い原稿
- 白黒原稿であってもフルカラーでコピーされる原稿の例
	- 黄ばんだ原稿
	- 下地色のある原稿

補 足

[自動カラー選択]でコピーするときの判定基準は変更できます。詳しくは、以下の参照先をご覧ください。 設定**/**登録 **-** 設定項目(ユーザー設定) **-** コピー設定

本機には、原稿の濃度を検知して最適な濃度に自動調整する機能があります。また自分で好みの濃度に調整 することもできます。

# **■ 濃度を自動調整する**

[自動]を押します。

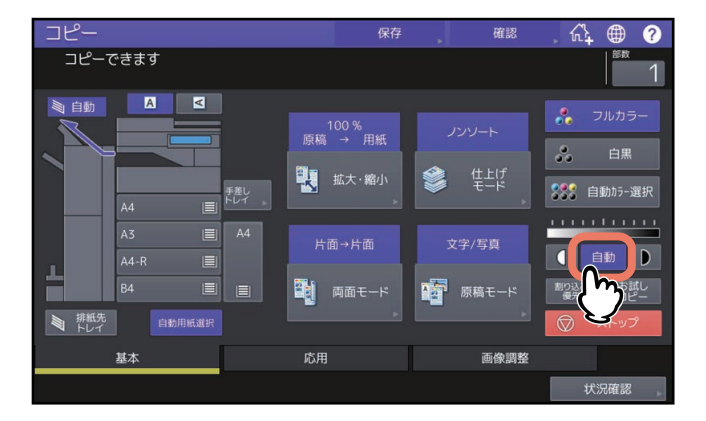

補足

機体設置時の初期設定では、カラーモードが「フルカラー」または「自動カラー選択」のときは自動濃度調 整機能はオフに、カラーモードが「白黒」のときはオンに設定されています。

# **■ 自分で濃度を調整する**

濃度調整(■または■) ボタンを押して、希望の濃度に調整します。

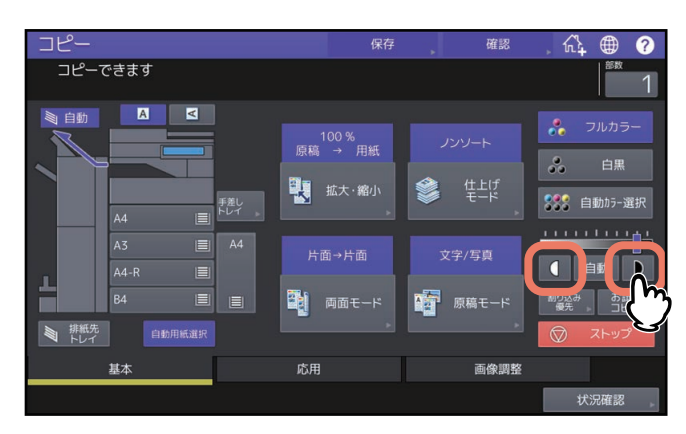

# **拡大・縮小してコピーする**

以下の方法で、拡大・縮小コピーできます。 指定した用紙に合う倍率でコピーする(自動倍率選択): 用紙サイズをあらかじめ指定しておきます。本機が原稿のサイズを検知して、用紙のサイズに合った倍率に 自動的に設定します。 原稿と用紙のサイズを指定する: 原稿と用紙のサイズを指定すると、それらに合った倍率に設定されます。OHPフィルム原稿をコピーすると きなど、自動倍率選択が利用できない場合に使います。 手動で倍率を指定する: ズームボタン、ワンタッチズームボタンを使って、希望の倍率に設定できます。 写真を、用紙のサイズに合った倍率でコピーする(フォトズーム): 写真原稿を、用紙のサイズに合った倍率でコピーします。 原稿の端の部分まで読み込んで縮小コピーする(全面複写):

原稿の端の部分にまで、コピーしたい画像や書き込みがある場合に使用します。端の部分までコピーできる よう、通常より1~5%程度小さくコピーします。

補足

原稿を原稿ガラスにセットする場合と自動原稿送り装置にセットする場合では、設定できる倍率が以下のよ うに異なります。

- 原稿ガラス:25~400%
- 自動原稿送り装置:25~200%

基本的なコピーのしかた 種本的なコピーのしか

 $\overline{2}$ 

### **■ 指定した用紙に合う倍率に設定する**

使用する用紙のサイズを指定しておきます。本機が原稿のサイズを検知して、用紙のサイズに合った倍率に 自動的に設定します(自動倍率選択)。 原稿のサイズがA3、A4、A4-R、A5-R、B4、B5、B5-R、FOLIOの場合に利用できます。(FOLIOは自動原稿 送り装置にセットした場合のみ)

### 注意

原稿の種類によっては原稿のサイズを正しく検知できない場合があります。以下のような原稿をコピーする ときは、その他の方法で倍率を指定してください。

- OHPフィルムやトレーシングペーパーなどの、透明度の高い原稿
- 全面または周囲が黒っぽい原稿
- 新聞、雑誌など不定形サイズの原稿
- **1** 基本画面で、[拡大・縮小]を押します。

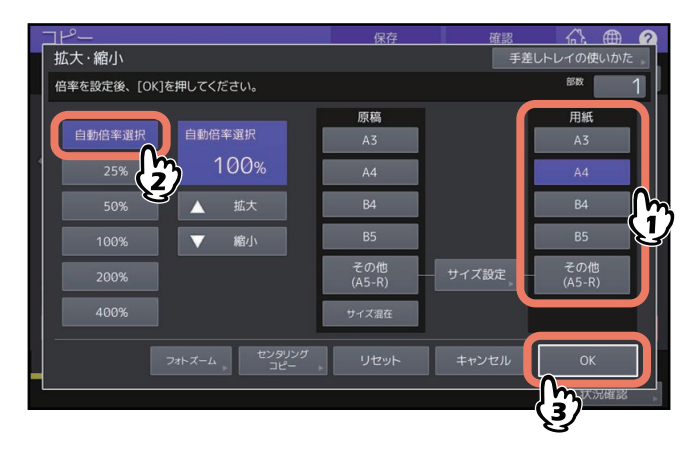

**2** 用紙のサイズを選び、[自動倍率選択]を押してから、[**OK**]を押します。

#### 補足

- 用紙のサイズにA3、A4、B4、B5以外を指定したい場合は、そのサイズを[その他]サイズとして登 録してください。登録後は、[その他]を押したときにそのサイズが指定されるようになります。登録 のしかたについては、以下の参照先をご覧ください。 P.50 「A3、A4、B4、B5[以外のサイズを登録する」](#page-49-0)
- 用紙のサイズは、基本画面で機体表示部のカセットボタンを押して設定することもできます。

### **3** 原稿をセットします。

原稿を原稿ガラス上にセットした場合は、セットしたときに倍率が設定されます。原稿を自動原稿送り 装置にセットした場合は、原稿を読み込んだときに倍率が設定されます。

#### 注意

「原稿の向きを変えてください」というメッセージが表示された場合は、原稿の向きを変えてセットしな おしてください。

# **■ 原稿と用紙のサイズを指定する**

- **1** 基本画面で、[拡大・縮小]を押します。
- **2** 原稿と用紙のサイズを選び、[**OK**]を押します。

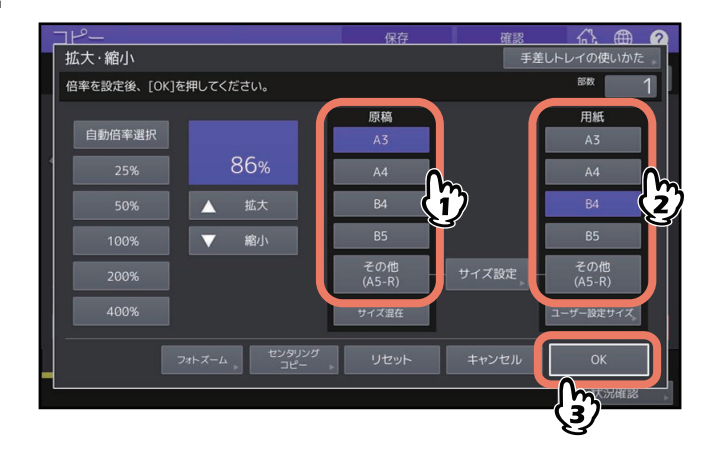

補足

- 原稿や用紙のサイズにA3、A4、B4、B5以外を指定したい場合は、そのサイズを[その他]サイズと して登録してください。登録後は、[その他]を押したときにそのサイズが指定されるようになりま す。登録のしかたについては、以下の参照先をご覧ください。 P.50 「A3、A4、B4、B5[以外のサイズを登録する」](#page-49-0)
- 用紙のサイズは、基本画面で機体表示部のカセットボタンを押して設定することもできます。

# <span id="page-49-0"></span>**□ A3、A4、B4、B5以外のサイズを登録する**

原稿や用紙のサイズにA3、A4、B4、B5以外を指定したい場合は、以下の手順に従って、そのサイズを [そ の他]サイズとして登録してください。登録後は、[その他]を押したときにそのサイズが指定されるように なります。

注意

[その他]サイズとして登録できるのは定形サイズのみです。非定形サイズは登録できません。

**1** [サイズ設定]を押します。

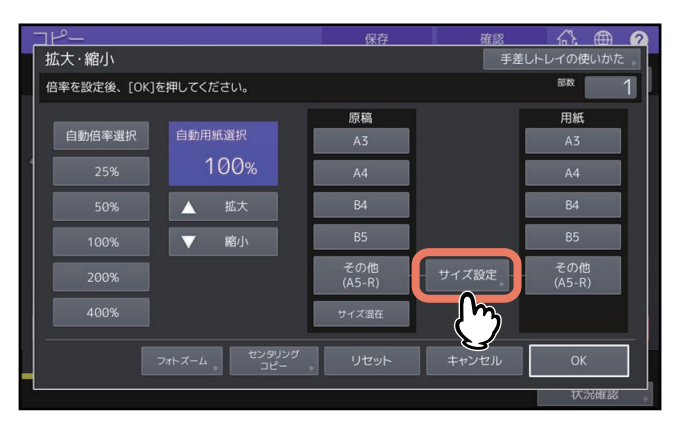

**2** 登録したいサイズのボタンを押します。

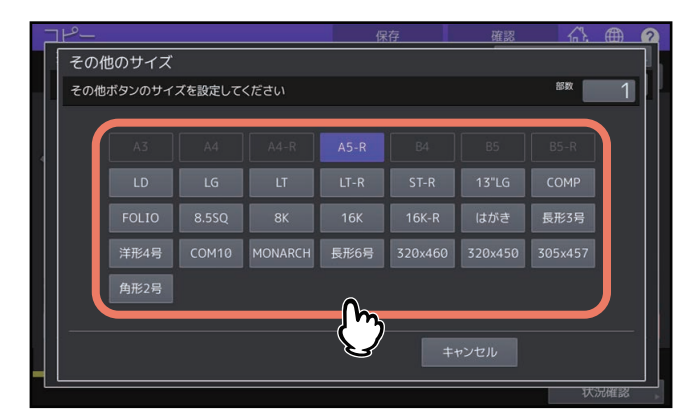

選んだサイズが[その他]サイズとして登録されます。

# <span id="page-50-0"></span>**□ 非定形サイズをメモリに登録する**

- **1** 以下の参照先に従って、手順**1**~**3**の操作を行います。 P.42 [「非定形サイズの用紙に手差しコピーする」](#page-41-0)
- **2** 用紙の寸法を登録します。

登録先のメモリを指定し、[たて][よこ]のサイズを入力します。 必要な項目を入力したら、[登録]を押します。

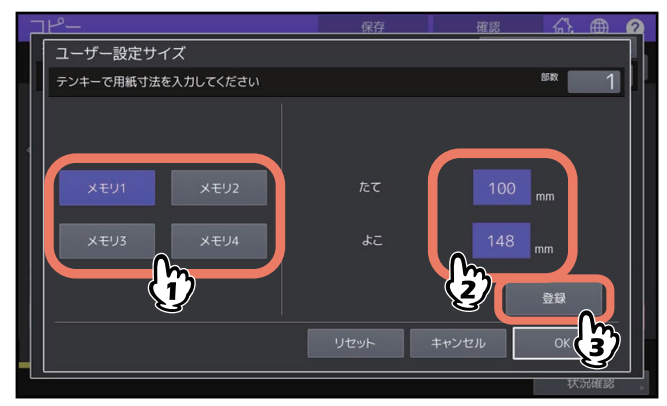

# **■ 手動でコピー倍率を指定する**

- **1** 基本画面で、[拡大・縮小]を押します。
- **2** 以下のボタンを押して、希望の倍率に設定します。 ズームボタン([ 拡大]**/**[ 縮小]) 1回押すごとに1%ずつ変化します。押したままにすると倍率は連続的に変化します。 ワンタッチズームボタン [400%][200%][100%][50%][25%]の各倍率に設定されます。

#### 注意

自動原稿送り装置に原稿をセットしているときの最大倍率は200%です。

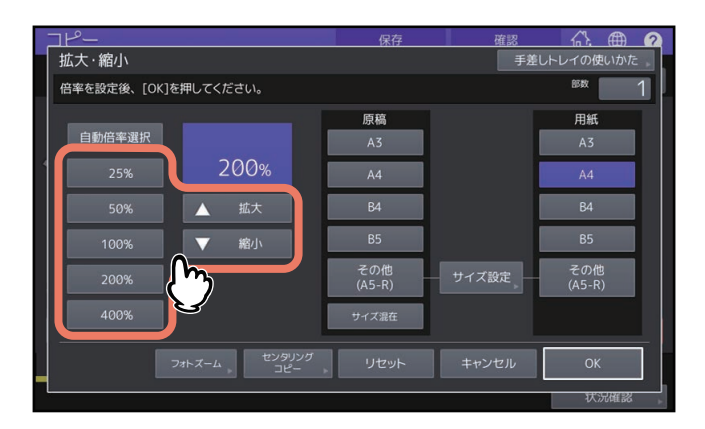

**3** 用紙のサイズを選び、[**OK**]を押します。

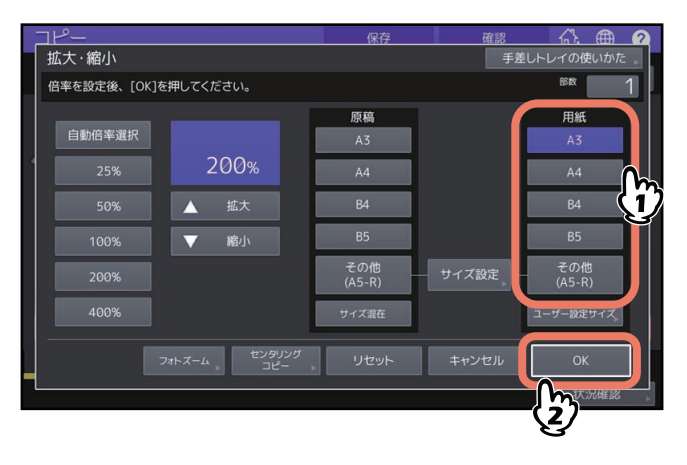

補足

- 用紙のサイズにA3、A4、B4、B5以外を指定したい場合は、そのサイズを[その他]サイズとして登 録してください。登録後は、[その他]を押したときにそのサイズが指定されるようになります。登録 のしかたについては、以下の参照先をご覧ください。 P.50 「A3、A4、B4、B5[以外のサイズを登録する」](#page-49-0)
- 用紙のサイズは、基本画面で機体表示部のカセットボタンを押して設定することもできます。

# **■写真原稿を用紙に合う倍率でコピーする(フォトズーム)(カラー機)**

### 注意

- 原稿は、原稿ガラス上に横長の向きにセットしてください。
- 用紙のサイズにA3、A4、B4、B5以外を指定したい場合は、そのサイズを[その他]サイズとして登録し てください。その際、用紙サイズは横向きにセットしてください。登録後は、[その他]を押したときにそ のサイズが指定されるようになります。登録のしかたについては、以下の参照先をご覧ください。 P.50 「A3、A4、B4、B5[以外のサイズを登録する」](#page-49-0)
- **1** 基本画面で、[拡大・縮小]を押します。

# **2** [フォトズーム]を押します。

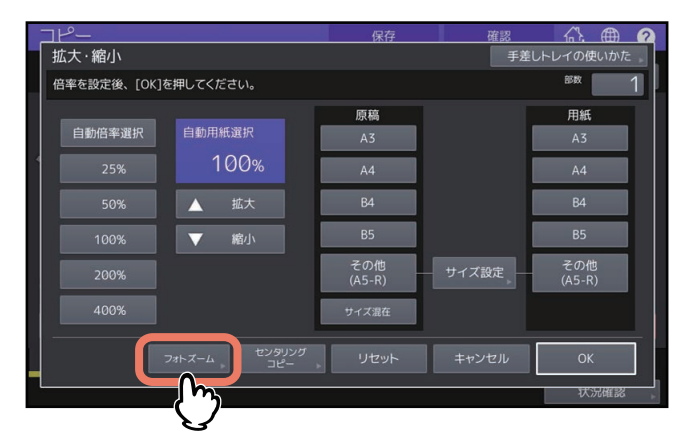

**3** 原稿のサイズを選びます。

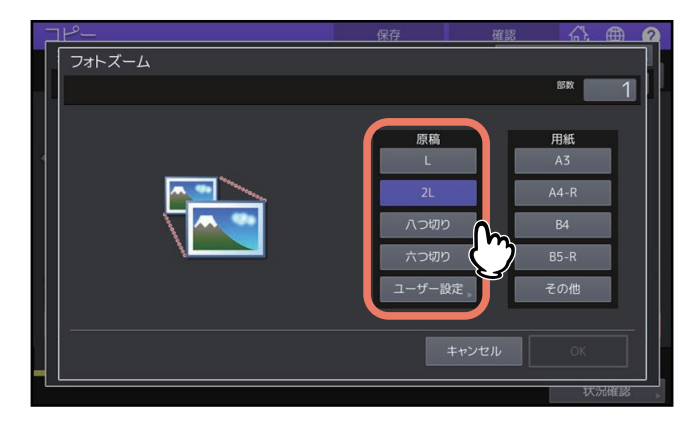

補足

原稿のサイズがL、2L、八つ切り、六つ切り以外の場合は、原稿の縦横の長さを入力して指定します。入 力のしかたについては、以下の参照先をご覧ください。 P.55 [「その他の写真サイズを設定する」](#page-54-0)

 $\overline{2}$ 

**4** 用紙のサイズを選び、[**OK**]を押します。

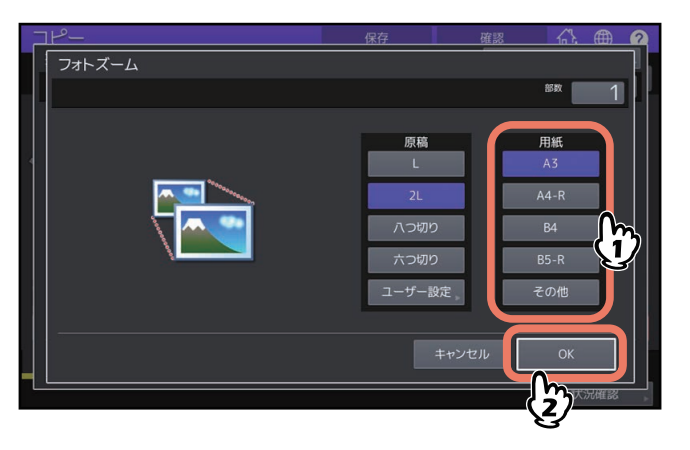

- **5** 必要に応じてその他のコピー機能を設定し、[スタート]ボタンを押します。 仕上げモードを「ノンソート」に設定している場合は、原稿を読み込み、コピーを開始します。それ以 外に設定している場合は、以下の手順に進んでください。
- **6** 次の原稿をセットし、[次原稿]または操作パネルの [スタート] ボタンを押します。 次の原稿が読み込まれます。すべての原稿の読み込みが終了するまでこの操作を繰り返します。
- **7** すべての原稿の読み込みが終了したら、[読み込み終了]を押します。 コピーを開始します。

<span id="page-54-0"></span>**1** [ユーザー設定]を押します。

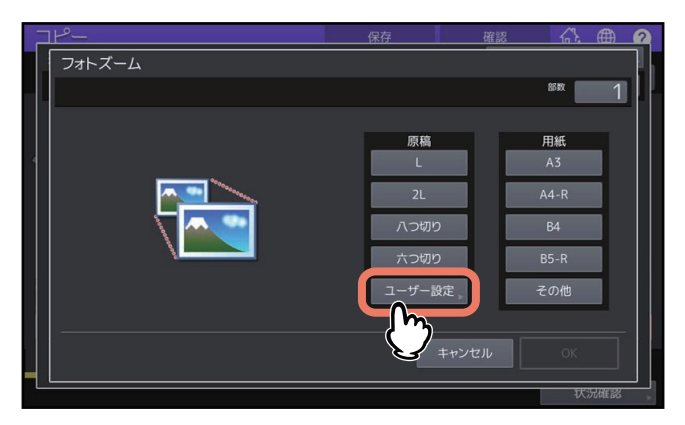

**2** 原稿のサイズを入力し、[**OK**]を押します。

[X] は (10~434 mm)、[Y] は (10~300 mm) の範囲で入力してください。

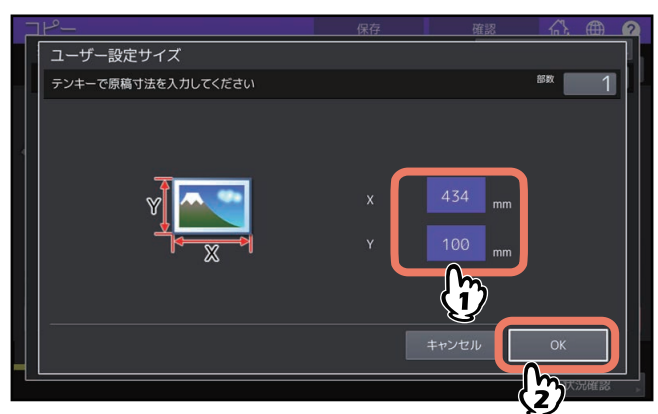

補足

原稿の向きに関係なく、機体正面から見て横の長さを [X] に、縦の長さを [Y] に入力します。

# **■ 原稿の端の部分まで読み込んで縮小コピーする(全面複写)(カラー機)**

原稿の端の部分にまで、コピーしたい画像や書き込みがある場合に使用します。端の部分までコピーできる よう、通常より1~5%程度小さくコピーします。

- **1** 基本画面で、[拡大・縮小]を押します。
- **2** 原稿と用紙のサイズを選び、[**OK**]を押します。

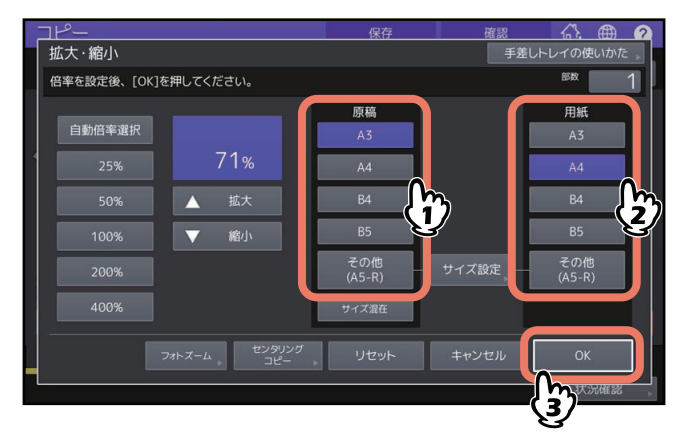

基本画面に戻ります。

**3** 応用画面で、[全面複写]を押します。

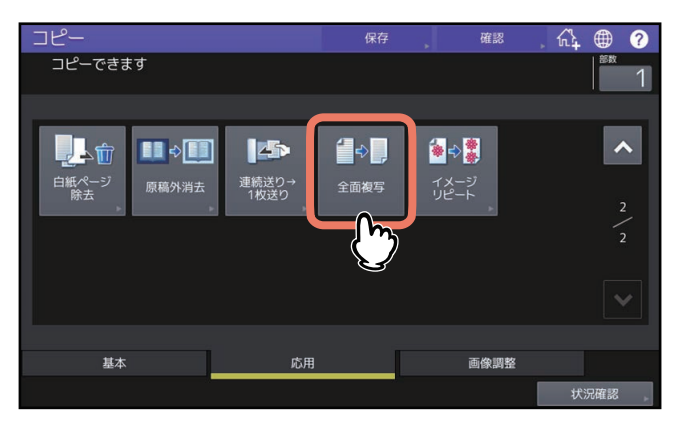

# **■ 縮小した画像を中央に配置する(センタリングコピー)**

縮小した画像を中央に配置します。両面コピーと組み合わせて使うと便利です。

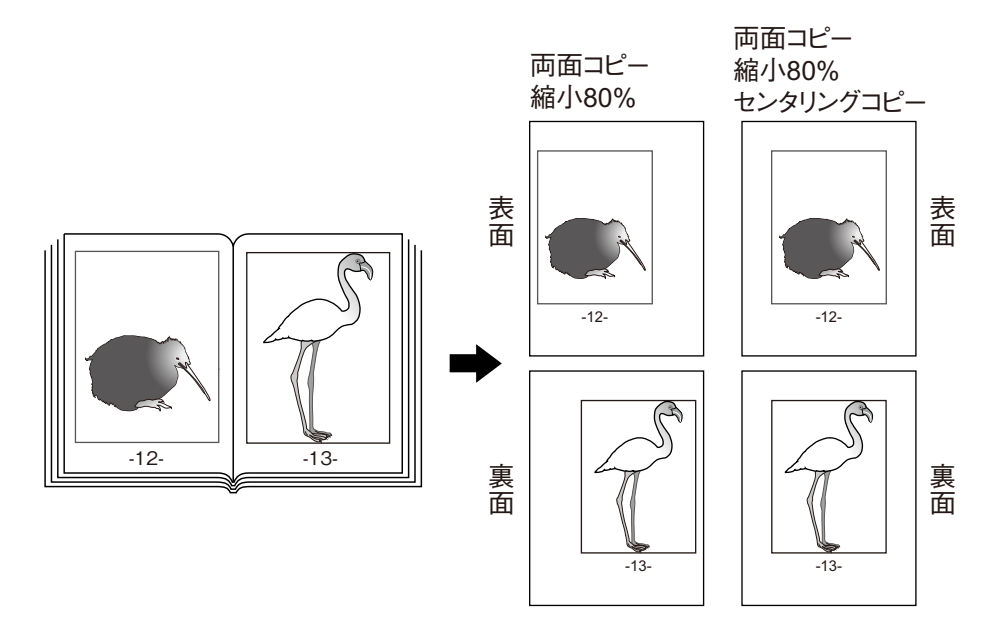

- **1** 基本画面で、[拡大・縮小]を押します。
- **2** 用紙サイズを指定し、**100%**以下の任意の倍率を設定します。

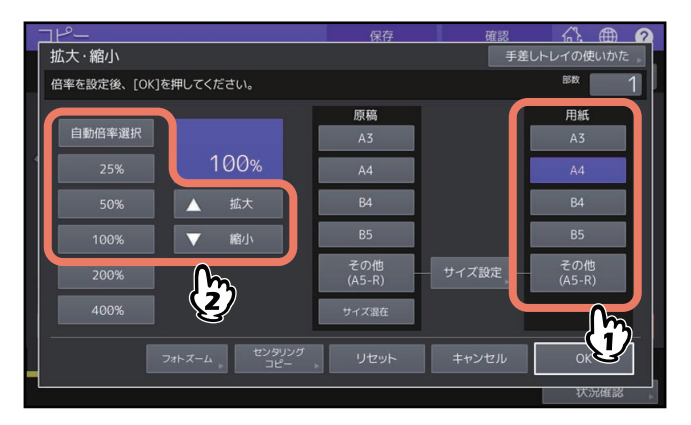

### 注意

[自動倍率選択]が選択されていると、手動で倍率が設定できない場合があります。[自動倍率選択]を 押して設定を解除してから、手動で倍率を設定してください。

[センタリングコピー]を押します。

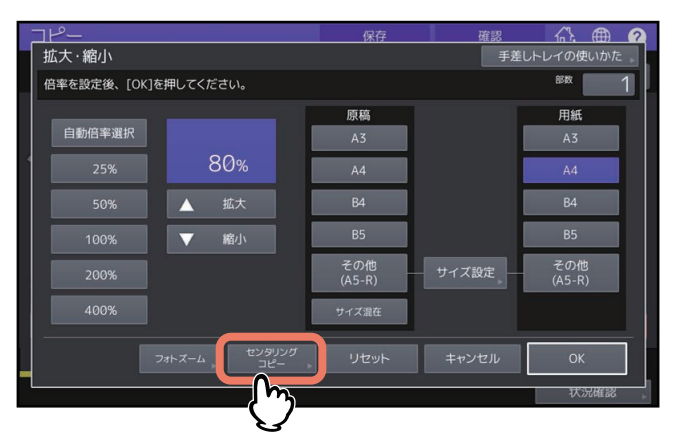

- 表示されるセンタリングコピーの画面で[**OK**]を押します。
- [拡大・縮小]画面で[**OK**]を押します。

# **■ 仕上げかたの種類**

以下の仕上げかたがあります。

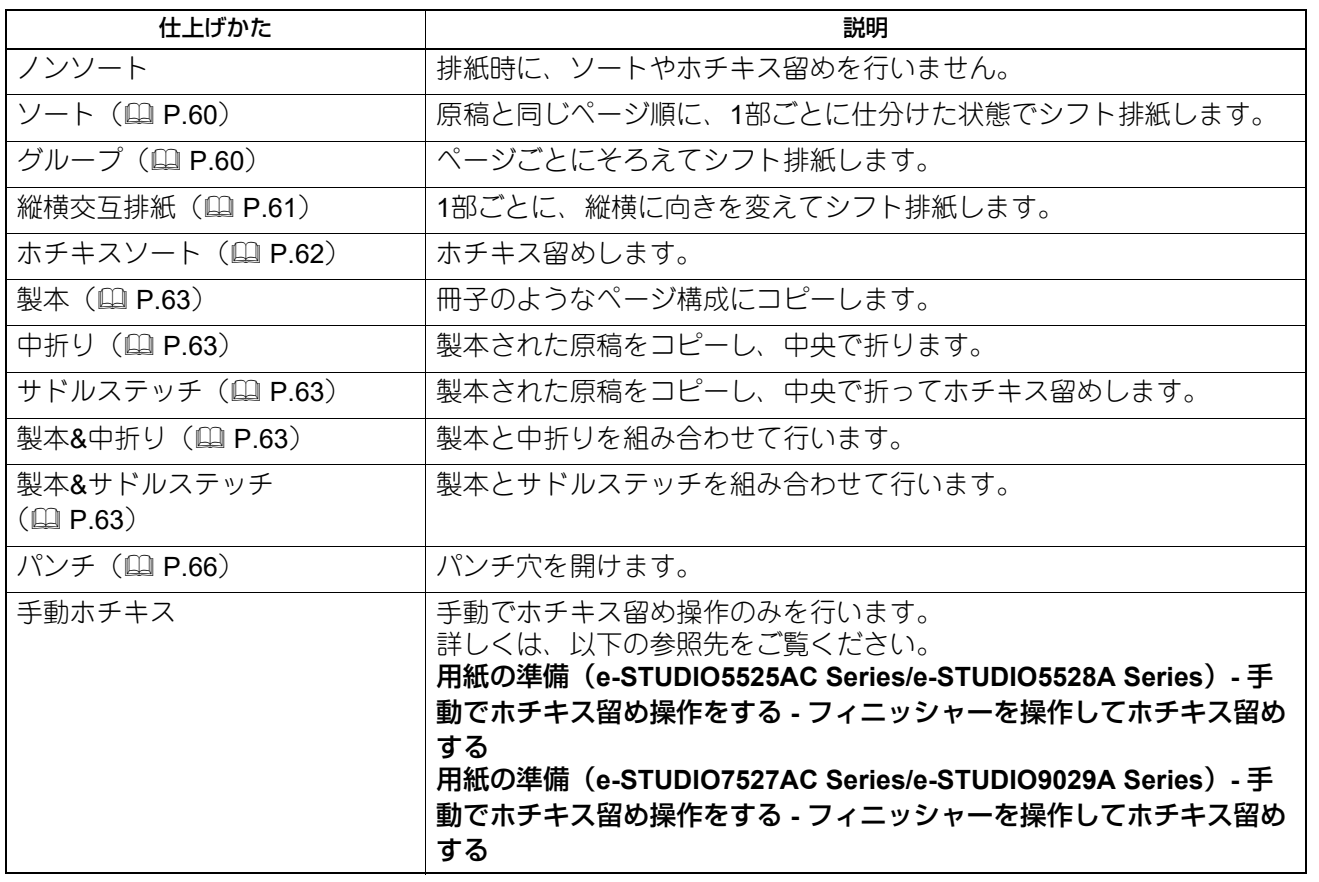

指定できる仕上げかたは、フィニッシャーオプション(フィニッシャー、ホールパンチユニット、インナー トレイ)の装着状況によって異なります。本機で使用できるフィニッシャーオプションについては、以下の 参照先をご覧ください。

本機の仕様 **-** オプションの仕様 **-** オプションの概要

# <span id="page-59-0"></span>**■ ソート / グループ**

コピーを複数部数とる場合に、原稿と同じページ順に仕分けた状態で排紙することができます。この排紙の しかたをソートと言います。ページごとにそろえて排紙することもできます。この排紙のしかたをグループ と言います。ソート / グループを設定すると自動的にシフト排紙(仕分けされた1部ごとに位置をずらして排 紙)されます。

ソート

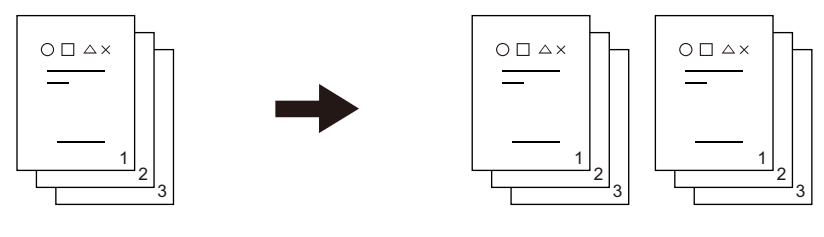

グループ

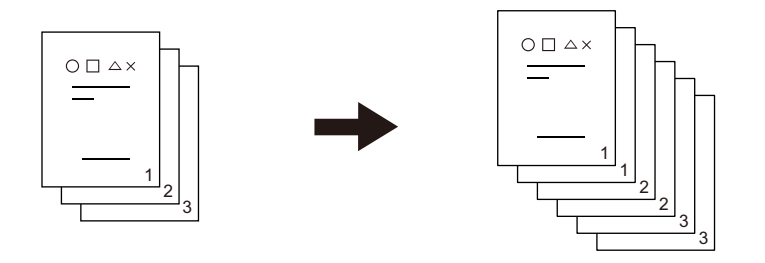

#### 注意

ソート / グループを設定しても、排紙先のトレイや使用する用紙のサイズによってはシフト排紙ができませ ん。個別の対応条件は、以下の参照先をご覧ください。 本機の仕様 **-** オプションの仕様 **-** 排紙オプション

補足

自動原稿送り装置に原稿をセットすると、自動的に「ソート」に切り替わります。

- **1** 基本画面で、[仕上げモード]を押します。
- 2 [ソート]または [グループ]を選び、[OK]を押します。

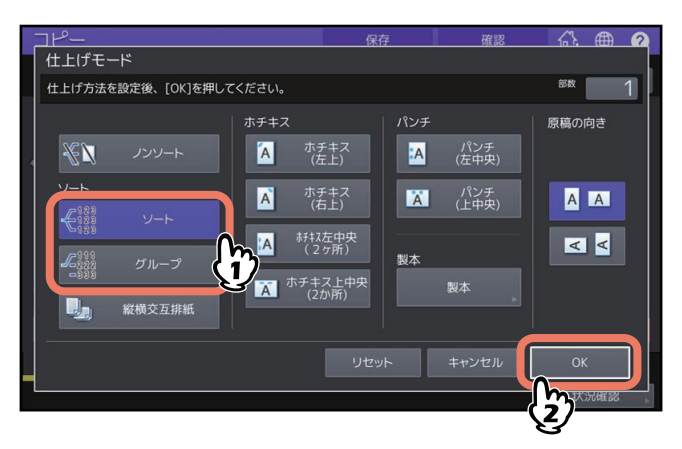

**3** 基本画面で、部数を入力します。

### <span id="page-60-0"></span>**■ 縦横交互排紙**

排紙の向きを1部ごとに縦横交互に変えます。この排紙のしかたを縦横交互排紙と言います。1つのカセット には縦に、もう1つのカセットには横に、あらかじめ同じサイズの用紙をセットしておきます。縦横交互排紙 を設定すると自動的にシフト排紙されます。

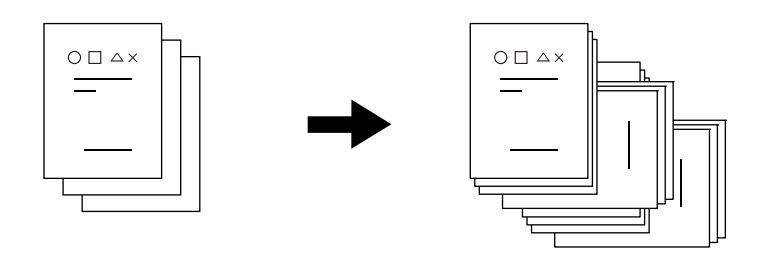

#### 注意

- カセットまたは手差しトレイにセットした、A4またはB5サイズの用紙が使用できます。
- 自動用紙選択モードでは使用できません。
- 1つのカセットには縦に、もう1つのカセットには横に、同じサイズの用紙をセットします。
- 縦横交互排紙を使うときは、フィニッシャーのサブトレイを開いてください。排紙した用紙がそろいやす くなります。
- 縦横交互排紙を設定しても、排紙先のトレイや使用する用紙のサイズによっては縦横交互排紙ができませ ん。その場合はシフト排紙なしのソートモードで排紙されます。個別の対応条件は、以下の参照先をご覧 ください。

本機の仕様 **-** オプションの仕様 **-** 排紙オプション

- 用紙の端に汚れが発生する場合があります。その場合は、印刷間隔を空けて汚れを低減する設定を行うこ とができます。設定については、サービスエンジニアにお問い合わせください。
- **1** 基本画面で、[仕上げモード]を押します。
- **2** [縦横交互排紙]を選び、[**OK**]を押します。

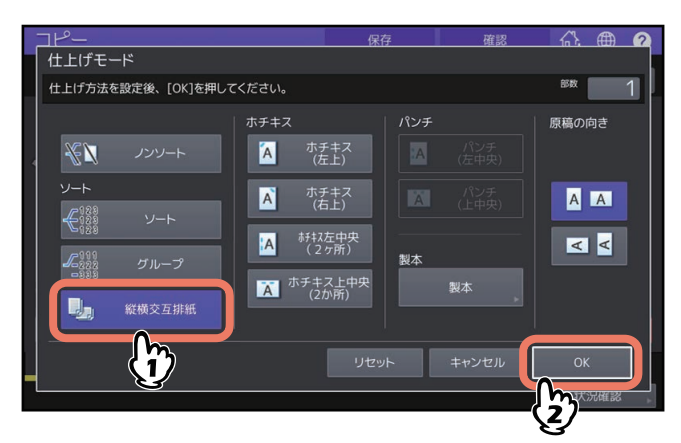

**3** 基本画面で、部数を入力します。

# <span id="page-61-0"></span>**■ ホチキスソート**

1部コピーするごとに自動的にホチキス留めします。ホチキス留めする位置は4タイプから選択できます。

「ホチキス(左上)」を選んだ場合の例

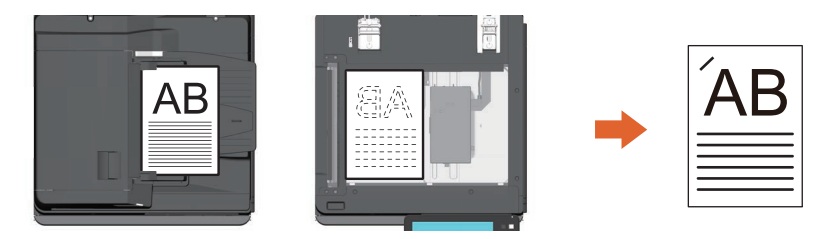

### 注意

- OHPフィルムやラベル紙などはホチキス留めできません。
- サイズが異なる用紙はホチキス留めできません。ただし、用紙幅が同じであればホチキス留めできます。
- ホチキス留めの位置と用紙の指定とが合わない場合、エラーとなります。

#### 補足

ホチキス留めできる枚数を超えた場合は、自動的にソートモードに切り替わります。

**1** 基本画面で、[仕上げモード]を押します。

**2** ホチキス留めする位置のボタンを押し、セットした原稿に合わせて「原稿の向き」を選び、 [**OK**]を押します。

ホチキス留めの位置は各種ボタンのアイコンと原稿の向きのアイコンを参照して位置を選択してくださ  $\cup$ 

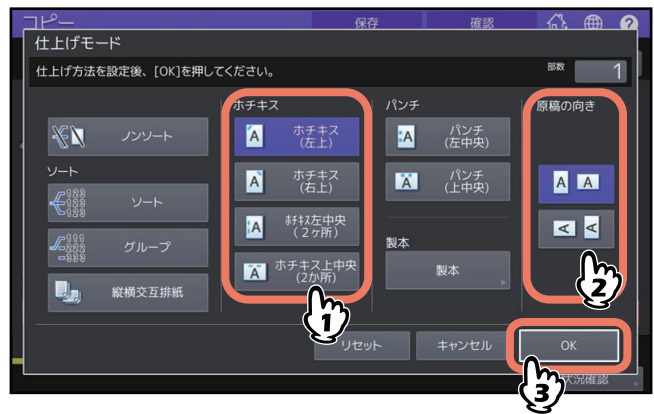

補足

「原稿の向き」は、コピーメニュー画面でも設定できます。 P.13 [「機体表示部」](#page-12-0)

# <span id="page-62-0"></span>**■ 製本 / 中折り / サドルステッチ**

複数枚の原稿を、冊子のようなページ構成にしてコピーできます(製本)。サドルステッチフィニッシャーを 使用すると、自動的に中折りしたり(中折り)、中折りして中央部をホチキス留めすることもできます(サド ルステッチ)。

#### 注意

- サドルステッチ、中折りは、対応するサドルステッチフィニッシャー オプション装着時のみ選択できま す。オプションの仕様については、以下の参照先をご覧ください。 本機の仕様 **-** オプションの仕様 **-** オプションの概要
- OHPフィルム、ラベル紙などの特殊紙は使用できません。
- A3、A4-R、B4の用紙が使えます。製本はA5-RまたはB5-Rの用紙も使用できます。

#### 製本

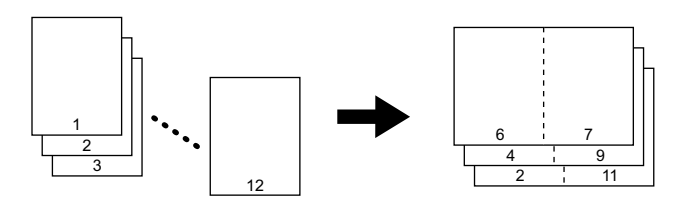

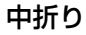

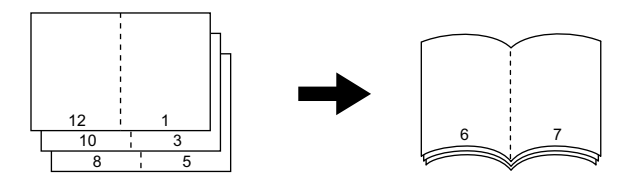

サドルステッチ

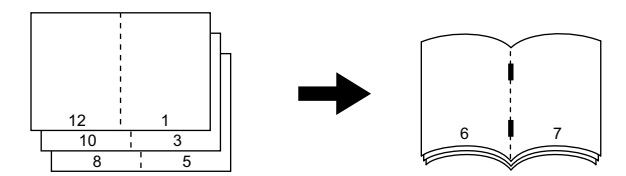

製本 **&** 中折り

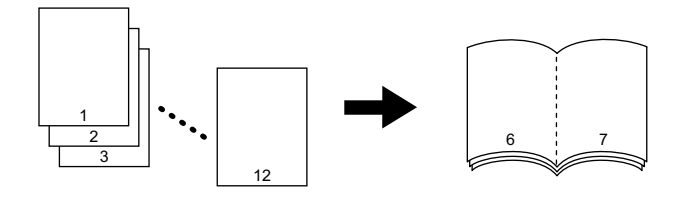

製本 **&** サドルステッチ

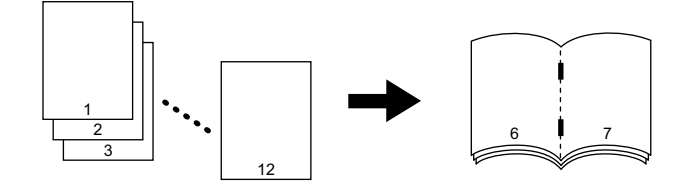

補足

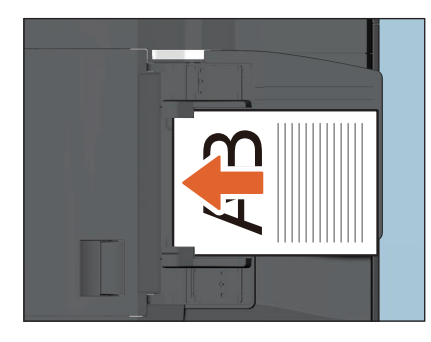

上の図のように、縦長の原稿を横向きにセットして製本、製本 & 中折り、製本 & サドルステッチを使用する ときは、原稿の向きの設定に注意してください。セットした原稿が正面に向いている場合(原稿の下が手前) は<mark>る A</mark> 、構に向いている場合(原稿の下が右側)は < あえ選択します。 P.27 [「原稿の向きを設定する」](#page-26-0)

# **1** 原稿をセットします。

自動原稿送り装置にセットする場合は、上の図を参考にしてセットしてください。 原稿ガラス上にセットする場合は、以下の順にセットしてください。

- 製本、製本 **&** 中折り、製本 **&** サドルステッチ:原稿の1ページ目からセットする。
- 中折り、サドルステッチ:(総ページが12ページの原稿の場合)12-1ページ → 2-11ページ → 10-3ペー ジ → 4-9ページ → 8-5ページ → 6-7ページの順にセットする。
- **2** 基本画面で、[仕上げモード]を押します。
- **3** セットした原稿に合わせて「原稿の向き」を選び、[製本]を押します。

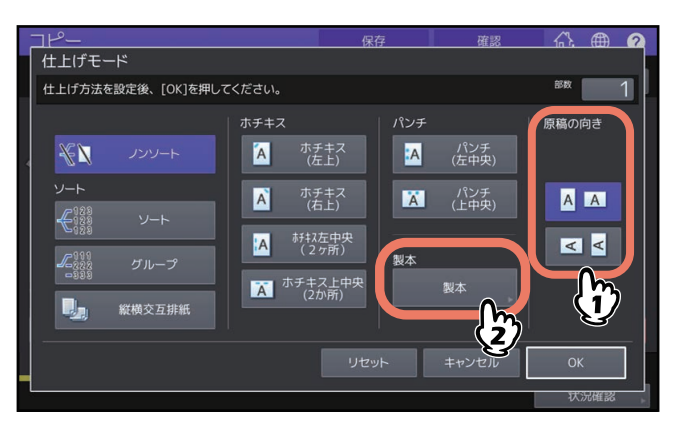

補足

「原稿の向き」は、コピーメニュー画面でも設定できます。 P.13 [「機体表示部」](#page-12-0)

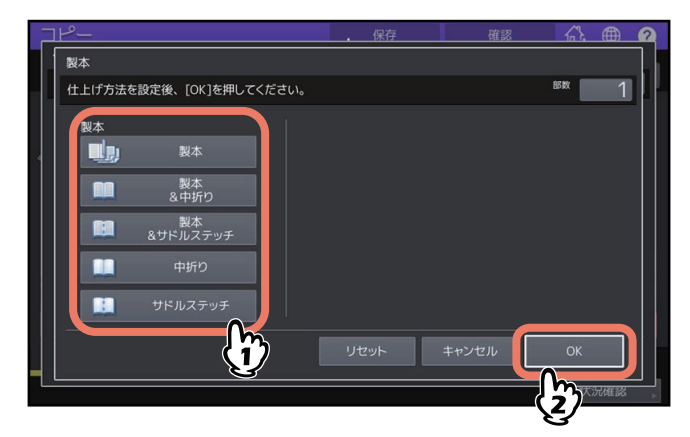

**5** [製本]、[製本&中折り]または[製本**&**サドルステッチ]を選択した場合は、レイアウト(用 紙のとじ方向)ととじしろを設定し、[**OK**]を押します。

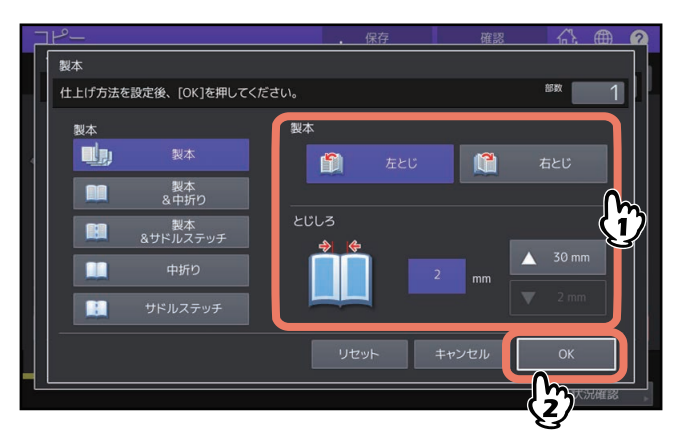

- 
- **6** 中折りまたは製本 **&** 中折りを実行した場合は、排出された用紙束をそろえます。

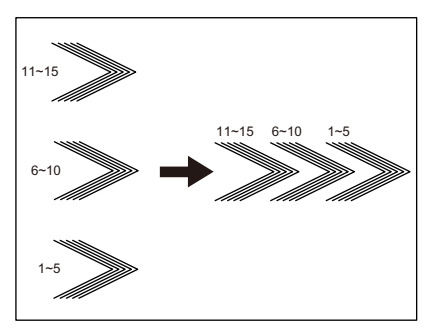

中折り機能では、用紙を5枚単位で折って排出します。そのため、用紙が5枚を超える場合には、排出さ れた用紙束を図のようにそろえてください。

# <span id="page-65-0"></span>**■ パンチ**

フィニッシャーにホールパンチユニットを装着している場合、コピー用紙にパンチ穴を開けることができま す。パンチ穴を開ける位置は2か所から選ぶことができます。

### 注意

- 使用できる用紙については、以下の参照先をご覧ください。 本機の仕様 **-** オプションの仕様 **-** 排紙オプション
- OHPフィルム、ラベル紙などの特殊紙は使用できません。
- **1** 基本画面で、[仕上げモード]を押します。
- **2** [パンチ]、「原稿の向き」を選び、[**OK**]を押します。

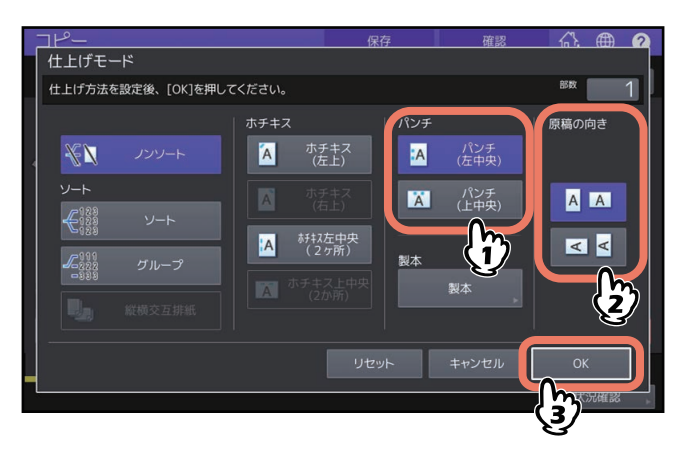

# **両面設定をする**

原稿と用紙のそれぞれについて、片面・両面の設定ができます。片面の原稿を用紙の両面にコピーして、使 う用紙の量を減らしたり、本のとおりに用紙の両面にコピーしたりできます。

片面 → 片面( [P.69](#page-68-0))

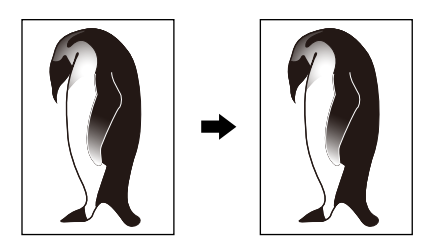

両面 → 片面( [P.69](#page-68-0))

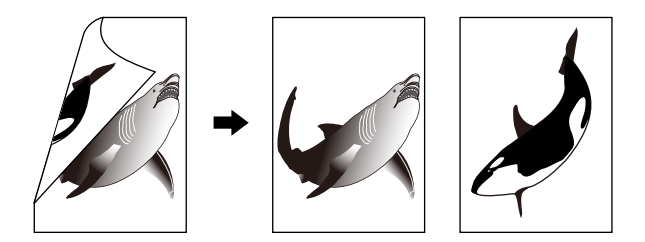

片面 → 両面( [P.70](#page-69-0))

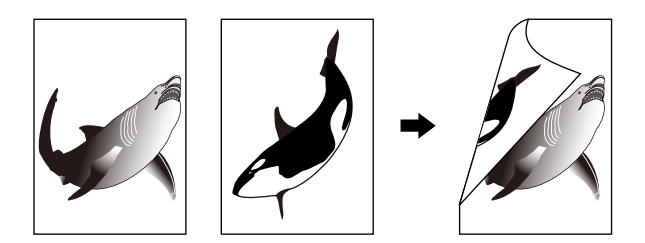

両面 → 両面( [P.70](#page-69-0))

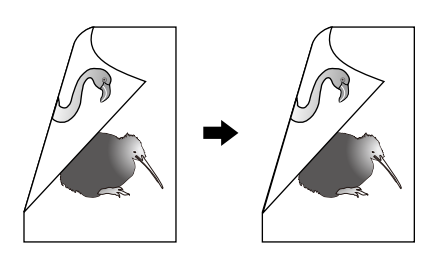

**Book → 両面** ( $\Box$  [P.71](#page-70-0))

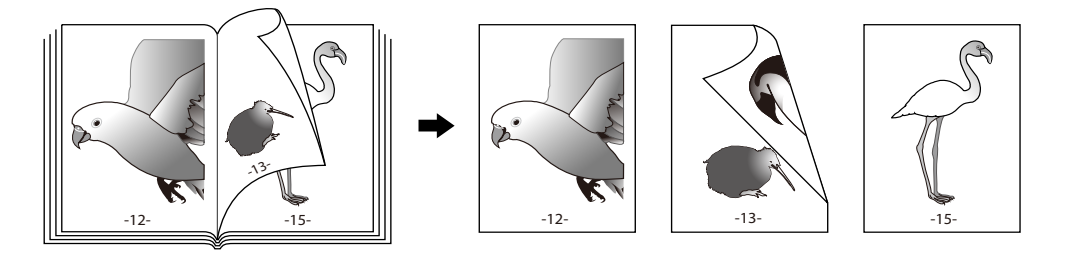

注意

両面コピーに使用できる用紙は機種により異なります。 使用できる用紙は、以下の参照先をご覧ください。 本機の仕様 **-** 用紙の仕様 **-** 使用できる用紙の種類

# <span id="page-68-0"></span>**■ 用紙の片面にコピーする**

補足

セットした原稿に合わせて、原稿の向きととじ方向を設定してください。セットの向きと設定とが異なると 意図しない向きに印刷されてしまいます。

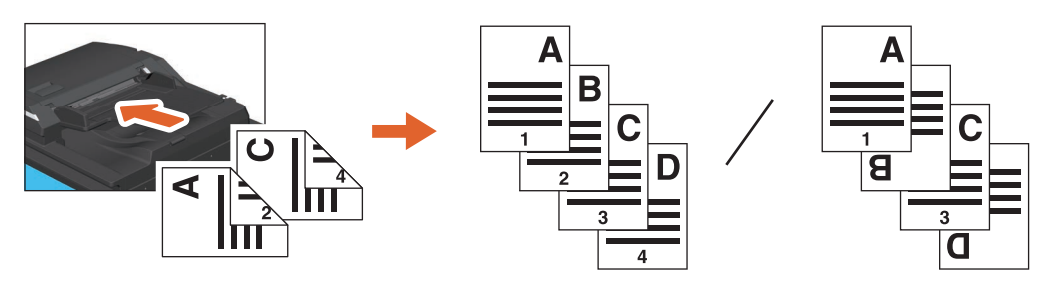

- **1** 基本画面で、[両面モード]を押します。
- **2** 両面設定と原稿の向きを選び、[**OK**]を押します。 片面 → 片面:片面原稿を用紙の片面にコピーする 両面 → 片面:両面原稿を用紙の片面にコピーする

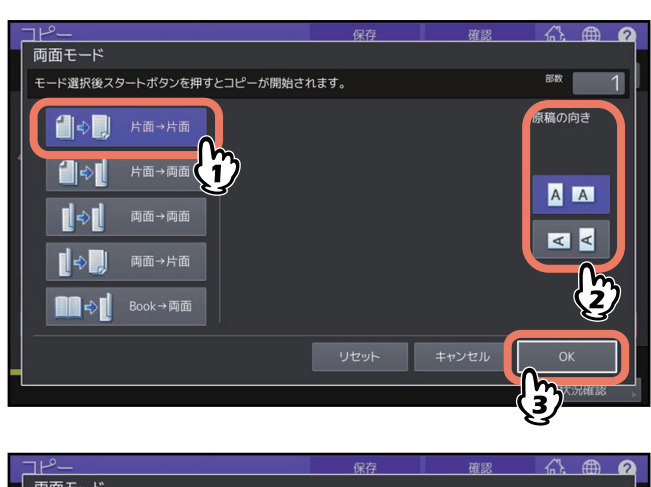

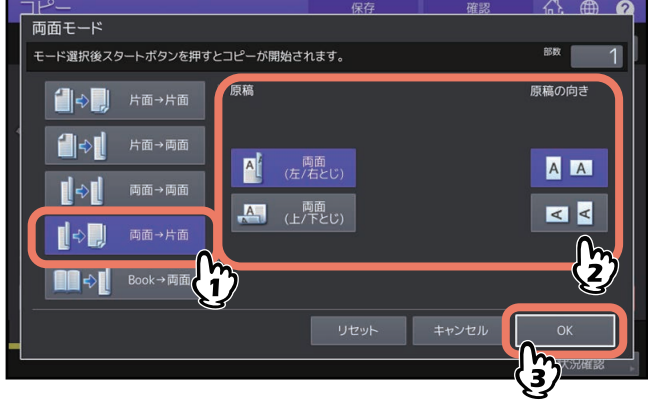

#### 補足

「原稿の向き」は、コピーメニュー画面でも設定できます。 P.13 [「機体表示部」](#page-12-0)

### <span id="page-69-0"></span>**■ 用紙の両面にコピーする**

補足

セットした原稿に合わせて、原稿の向きととじ方向を設定してください。セットの向きと設定とが異なると 意図しない向きに印刷されてしまいます。

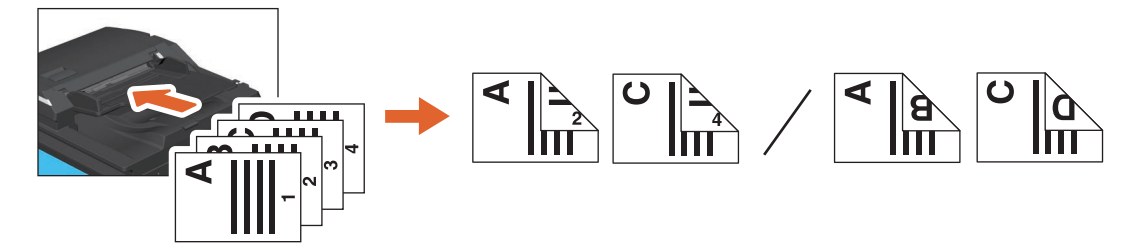

- **1** 基本画面で、[両面モード]を押します。
- **2** 両面設定と原稿、用紙のとじ方向および原稿の向きを選び、[**OK**]を押します。 片面 → 両面:片面原稿を用紙の両面にコピーする 両面 → 両面:両面原稿を用紙の両面にコピーする

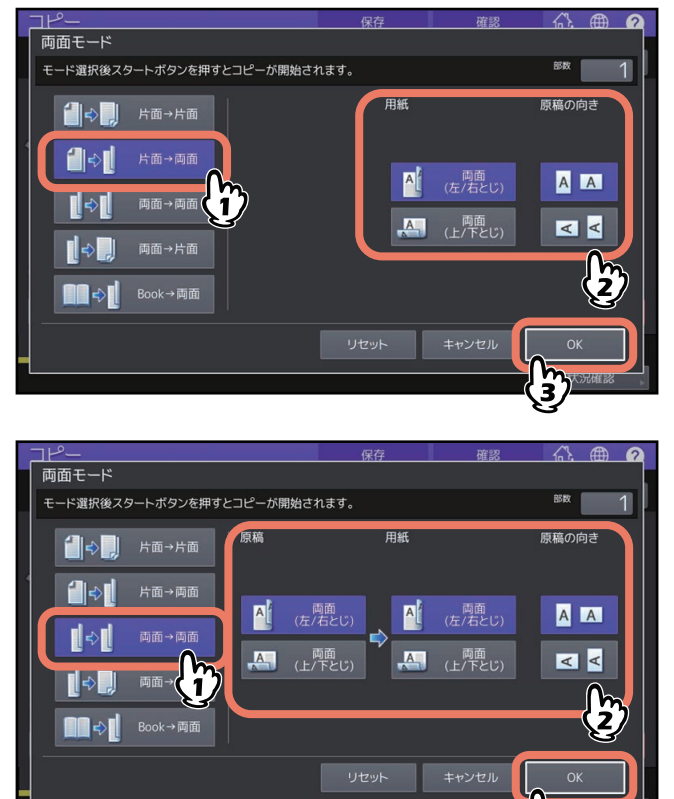

補足

「原稿の向き」は、コピーメニュー画面でも設定できます。 P.13 [「機体表示部」](#page-12-0)

з

# <span id="page-70-0"></span>**■ 冊子を用紙の両面にコピーする**

本やカタログなどの冊子の原稿を、原稿のとおりに用紙の両面にコピーします。

補足

A4またはB5サイズの用紙のみ使えます。

- **1** 基本画面で、[両面モード]を押します。
- **2** [**Book** <sup>→</sup> 両面]を押します。

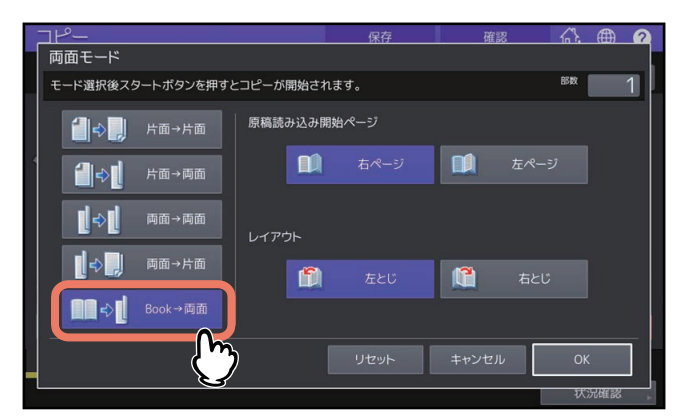

**3** 読み込みを開始するページとレイアウトを選びます。

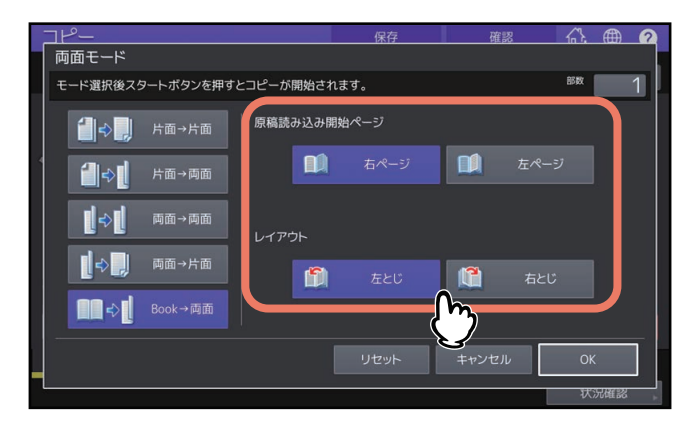

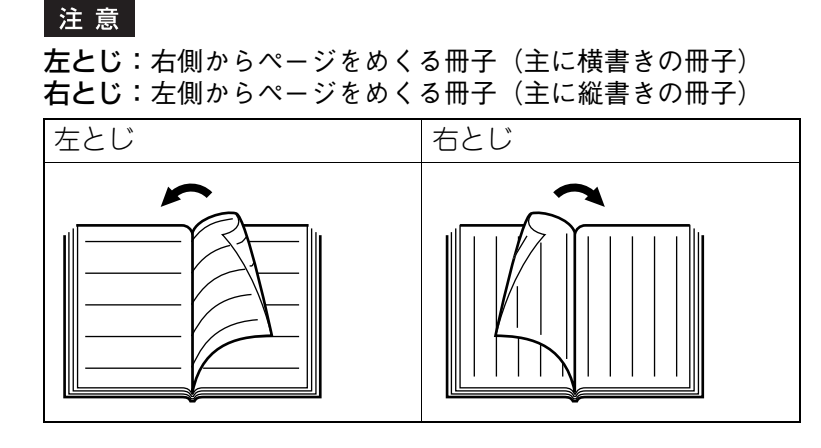

例:横書きの冊子の2~6ページまでをコピーする場合:[左ページ]、[左とじ]

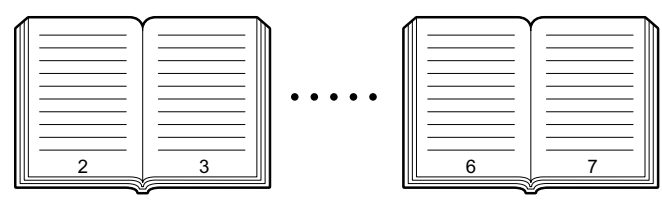

**4** [**OK**]を押します。

基本画面に戻ります。

**5** 使いたい用紙が入っているカセットボタンを押します。 A4またはB5サイズのみ使用できます。

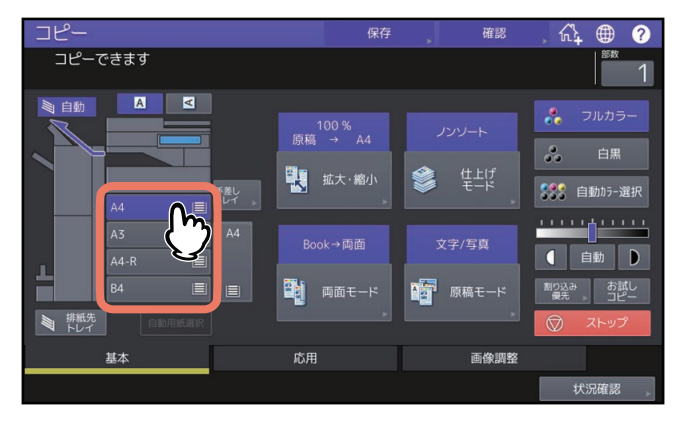

**6** 必要に応じてその他のコピー機能を設定します。

とじしろを作りたい場合は、応用画面でとじしろの設定を行ってください。 P.79 [「ブックとじの設定」](#page-78-0)
**7** 原稿をセットします。

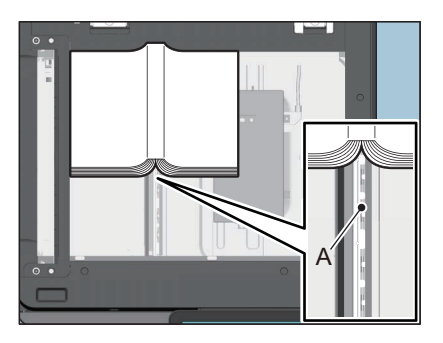

原稿ガラスの下にあるAの部分に冊子の中心を合わせてセットします。

**8** [スタート]ボタンを押します。原稿が読み込まれたら、次のページを開いてセットします。

すべてのページを読み込み終わるまで、この手順を繰り返します。ただし、読み込む最後のページが冊 子の片面のみの場合には、最後のページを読み込むときに [次原稿あり (片面)] を押してから [スター ト]ボタンを押してください。読み込まれた原稿がコピーされます。

**9** すべての原稿を読み込み終わったら、[次原稿なし]を押します。

読み込まれた原稿がコピーされます。

#### **原稿モードを設定する**

原稿の種類に合った原稿モードに設定することにより、最適な画質でコピーできます。以下のように、設定 できる原稿モードはカラーモードによって異なるので、カラーモードを設定してから原稿モードを設定して ください。また、お使いの機種により、選べる原稿モードは異なります。

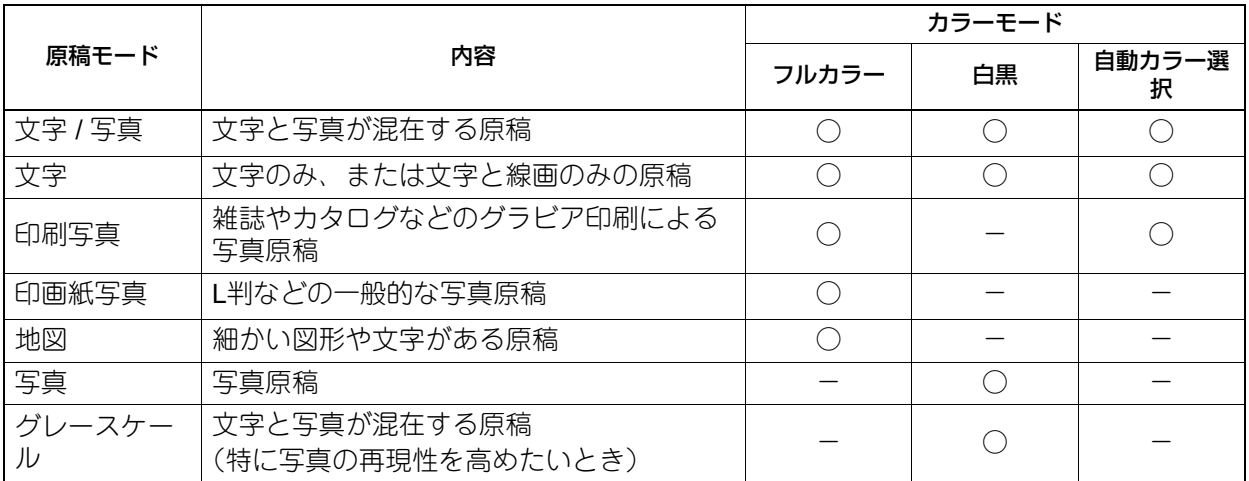

#### 補 足

機体設置時の初期設定では、「文字/写真」に設定されています。初期設定を、カラーモードごとに変更する ことができます。詳しくは、以下の参照先をご覧ください。

設定**/**登録 **-** 設定項目(ユーザー設定) **-** コピー設定

#### **1** 基本画面で、[原稿モード]を押します。

# **2** 原稿モードを選び、[**OK**]を押します。

お使いの機種や、設定しているカラーモードによって、選べる原稿モードは異なります。

例:カラーモードが「フルカラー」の場合

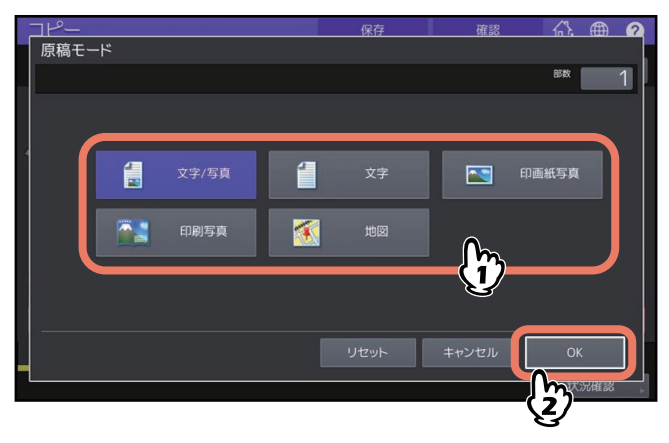

# 3

# 応用的なコピーのしかた

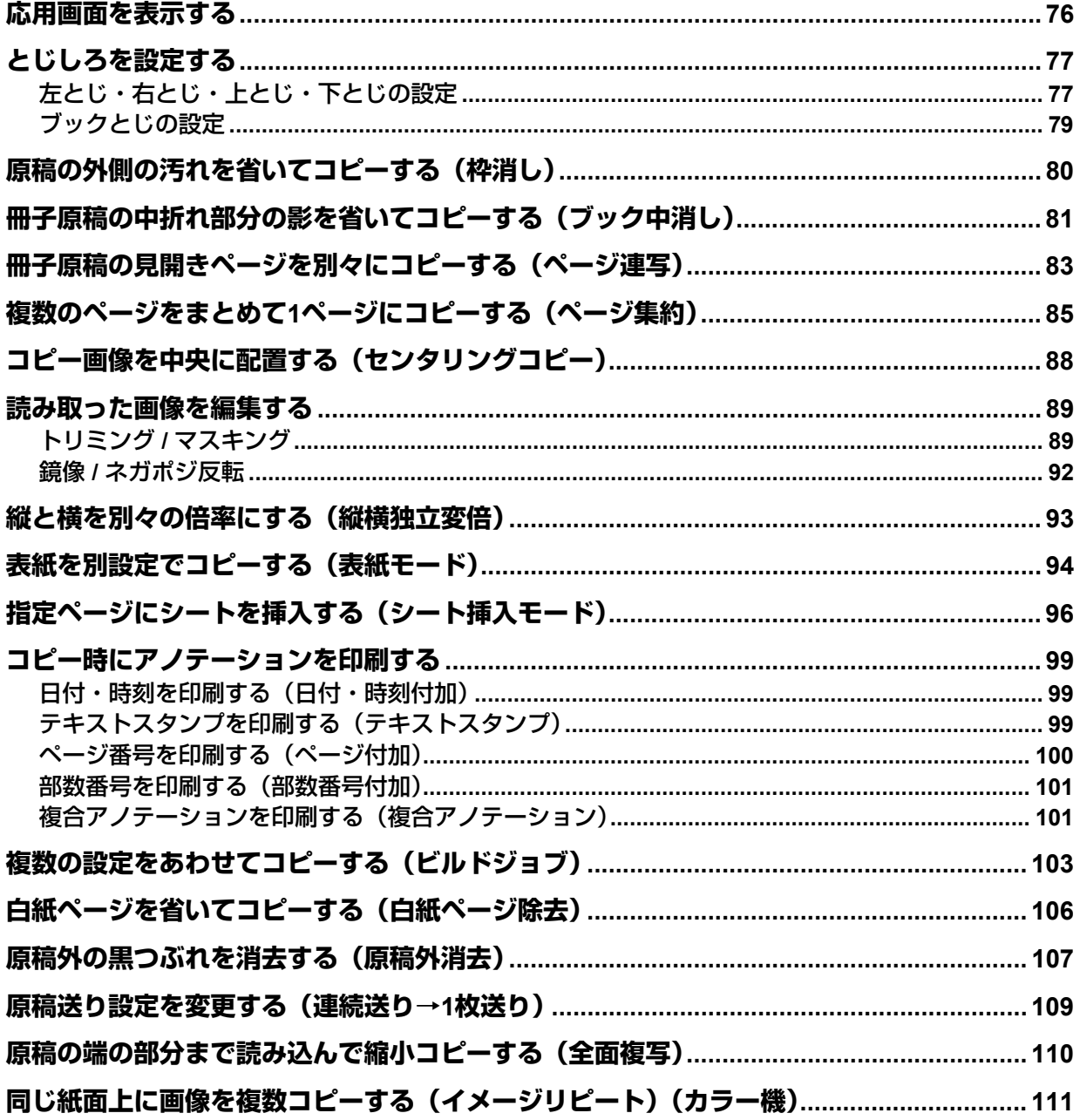

# <span id="page-75-0"></span>**応用画面を表示する**

応用機能は、応用画面から呼び出します。応用画面は、タッチパネル上の[応用]タブを押すと表示されま す。

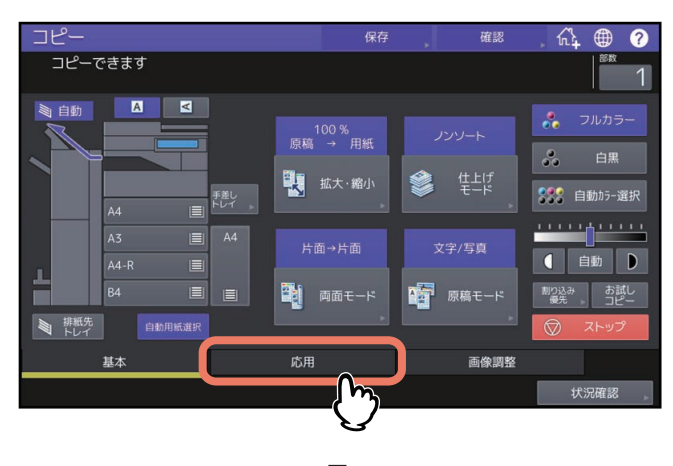

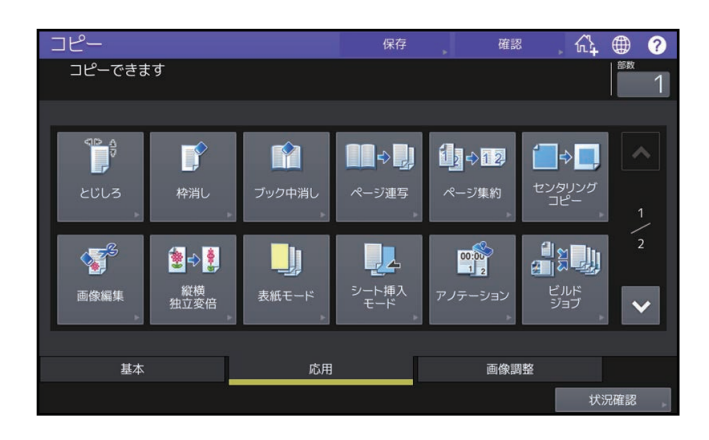

応用画面は2ページで構成されています。ページを切り替えるときは ^ または v を押してください。

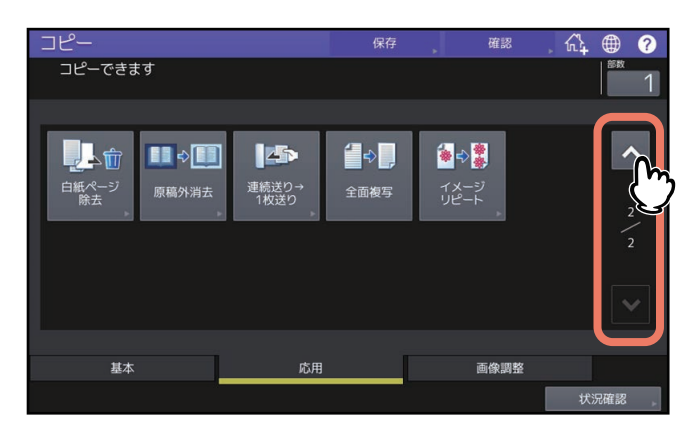

# <span id="page-76-0"></span>**とじしろを設定する**

紙面全体を上下左右方向にずらし、とじしろ(余白)を残してコピーできます。コピー後にパンチ穴を開け たりホチキス留めしたりする場合に便利です。また、ブック両面機能を使って冊子原稿を用紙の両面にコ ピーするときのとじしろを作ることができます。

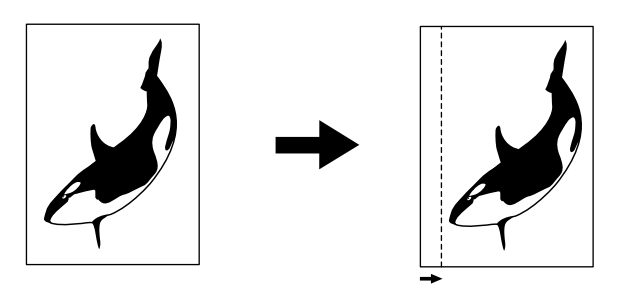

補足

以下のようにとじしろを組み合わせて使うことができます。

- 上とじ・下とじ-左とじ・右とじ
- 上とじ・下とじ-ブックとじ

# <span id="page-76-1"></span>**■ 左とじ・右とじ・上とじ・下とじの設定**

- **1** 応用画面で、[とじしろ]を押します。
- **2** とじかたを選びます。

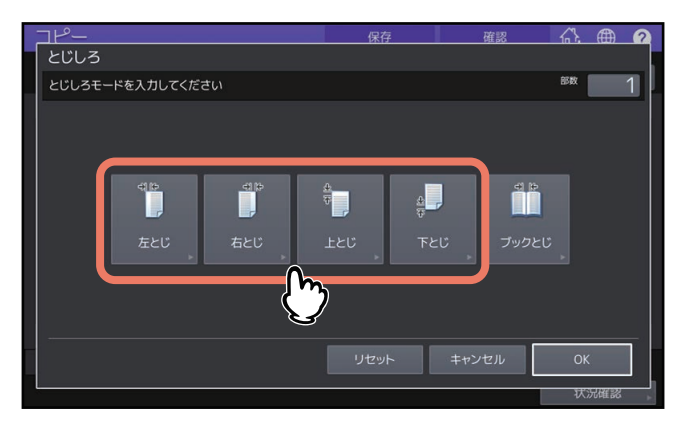

# **3** とじしろ幅を調整し、[**OK**]を押します。

とじしろ幅を調整するときは、[表面とじしろ幅]を押し、[vomm]と[▲ 100 mm]を押し、表面 のとじしろ幅を調整します。(裏面のとじしろ幅も同じ分だけ調整されます。) [裏面とじしろ幅]を押し、[vomm]と[▲100mm]を使って数値を変更すると裏面のとじしろ幅 だけが調整されます。

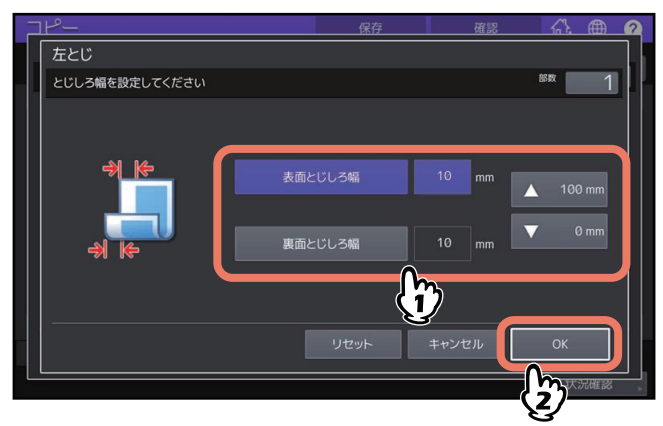

#### 補足

両面コピーする場合にとじしろを作るとき、裏面のとじしろは表面とは反対側に作られます。

**4** [**OK**]を押します。

# <span id="page-78-0"></span>■ ブックとじの設定

ブック両面機能を使って冊子原稿を用紙の両面にコピーするときのとじしろを作ります。 P.71 [「冊子を用紙の両面にコピーする」](#page-70-0)

- **1** 応用画面で、[とじしろ]を押します。
- **2** [ブックとじ]を押します。

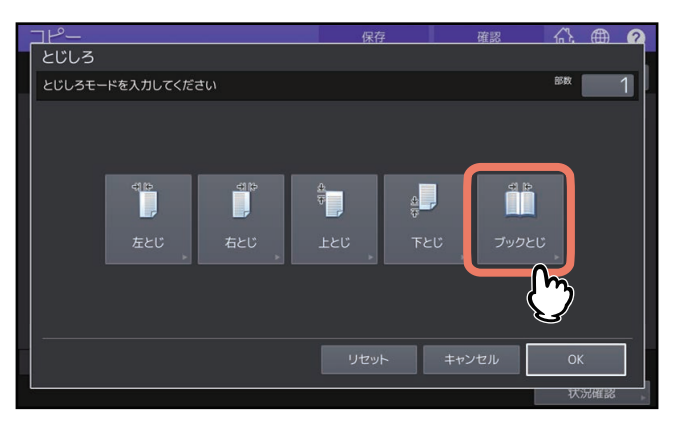

**3** とじしろ幅を調整し、[**OK**]を押します。 とじしろ幅を調整するときは [ ▼ 0 mm] と [ ▲ 30 mm] を押し、数値を入力します。

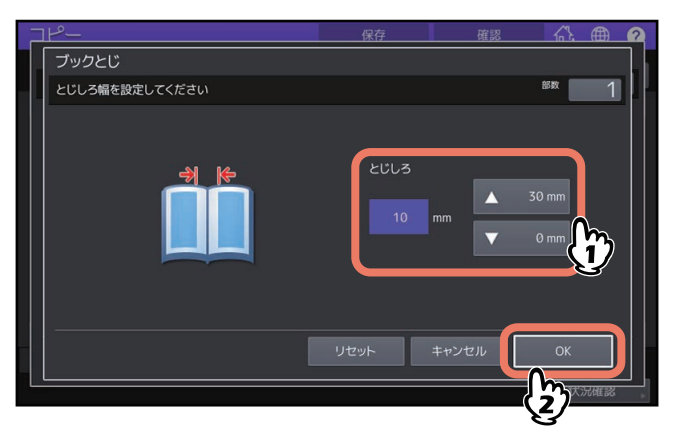

**4** [**OK**]を押します。

ブック両面機能の設定もあわせて行ってください。 P.71 [「冊子を用紙の両面にコピーする」](#page-70-0)

# <span id="page-79-0"></span>**原稿の外側の汚れを省いてコピーする(枠消し)**

原稿の周囲が汚れていたり破れていたりすると、その部分が黒く写ります。このような場合に枠消しを設定 すると、原稿の周囲を白く消してコピーできます。

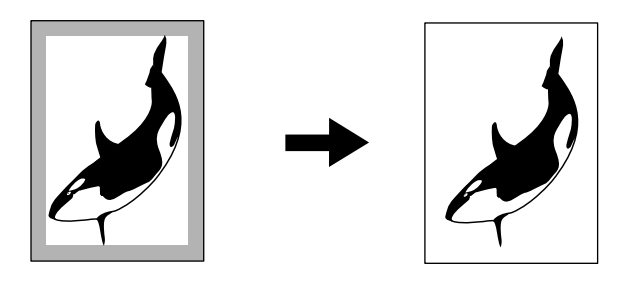

補 足

定形サイズの原稿にのみ設定できます。

- **1** 応用画面で、[枠消し]を押します。
- **2** 枠消し幅を調整し、[**OK**]を押します。 枠消し幅を調整するときは [ v 2 mm] と [ ▲ 50 mm] を押し、数値を入力します。

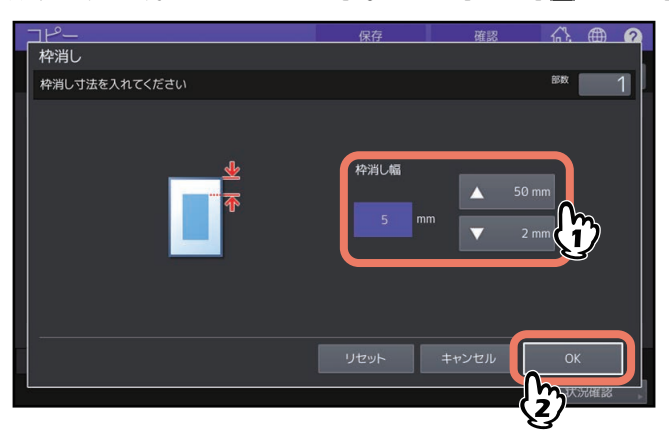

# <span id="page-80-0"></span>**冊子原稿の中折れ部分の影を省いてコピーする(ブック中消し)**

冊子原稿をコピーしたときに中央部にできる影を消すことができます。

ブック中消しを設定 設定なし

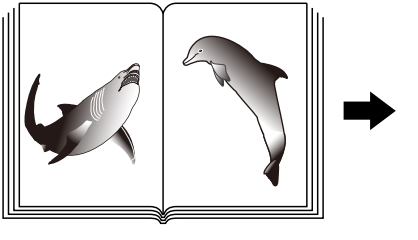

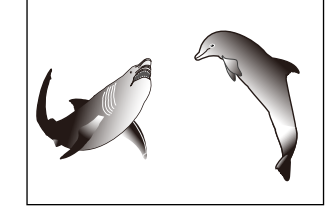

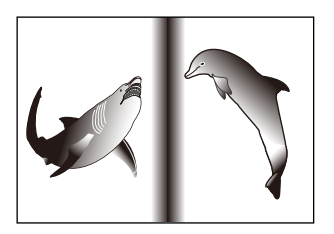

**1** 使いたい用紙が入っているカセットを選びます。

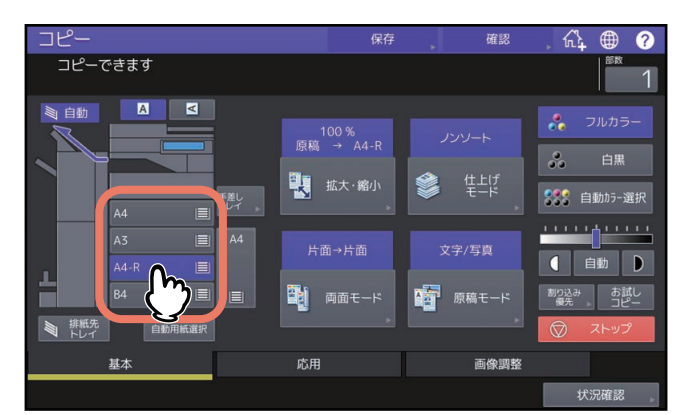

- **2** 応用画面で、[ブック中消し]を押します。
- **3** 中消し幅を調整し、[**OK**]を押します。 中消し幅を調整するときは [ v 2 mm] と [ ▲ 50 mm] を押し、数値を入力します。

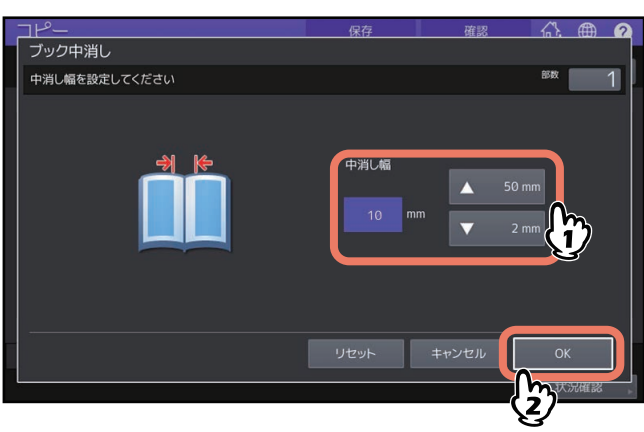

**4** 原稿をセットします。

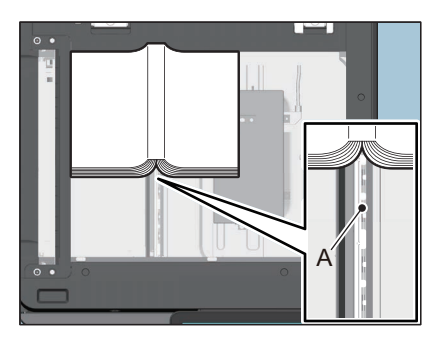

原稿ガラスの下にあるAの部分に冊子の中心を合わせてセットします。

# <span id="page-82-0"></span>**冊子原稿の見開きページを別々にコピーする(ページ連写)**

冊子原稿を開いた状態でセットして、左右のページを別々の用紙にコピーしたり、1枚の用紙に両面コピーし たりできます。原稿ガラスの上で原稿を移動させる必要はありません。また、A4またはB5サイズの原稿を2 枚並べてセットして、別々の用紙にコピーすることもできます。

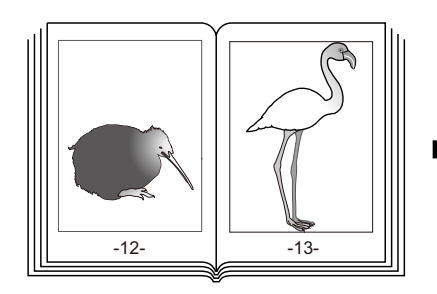

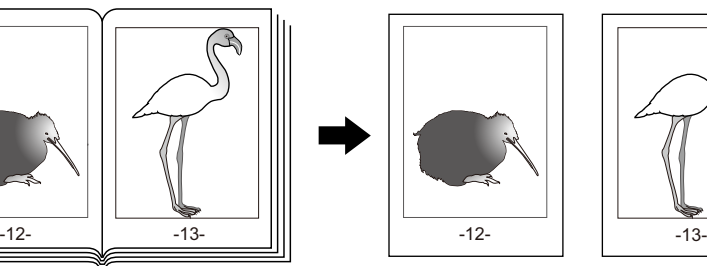

#### 補足

A4またはB5サイズの用紙のみ使用できます。

- **1** 応用画面で、[ページ連写]を押します。
- **2** [片面]または[両面]を押します。

**片面:**見開きページを1ページずつ別々の用紙にコピーします。 両面:見開きページを1枚の用紙の両面にコピーします。

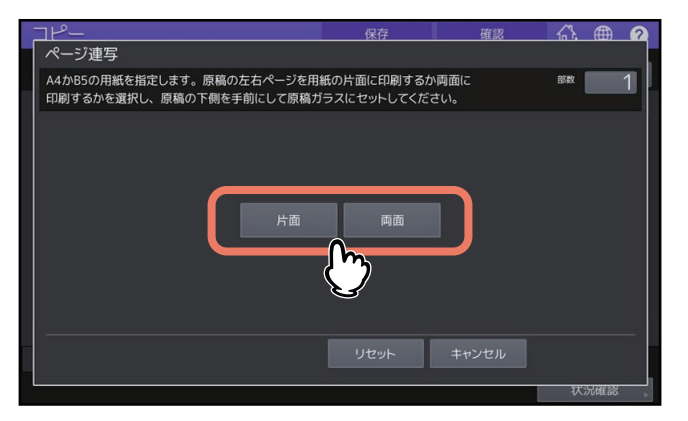

**3** 必要に応じてその他のコピー機能を設定します。

とじしろを作りたい場合は、とじしろの設定をします。 P.77 [「左とじ・右とじ・上とじ・下とじの設定」](#page-76-1)

**4** [基本]タブを押して基本画面に入り、用紙サイズ(**A4**または**B5**)を選びます。

手差しコピーする場合は、必ず用紙サイズの設定を行ってください。

**5** 原稿の最初の見開きページをセットします。

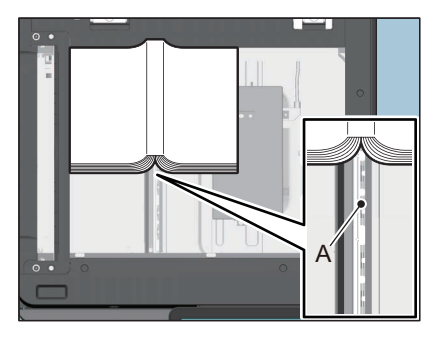

原稿ガラスの下にあるAの部分に冊子の中心を合わせてセットします。

- **6** 「スタート」ボタンを押します。原稿が読み込まれたら、次のページを開いてセットします。 すべてのページを読み込み終わるまで、この手順を繰り返します。ただし、読み込む最後のページが冊 子の片面のみの場合には、最後のページを読み込むときに [次原稿あり (片面)] を押してから [スター ト]ボタンを押してください。読み込まれた原稿がコピーされます。
- **7** すべての原稿を読み込み終わったら、[次原稿なし]ボタンを押します。 読み込まれた原稿がコピーされます。

# <span id="page-84-0"></span>**複数のページをまとめて1ページにコピーする(ページ集約)**

2または4ページ分の原稿を、用紙1ページに収まるように縮小してコピーします。用紙の両面にコピーすれ ば、1枚の用紙に最大で8ページ分の原稿をコピーすることができます。

原稿をセットする向きと原稿の向きの設定にご注意ください

P.27 [「原稿の向きを設定する」](#page-26-0)

ページ集約するときの原稿の向きの初期設定を変更することもできます。詳しくは、以下の参照先をご覧く ださい。

設定**/**登録 **-** 設定項目(ユーザー設定) **-** コピー設定

以下は、片面原稿を縦向き(自分から見て読める向き)にセットしたときのコピーの仕上がり例です。

#### ページ集約 **2 IN 1**(横書き)

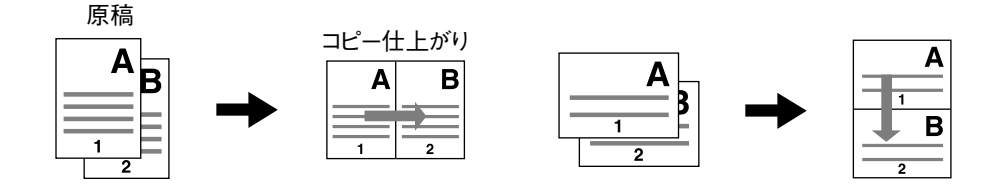

#### ページ集約 **2 IN 1**(縦書き)

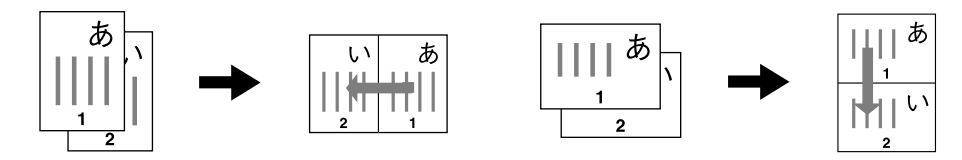

#### ページ集約 **4 IN 1**(横書き)

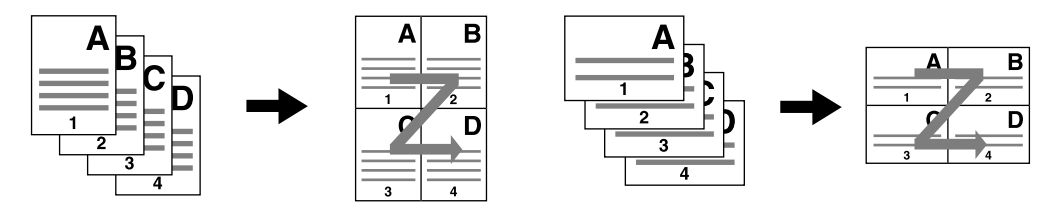

ページ集約 **4 IN 1**(縦書き)

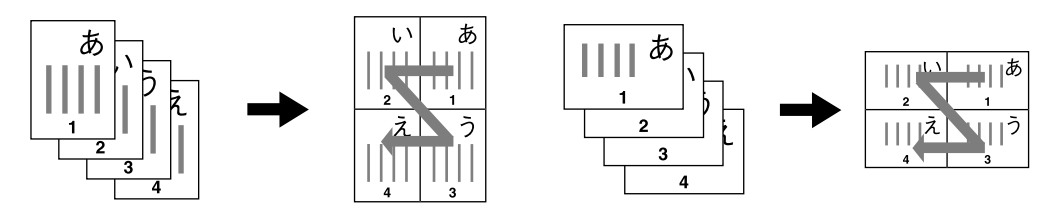

ページ集約 **2 IN 1**+両面モード(上**/**下とじ)(横書き)

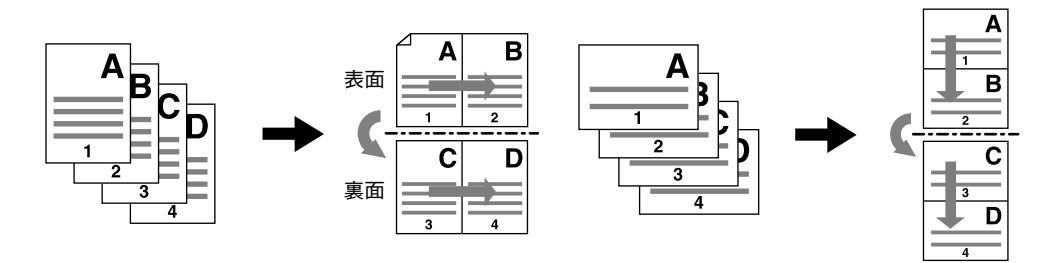

ページ集約 **2 IN 1**+両面モード(上**/**下とじ)(縦書き)

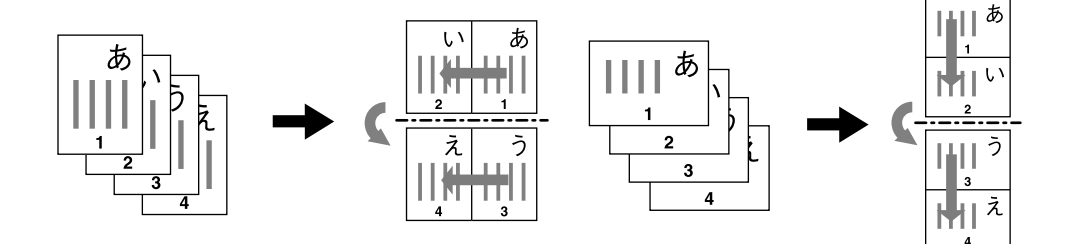

ページ集約 **4 IN 1**+両面モード(左**/**右とじ)(横書き)

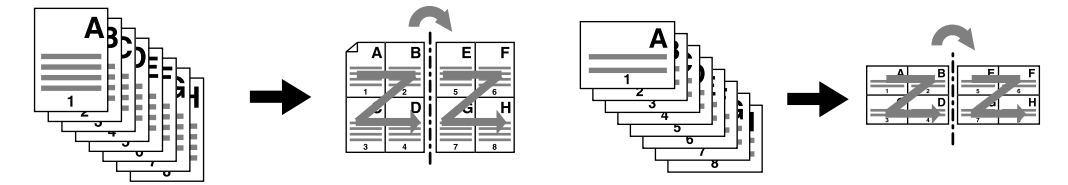

ページ集約 **4 IN 1**+両面モード(左**/**右とじ)(縦書き)

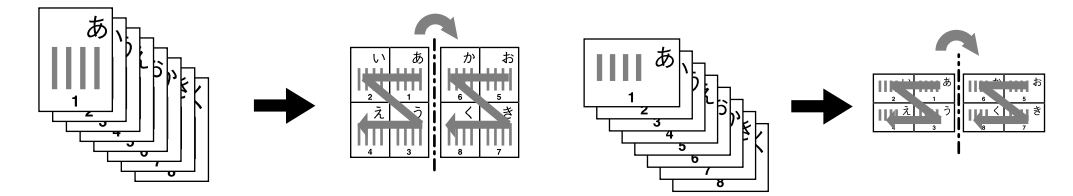

補足

原稿と異なるサイズの用紙にコピーする場合は、基本画面で [拡大・縮小] を押して以下の画面に入り、用 紙サイズを選び、[自動倍率選択]を押してから、[OK]を押してください。

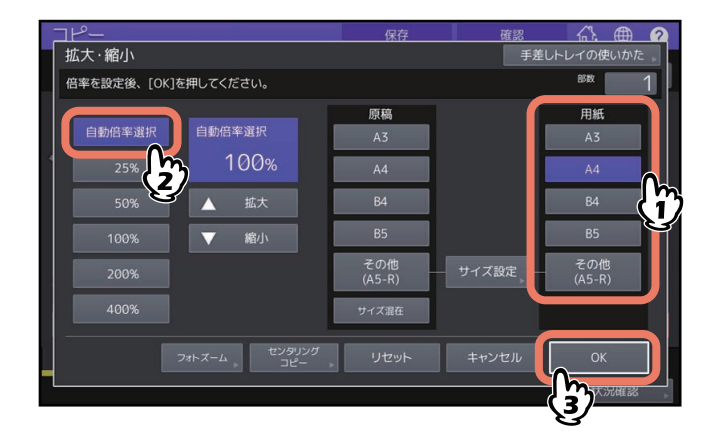

**1** 応用画面で、[ページ集約]を押します。

# **2** ページ集約を設定し、[**OK**]を押します。

用紙1ページに原稿2ページ分を印刷したい場合は [2 IN 1] を、4ページ分を印刷したい場合は [4 IN 1] を選びます。

ページの並び順を配列欄のボタンで選択します。 セットした原稿に合わせて「原稿の向き」を選びます。 両面コピーを行う場合は、[両面モード]を選びます。

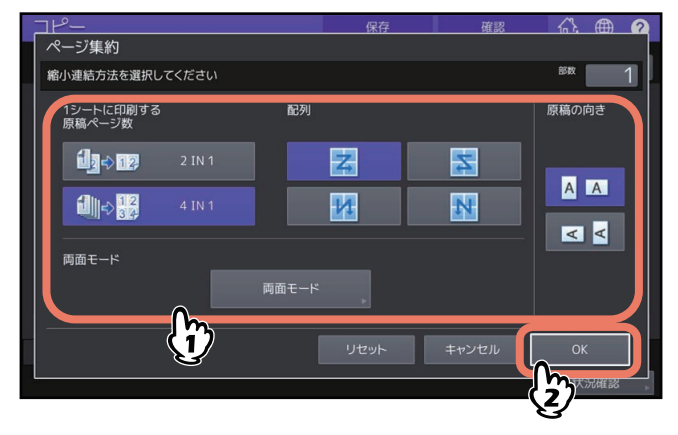

補足

- セットした原稿に合わせて、原稿の向きとページ配列を設定してください。セットの向きと設定とが 異なると意図しない向きに印刷されてしまいます。
- 「原稿の向き」は、コピーメニュー画面でも設定できます。 P.13 [「機体表示部」](#page-12-0)
- 両面モードの詳細は、以下の参照先をご覧ください。 P.67 [「両面設定をする」](#page-66-0)

# <span id="page-87-0"></span>**コピー画像を中央に配置する(センタリングコピー)**

画像を用紙の中央に配置してコピーします。

**1** 応用画面で、[センタリングコピー]を押します。

# **2** [**OK**]を押します。

補足

画像を縮小するのと同時に中央配置することもできます。 P.57 [「縮小した画像を中央に配置する\(センタリングコピー\)」](#page-56-0)

# <span id="page-88-0"></span>**読み取った画像を編集する**

読み取った原稿に対してさまざまな画像編集処理を行うことができます。

トリミング:原稿上の指定したエリアだけを残してコピーします。 マスキング:原稿上の指定したエリアを隠してコピーします。 鏡像:原稿全体を左右反転させてコピーします。 おガポジ反転:原稿全体の濃淡を反転させてコピーします。

# <span id="page-88-1"></span>**■ トリミング / マスキング**

原稿上の、指定したエリアだけを残してコピーしたり(トリミング)、指定したエリアを隠してコピーしたり (マスキング)できます。同一原稿上で4つまでエリア指定できます。エリアは長方形で指定します。

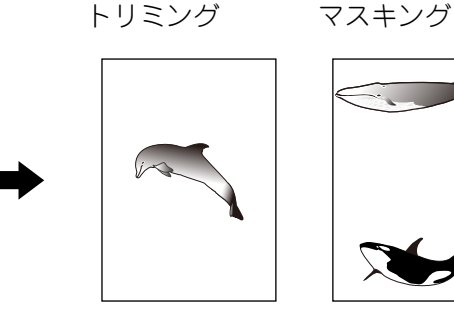

補足

- 定形サイズの原稿のみ編集できます。
- 原稿および用紙サイズの設定が正しくないと、コピーしたい部分が用紙に入りきらないことがあります。
- **1** 応用画面で、[画像編集]を押します。
- 2 [トリミング]または [マスキング]を選びます。

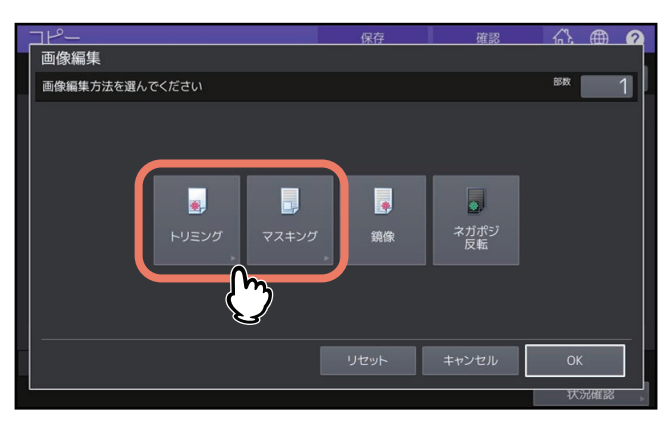

**3** 原稿ガラス上に、コピーしたい面を上にして原稿を置きます。

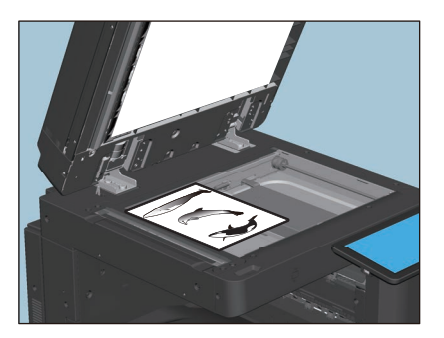

原稿面を上にして、原稿の下端を手前にし、左上のコーナーに突き当てるようにして置きます。原稿ス ケールのサイズ目盛りに合わせます。

#### **4** エリア指定のため、原稿ガラスの左側と奥側のスケールを使って、以下の**4**つの数値を読みま す。

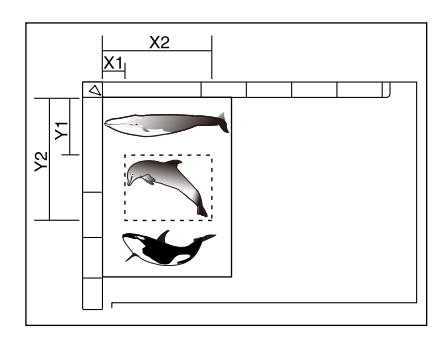

- **X1**:左上コーナーから指定エリアの左端までの距離
- **X2**:左上コーナーから指定エリアの右端までの距離
- **Y1**:左上コーナーから指定エリアの上端までの距離
- **Y2**:左上コーナーから指定エリアの下端までの距離

原稿スケールの目盛りは2 mm間隔です。

# **5** 読み取った数値を入力し、[**OK**]を押します。

同一原稿上で、エリアを最大4つまで指定できます。複数のエリアを指定したい場合は、[エリア1] ~ [エリア4]を押してエリアを選んでから、同様に数値を入力します。

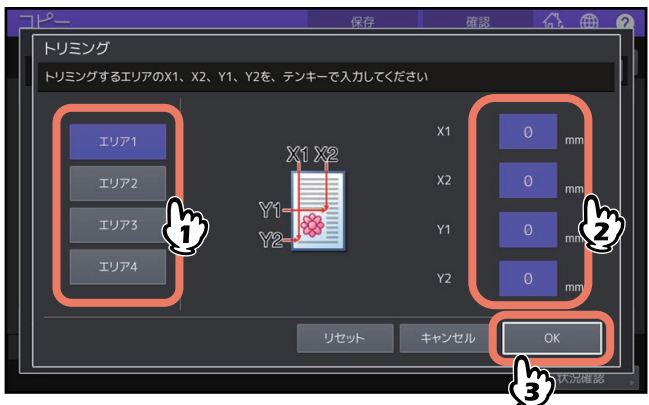

**6** 原稿を裏返してセットします。

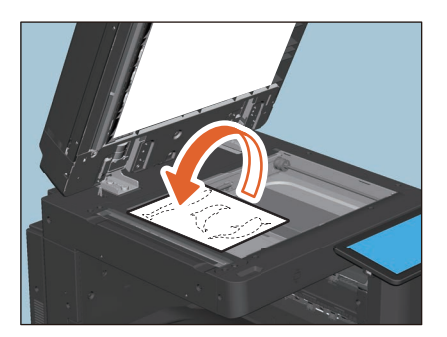

原稿面を下にして、原稿の下端を手前に向け、左上のコーナーに突き当てるようにして原稿ガラス上に 置きます。

#### <span id="page-91-0"></span>■ 鏡像 / ネガポジ反転

原稿全体を左右反転させてコピーできます(鏡像)。また、原稿全体の濃淡を反転させてコピーできます(ネ ガポジ反転)。

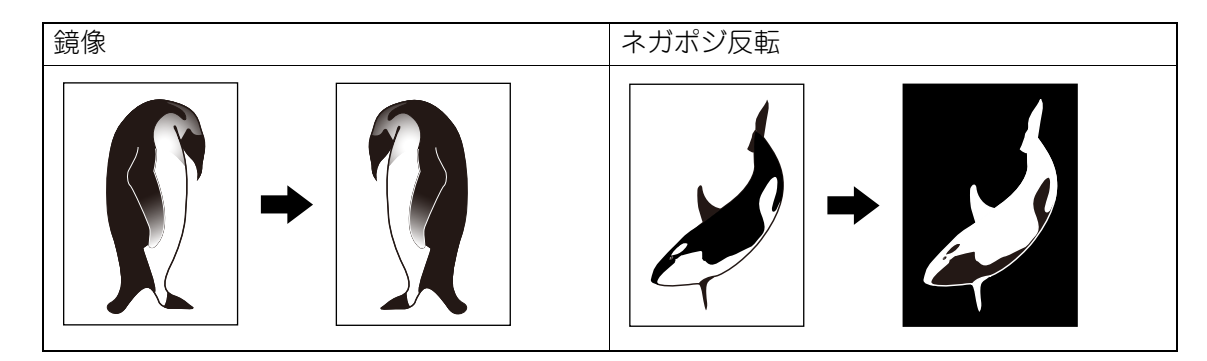

#### 注意

ネガポジ反転は、カラーモードが「白黒」または「フルカラー」のときのみ使用できます。

- **1** 応用画面で、[画像編集]を押します。
- **2** [鏡像]または[ネガポジ反転]を選び、[**OK**]を押します。

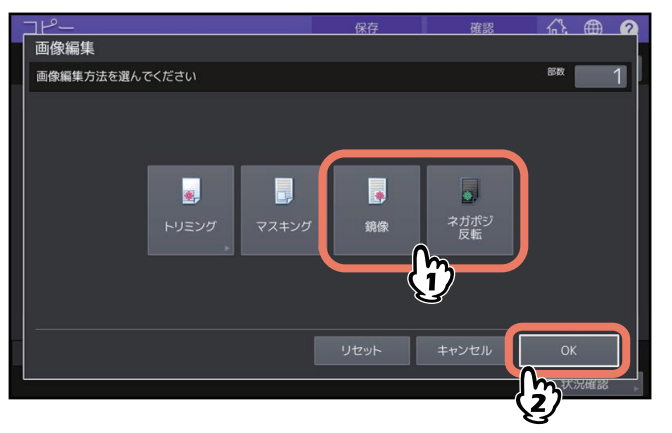

# <span id="page-92-0"></span>**縦と横を別々の倍率にする(縦横独立変倍)**

縦方向と横方向に、コピー倍率を別々に指定します。

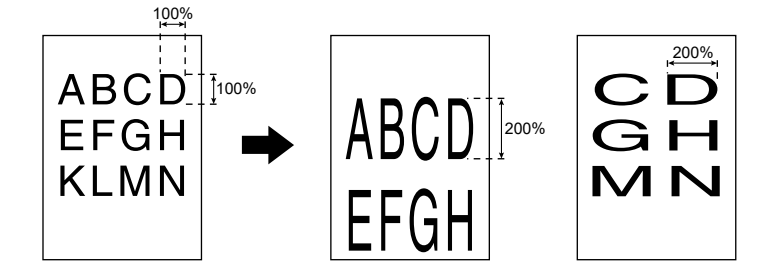

#### 注意

倍率の設定範囲は25~400%です。ただし、以下の場合は25~200%になります。

- カラーモードが「フルカラー」または「自動カラー選択」のとき
- 原稿モードが「グレースケール」のとき
- カラーモードが「白黒」で、原稿モードが「写真」のとき
- 2色コピー機能を使用しているとき
- 単色カラー機能を使用しているとき
- 原稿を自動原稿送り装置にセットするとき
- **1** 応用画面で、[縦横独立変倍]を押します。

#### **2** 縦と横の倍率を設定します。

横の倍率を設定するときは [X]、縦の倍率を設定するときは [Y] を押し、[ ▼ 25%] と [ ▲ 400%] を使って横の倍率を変更します。

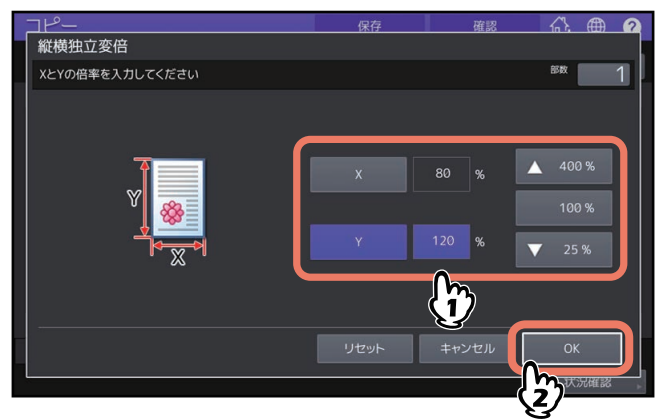

補足

原稿の向きに関係なく、機体正面から見て横の長さを [X] に、縦の長さを [Y] に入力します。

#### <span id="page-93-0"></span>**表紙を別設定でコピーする(表紙モード)**

色つきの用紙など、通常のコピーに使う用紙とは異なる用紙を、表(おもて)表紙や裏表紙として挿入する ことができます。また、挿入する表表紙や裏表紙にコピーを行うかどうかを、以下の表のように細かく指定 できます。

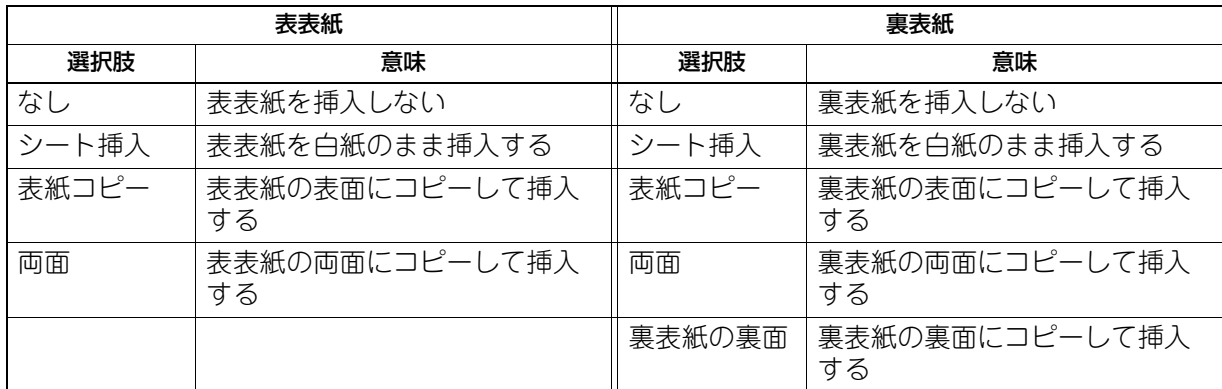

例:表表紙に「表紙コピー」を、裏表紙に「シート挿入」を指定した場合:表面にコピーした表表紙と、白 紙の裏表紙を挿入します。

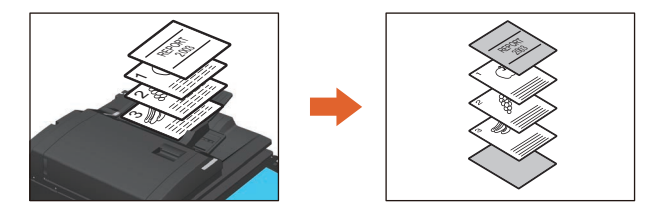

**1** 表紙用の紙をセットし、用紙種類を設定します。

表紙用の紙は、表紙用に設定したカセット、または手差しトレイにセットしてください。

注意

 表紙用のカセットにセットする場合は、用紙種類(「表紙」を選択)、サイズおよび厚さの設定が必要 です。カセットに用紙種類「表紙」を設定すると C アイコンが表示されます。 P.32 [「用紙種類を設定する」](#page-31-0)

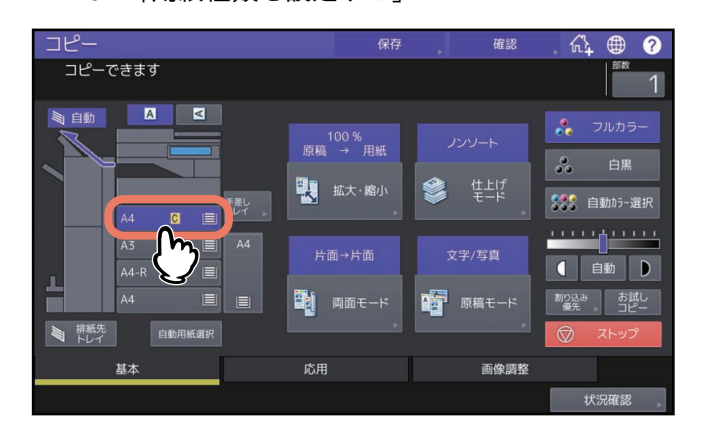

- 手差しトレイにセットする場合は、サイズと厚さの設定が必要です。 P.33 [「手差しコピーをする」](#page-32-0)
- 表紙用の紙と、それ以外のページの用紙は、サイズと向きを合わせてください。

**2** 表紙以外の用紙をセット(確認)します。

#### **3** 原稿をセットします。

原稿ガラス上にセットする場合は、1枚目の原稿からセットしてください。

- **4** 応用画面で、[表紙モード]を押します。
- **5** 表表紙と裏表紙の設定を選び、[**OK**]を押します。

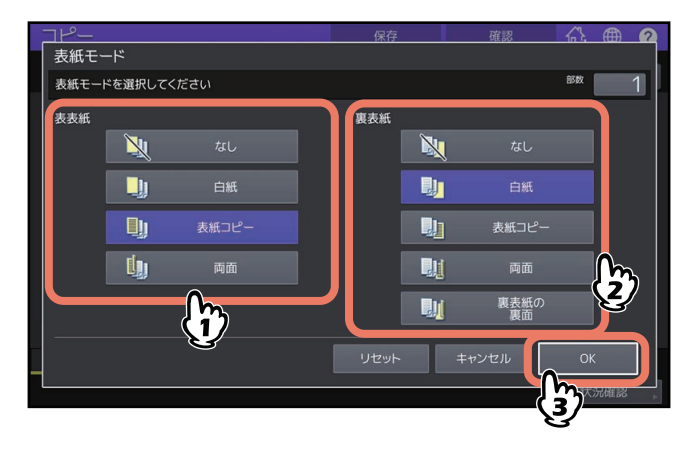

補足

表表紙および裏表紙の[両面]は、基本画面の両面モードを[片面→両面]または[両面→両面]に設 定している場合のみ選択できます。

**6** [基本]タブを押して基本画面に入り、表紙以外の用紙が入っているカセットを選びます。

表紙用の紙と同じサイズの用紙を、同じ向きにセットしておく必要があります。

- コピー 保存 確認 A. 曲 2 コピーできます 3自動 4 3  $\begin{array}{rcl} 100 % & \text{if } 100 % & \text{if }$  $\delta^0$ ● ## **图** 拡大·縮小 888 自動カラー選択 <u>ngan na</u> 片面→片面 文字/写真  $\begin{array}{|c|c|c|}\hline \textbf{(-i)} & \textbf{(-ii)} & \textbf{(-i)}\ \hline \end{array}$ **コントランス 南面モード** ■ 原稿モード ■ 割り込み | お試し 其才 応用 画像調整 状況確認
- 
- **7** 必要に応じてその他のコピー機能を設定し、[スタート]ボタンを押します。

自動原稿送り装置を使用した場合は、原稿を読み込み、コピーを開始します。 原稿ガラス上に原稿をセットした場合は、引き続き手順8を行ってください。

**8** 次の原稿をセットし、[次原稿]または操作パネルの[スタート]ボタンを押します。 次の原稿が読み込まれます。すべての原稿の読み込みが終了するまでこの操作を繰り返します。

#### <span id="page-95-0"></span>**指定ページにシートを挿入する(シート挿入モード)**

色つきの用紙など、通常のコピーに使う用紙とは異なる用紙を、指定したページに挿入できます。シートは2 種類まで設定でき、2種類合わせて最大で50か所に挿入できます。シート挿入モードには、以下の2通りがあ ります。

シートコピー:指定したページにシートをコピーして挿入します。

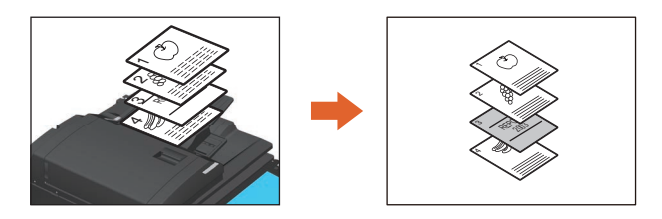

シート挿入:指定したページの前に、白紙のシートを挿入します。

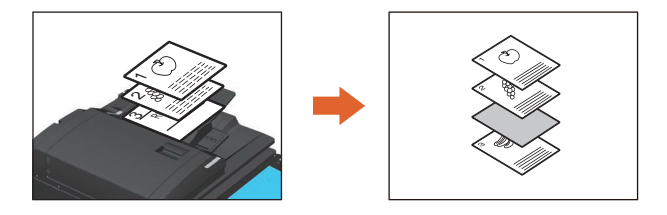

**1** シート用の紙をセットし、用紙種類を設定します。 シート用の紙は、シート用に設定したカセット、または手差しトレイにセットしてください。

#### 注意

● シート用のカセットにセットする場合は、用紙種類(「シート1」、「シート2」を選択)、サイズおよび 厚さの設定が必要です。カセットに用紙種類「シート」を設定すると 1: 、 1: アイコンが表示されます。 P.32 [「用紙種類を設定する」](#page-31-0)

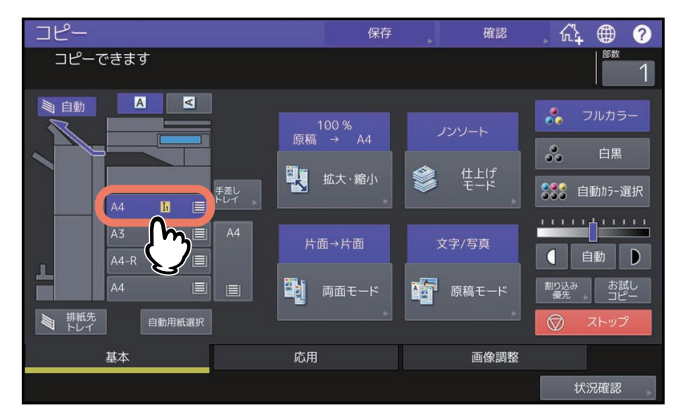

- 手差しトレイにセットする場合は、サイズと厚さの設定が必要です。 P.33 [「手差しコピーをする」](#page-32-0)
- シート用の紙と、それ以外のページの用紙は、サイズと向きを合わせてください。

#### **2** 応用画面で、[シート挿入モード]を押します。

**3** [シートコピー]または[シート挿入]を選びます。

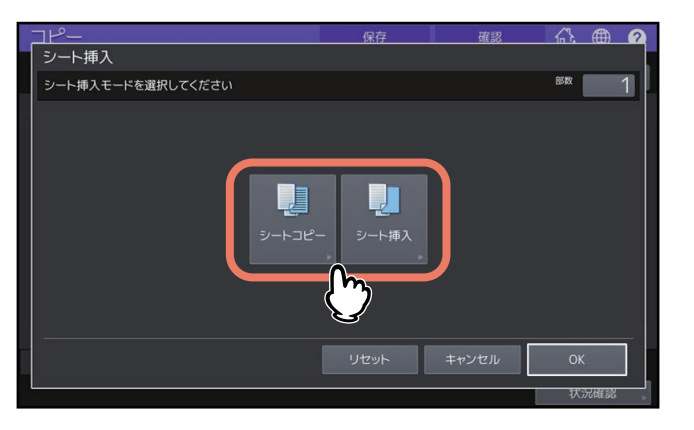

**4** シートを挿入するページを設定し、[**OK**]を押します。

シートを挿入するページ(1~1000)を入力し、[セット]を押します。複数箇所にシートを挿入する場 合は、本操作を繰り返します。

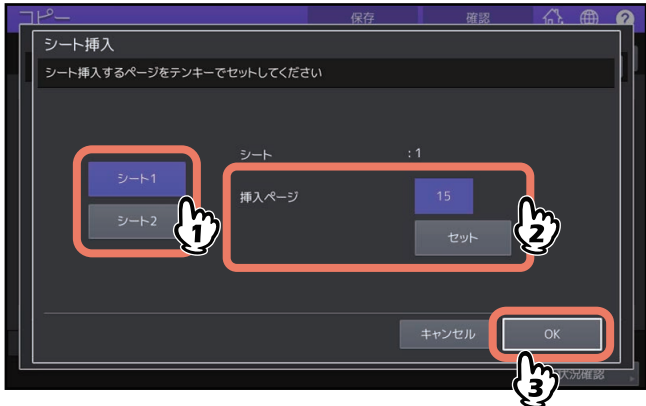

補足

- 手順3で[シートコピー]を選んだ場合は、指定したページをコピーしたシートが挿入されます。 [シート挿入]を選んだ場合は、指定したページの前に白紙のシートが挿入されます。
- 挿入ページは [シート1] と [シート2] 合わせて50か所まで指定できます。
- **5** [基本]タブを押して基本画面に入り、シート以外の用紙が入っているカセットを選びます。

シート用の紙と同じサイズの用紙を、同じ向きにセットしておく必要があります。

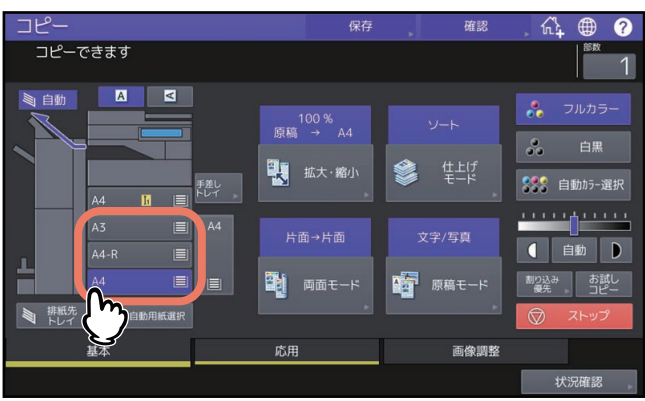

- **6** 必要に応じてその他のコピー機能を設定し、[スタート]ボタンを押します。 自動原稿送り装置を使用した場合は、原稿を読み込み、コピーを開始します。 原稿ガラス上に原稿をセットした場合は、引き続き手順7、8を行ってください。
- **7** 次の原稿をセットし、[次原稿]または操作パネルの[スタート]ボタンを押します。 次の原稿が読み込まれます。すべての原稿の読み込みが終了するまでこの操作を繰り返します。
- **8** すべての原稿の読み込みが終了したら、[読み込み終了]を押します。 コピーを開始します。

# <span id="page-98-0"></span>**コピー時にアノテーションを印刷する**

コピーするときに、以下の情報(アノテーション)を原稿に付加して印刷できます。 日付・時刻付加、テキストスタンプ、ページ付加、部数番号付加、複合アノテーション

#### 注意

同時に設定できるアノテーションは、最大4つです。

#### <span id="page-98-1"></span>**■ 日付・時刻を印刷する(日付・時刻付加)**

コピーするときに、日付と時刻を印刷できます。

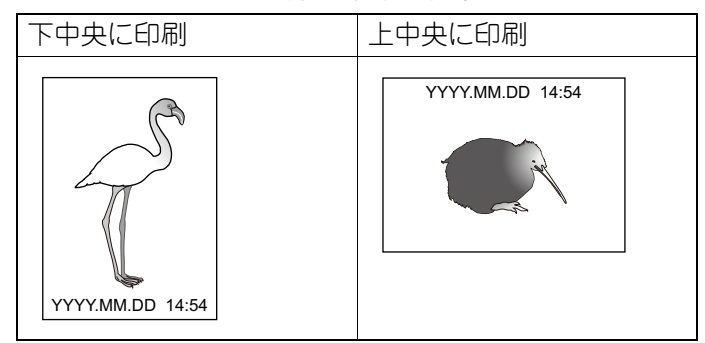

- **1** 応用画面で、[アノテーション]>[日付・時刻付加]を押します。
- **2** 日付と時刻を印刷する位置や、文字列の向きと背景色を指定し、[**OK**]を押します。

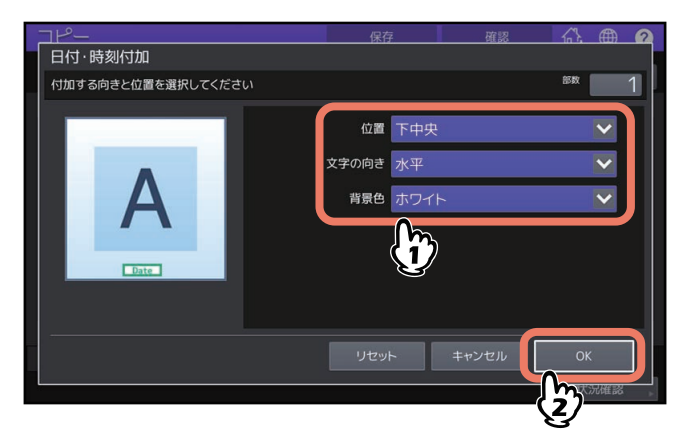

#### <span id="page-98-2"></span>**■ テキストスタンプを印刷する(テキストスタンプ)**

コピーするときに、文字列の画像を印刷できます。

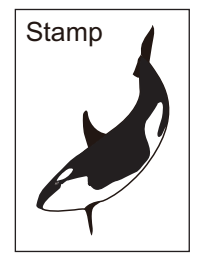

**1** 応用画面で、[アノテーション]>[テキストスタンプ]を押します。

**2** プリセット文字列を選択するか、任意の文字列(最大**32**文字)を入力します。テキストスタン プを印刷する位置や文字列の向き、文字色や背景色などを指定して、[**OK**]を押します。

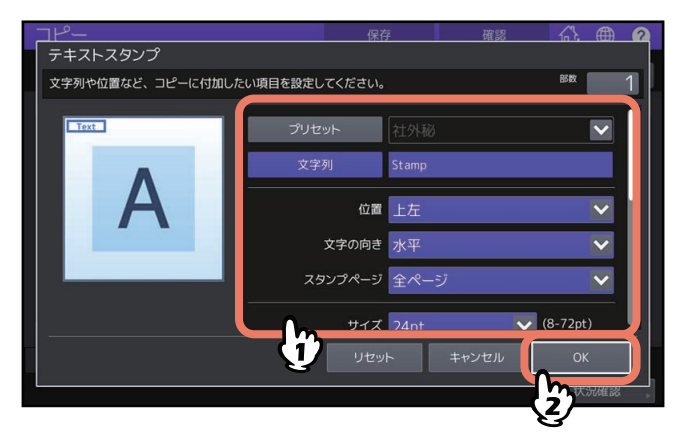

# <span id="page-99-0"></span>**■ ページ番号を印刷する(ページ付加)**

コピーするときに、ページ番号を印刷できます。

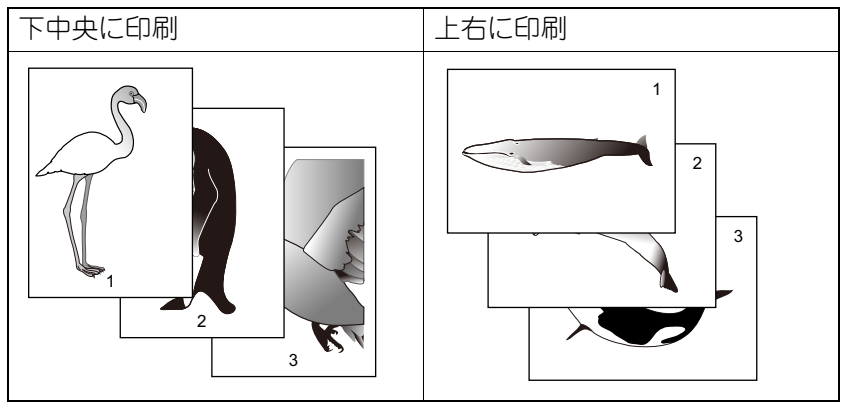

- **1** 応用画面で、[アノテーション]>[ページ付加]を押します。
- **2** ページ番号表示形式を選択します。ページ番号を印刷する位置と文字列の向きや、開始**/**終了 ページとページ番号を指定し、背景色を選択して、[**OK**]を押します。

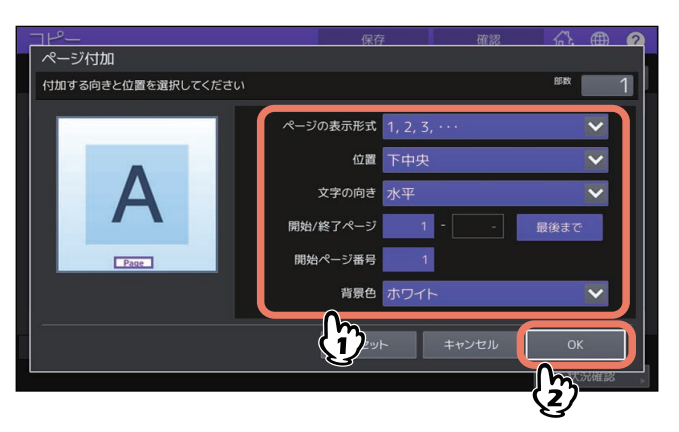

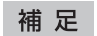

開始ページと終了ページは、1から1000まで入力できます。 ページ番号は、1から30000まで入力できます。

#### <span id="page-100-0"></span>**■ 部数番号を印刷する(部数番号付加)**

コピーするときに、部数番号を印刷できます。

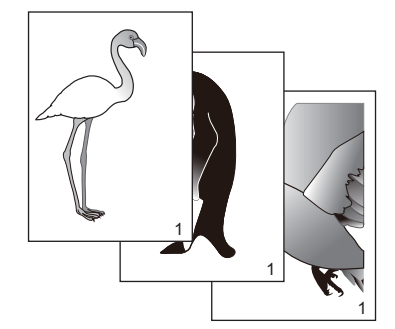

- **1** 応用画面で、[アノテーション]>[部数番号付加]を押します。
- **2** 部数番号表示形式を選択します。部数番号を印刷する位置と文字列の向きなどを指定し、背景 色を選択して、[**OK**]を押します。

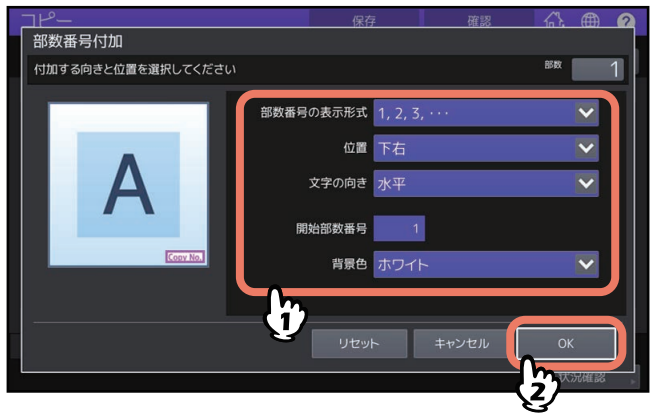

#### <span id="page-100-1"></span>■ 複合アノテーションを印刷する (複合アノテーション)

コピーするときに、日付やページ番号などの任意の項目(最大5つ)を1つの文字列として印刷できます。

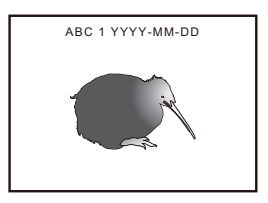

**1** 応用画面で、[アノテーション]>[複合アノテーション]を押します。

# **2** 印刷したい項目を選択します。

項目は選択した順に、文字列の左側から登録されます。項目と項目の間に空白を入れたい場合は、[空 白]を選択します。

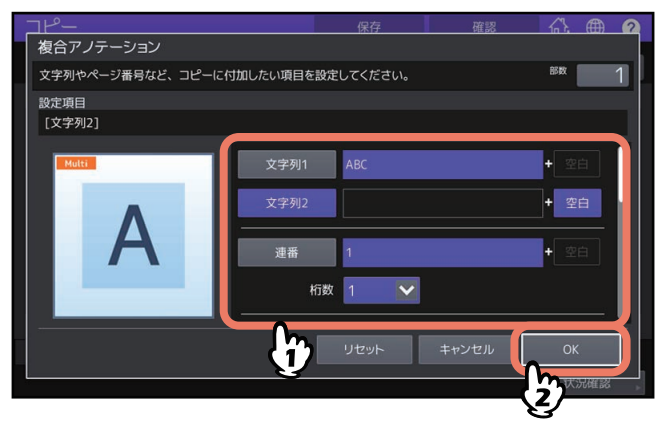

- 文字列**1/** 文字列**2**:入力された任意の文字列(最大32文字)を付加します。
- 連番:連番を付加します。連番の開始番号と桁数を指定できます。
- 日付:日付を付加します。自動か任意の日付を入力するかを選択し、日付表示形式を指定できます。
- ページ番号:ページ番号を付加します。ページ番号表示形式を選択し、開始ページ番号を指定できま す。
- **3** 印刷する位置と文字列の向きや、開始ページと終了ページなどを指定して、[**OK**]を押します。

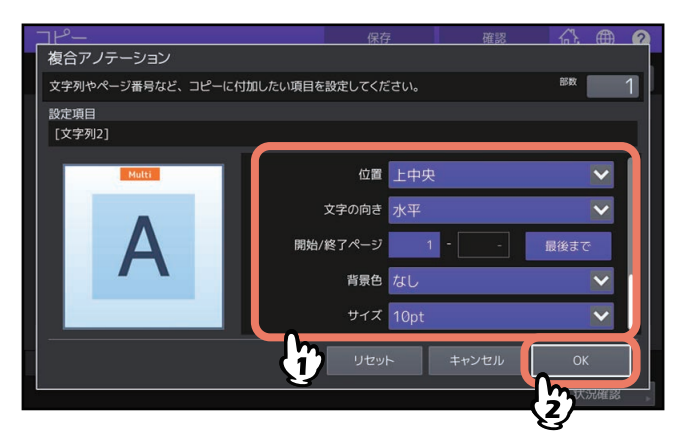

# <span id="page-102-0"></span>**複数の設定をあわせてコピーする(ビルドジョブ)**

いくつかの束(ジョブ)から成る原稿を、束ごとに設定や読み込み元(自動原稿送り装置または原稿ガラス) 。<br>を変えて読み込んでから、まとめてコピーや保存を行います。たとえば、A3サイズの複数枚の文字原稿、新 聞の切り抜き、雑誌の写真ページ、A4サイズの複数枚の写真原稿などを、それぞれ最適な設定で読み込んで から、読み込んだ順番にまとめてコピーできます。

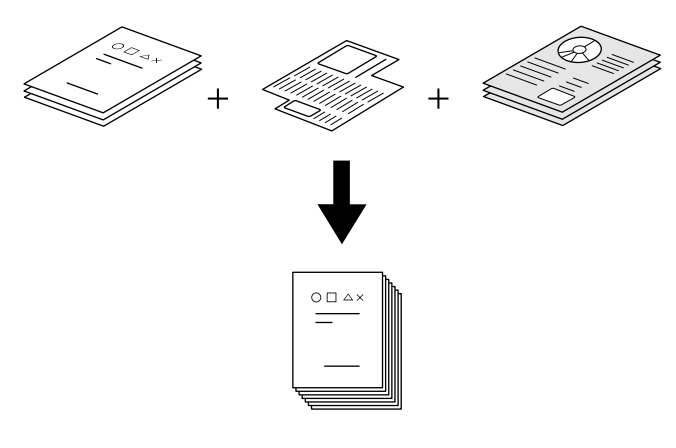

#### 注意

- 全体で、最大1000ページの原稿を扱えます。ジョブの数に制限はありません。
- 使用できない機能や、最初に読み込んだジョブの設定がすべてのジョブに適用される機能があります。以 下の表を参考にして設定を行ってください。

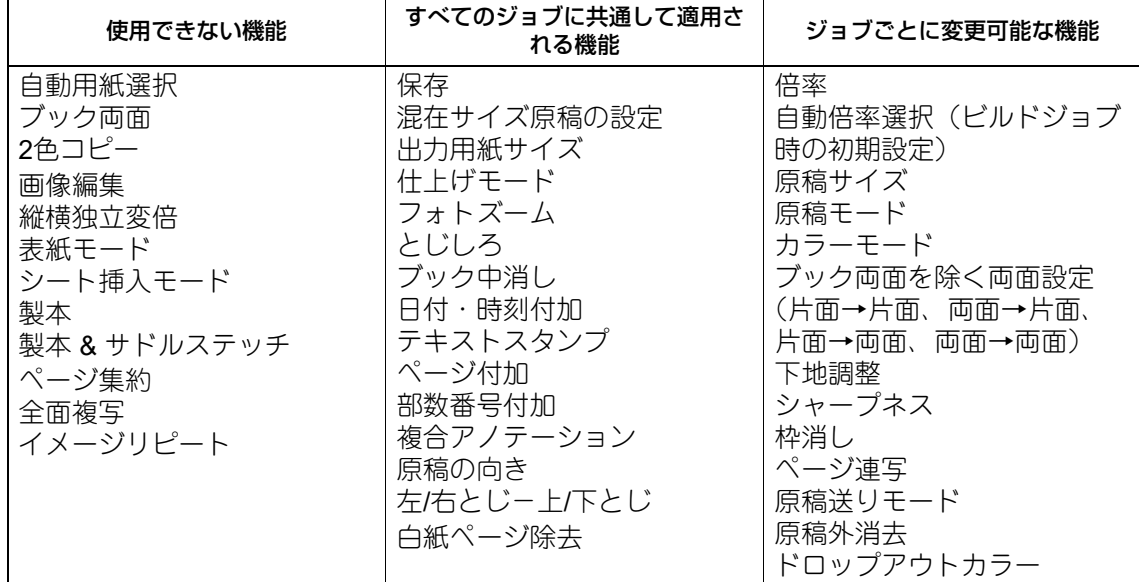

#### **1** 応用画面で、[ビルドジョブ]を押します。

#### **2** [**OK**]を押します。

ビルドジョブ機能が設定され、画面には以下のように表示されます。

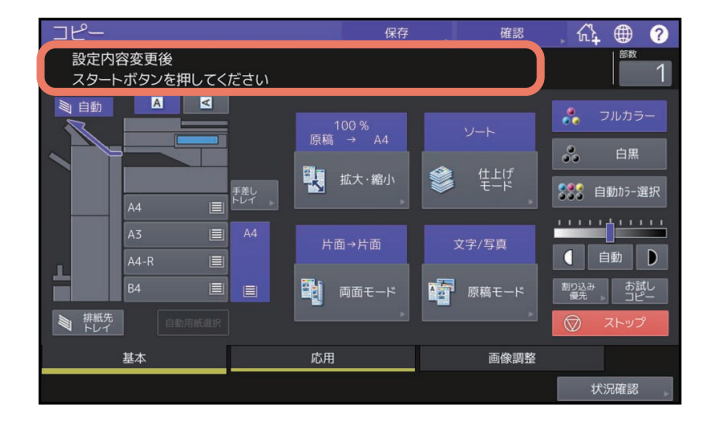

**3** 最初の原稿の束をセットし、適用したい機能の設定を行います。

#### 注意

- 現在設定している機能を確認したいときは、[確認]を押してください。
- 設定を変更したいときは[リセット]ボタンを押して、手順1からやり直してください。

#### 補足

- 原稿ガラス上に原稿をセットする場合は、1ページで1ジョブの扱いになります。
- 自動原稿送り装置を使って混在サイズ原稿をセットする場合は、以下の参照先をご覧ください。 P.30 [「異なるサイズの原稿を一緒にコピーする」](#page-29-0)
- 特定のカセットを使用したい場合は、使用するカセットを選んでください。

#### **4** [スタート]ボタンを押します。

原稿が読み込まれます。読み込みが終わると以下の画面が表示されます。

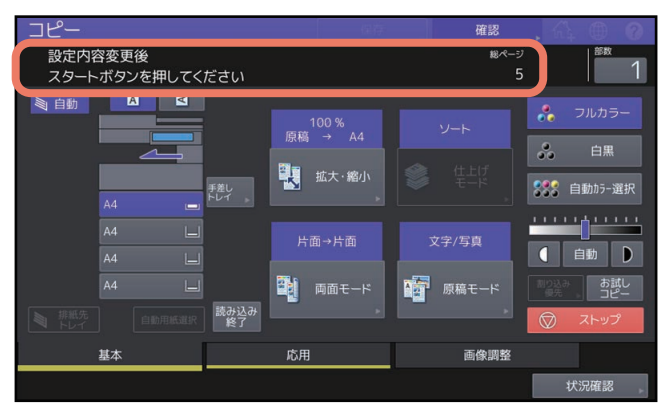

**5** 次の原稿の束をセットし、適用したい機能の設定を行います。

すべての原稿の読み込みが終わるまで、手順4と5を繰り返します。

注意

設定を何も変更しないと、直前のジョブの設定のままコピーされます。

**6** すべての原稿の読み込みが終わったら、必要に応じてコピー部数を変更してから、[読み込み終 了]を押します。

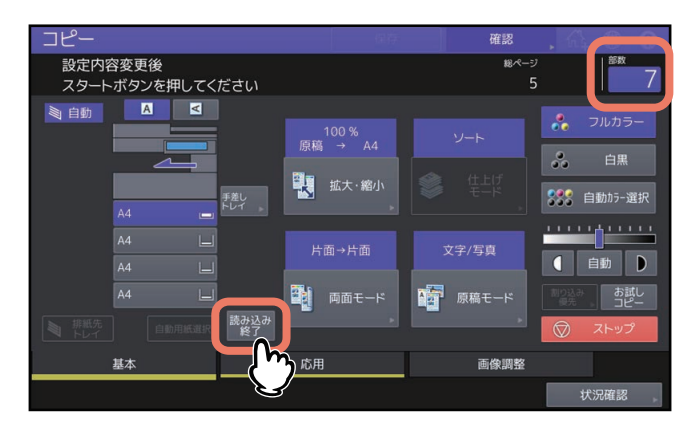

コピーを開始します。保存機能を設定している場合は保存を開始します。

# <span id="page-105-0"></span>**白紙ページを省いてコピーする(白紙ページ除去)**

読み込んだ原稿に白紙が含まれているか判定し、白紙を抜いてコピーします。

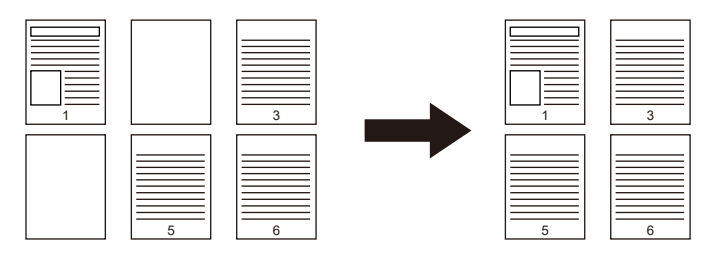

注意

- 以下のような原稿は、意図したとおりに判定できない場合があります。
	- 中間調の原稿
- 白紙のページにページ番号だけが印刷されているものなど、印字されている部分がごく小さい原稿
- この機能を使って両面原稿を用紙の両面にコピーした場合、原稿に白紙が含まれていると、原稿とコピー では表裏が一致しなくなります。

補足

白紙の判定基準は変更できます。詳しくは、以下の参照先をご覧ください。 設定**/**登録 **-** 設定項目(ユーザー設定) **-** コピー設定

- **1** 応用画面で、[白紙ページ除去]を押します。
- **2** [**OK**]を押します。 白紙ページ除去機能が設定されます。

# <span id="page-106-0"></span>**原稿外の黒つぶれを消去する(原稿外消去)**

冊子など厚手の原稿を原稿ガラス上に置いてコピーすると、原稿ガラスと原稿押さえとの間にすき間が生じ るため、原稿以外の部分が黒く印刷されます。原稿外消去機能を使うと、原稿以外の部分を白くすることが できます。

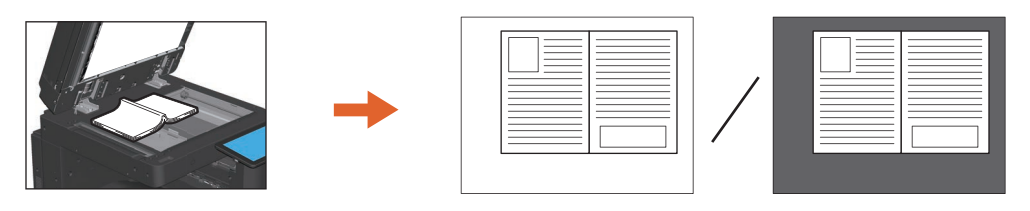

#### 注意

- 原稿を自動原稿送り装置にセットしてコピーする場合や、原稿カバーや自動原稿送り装置をしっかり閉じ た状態でコピーする場合は、この機能設定は無効となります。
- 濃度の調整は手動で行ってください。自動濃度調整機能は使用できません。
- 切れ込みがある複雑な形状の原稿、端部に濃い画像がある原稿などをコピーした場合は、原稿と原稿以外 の部分の判定が適切に行われないことがあります。

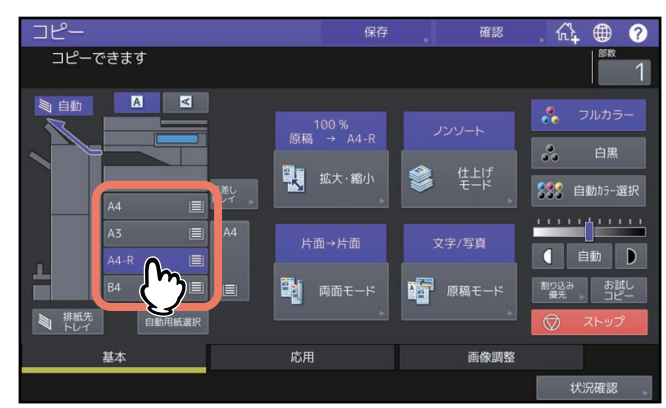

**1** 使いたい用紙が入っているカセットを選びます。

**2** 応用画面で、[原稿外消去]を押します。

#### **3** 原稿外消去機能を設定し、[**OK**]を押します。

[ON]を押し、必要に応じて、 - または · を押して原稿と原稿以外の部分の判定基準を調整します。 ■ 側に調整すると、原稿外と判定される領域が広くなります。 ■■側に調整すると、原稿外と判定される領域が狭くなります。

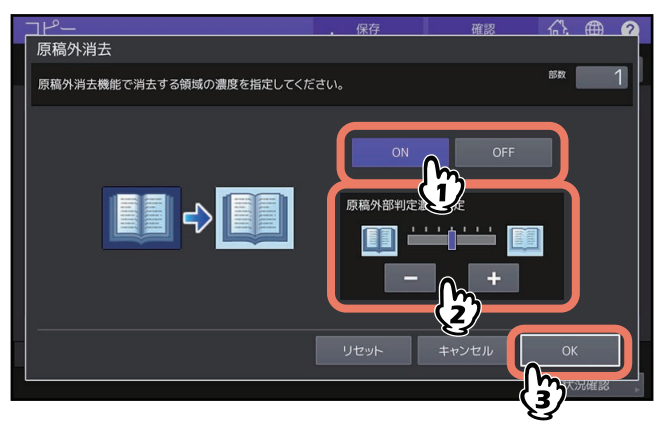

**4** 原稿を原稿ガラス上にセットします。

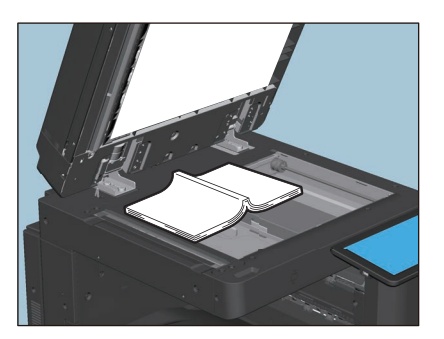

[拡大・縮小]を押し、原稿サイズを設定してください。 P.49 [「原稿と用紙のサイズを指定する」](#page-48-0)

#### 注意

- 原稿カバーや自動原稿送り装置を十分に開けておいてください。開けかたが十分でないと、原稿と原 稿以外の部分の判定が適切に行われないことがあります。
- コピー中は強い光が漏れるので、原稿ガラス面を直視しないでください。
#### <span id="page-108-1"></span>**原稿送り設定を変更する(連続送り→1枚送り)**

自動原稿送り装置を使用した場合の原稿の送りかたを、「連続送り」から「1枚送り」に切り替えます。原稿 の送りかたには以下の2通りがあります。

- <span id="page-108-2"></span>● 連続送り:自動原稿送り装置に原稿をセットした状態で [スタート] ボタンを押すと、原稿が連続して送 り込まれコピーされます。一度に複数枚の原稿をコピーする場合に便利です。機体設置時の初期設定です。
- <span id="page-108-0"></span>**1**枚送り:セットした原稿が自動的に送り込まれます。1枚の原稿をコピーすることが多い場合に便利です。

#### 注意

「1枚送り」に設定しているときは、原稿は1枚ずつセットしてください。一度に複数枚の原稿をセットする と、画像が傾いたり原稿がつまったりする原因となります。

**1** 応用画面で、[連続送り→**1**枚送り]を押します。

## **2** [**OK**]を押します。

原稿送りモードが「1枚送り」に設定されます。

## **原稿の端の部分まで読み込んで縮小コピーする(全面複写)**

この機能については、以下の参照先をご覧ください。 P.56 [「原稿の端の部分まで読み込んで縮小コピーする\(全面複写\)\(カラー機\)」](#page-55-0)

## <span id="page-110-0"></span>**同じ紙面上に画像を複数コピーする(イメージリピート)(カラー機)**

原稿上で指定したエリアを、指定した回数だけ用紙の縦方向に繰り返しコピーします。

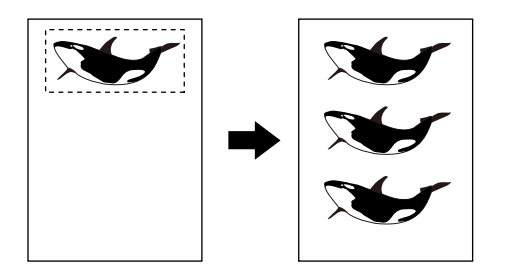

注意

この機能をテンプレートに登録する場合は、登録時に「自動実行」を無効にしてください。「自動実行」を有 効にすると原稿サイズを検知しないため、正しくコピーされない場合があります。

#### 補足

- リピート回数は最大8回まで指定できます。
- 定形サイズの原稿にのみ使用できます。
- **1** 応用画面で、[イメージリピート]を押します。
- **2** 原稿ガラス上に、コピーしたい面を上にして原稿を置きます。

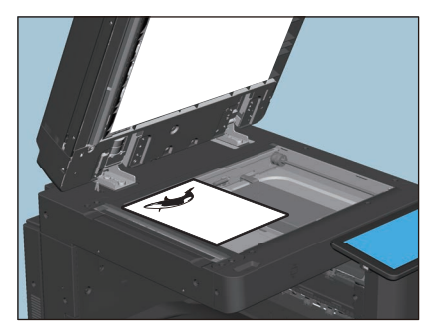

原稿面を上にして、原稿の下端を手前にし、左上のコーナーに突き当てるようにして置きます。原稿ス ケールのサイズ目盛りに合わせます。

**3** エリア指定のため、原稿ガラスの左側と奥側のスケールを使って、以下の**4**つの数値を読みま す。

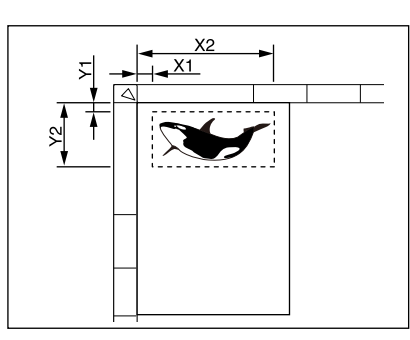

- **X1**:左上コーナーから指定エリアの左端までの距離
- **X2**:左上コーナーから指定エリアの右端までの距離
- **Y1**:左上コーナーから指定エリアの上端までの距離
- **Y2**:左上コーナーから指定エリアの下端までの距離

原稿スケールの目盛りは2 mm間隔です。

- **4** 読み取った数値を入力し、リピート回数を指定し、[**OK**]を押します。
	- リピート回数を変更したい場合は、[▼2]と[▲8]を押して数値を入力します。

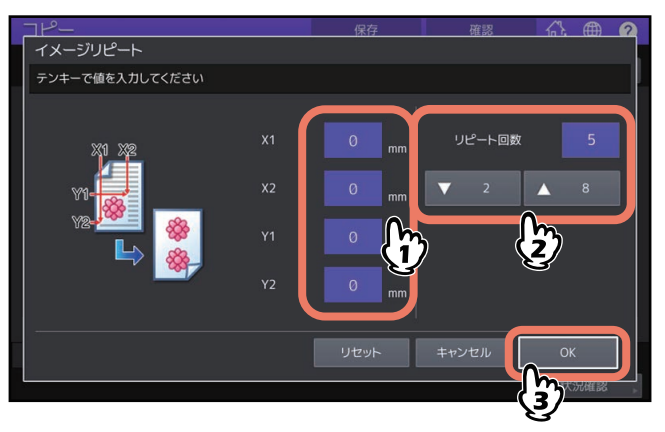

#### 注意

- リピートコピーは用紙の右上から縦方向に行われます。
- 画像が用紙のサイズに収まらない場合、収まらない部分はコピーされません。

## **5** 原稿を裏返してセットします。

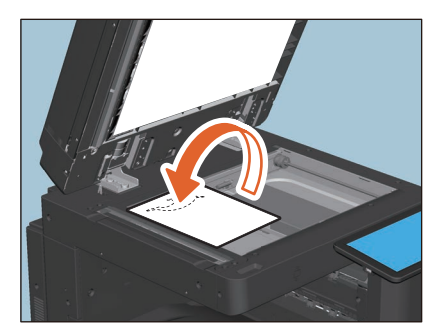

原稿面を下にして、原稿の下端を手前に向け、左上のコーナーに突き当てるようにして原稿ガラス上に 置きます。原稿を横にセットした場合は、原稿の上端を原稿ガラスの左端に当てて置きます。

# 4

# 画像調整機能を使う

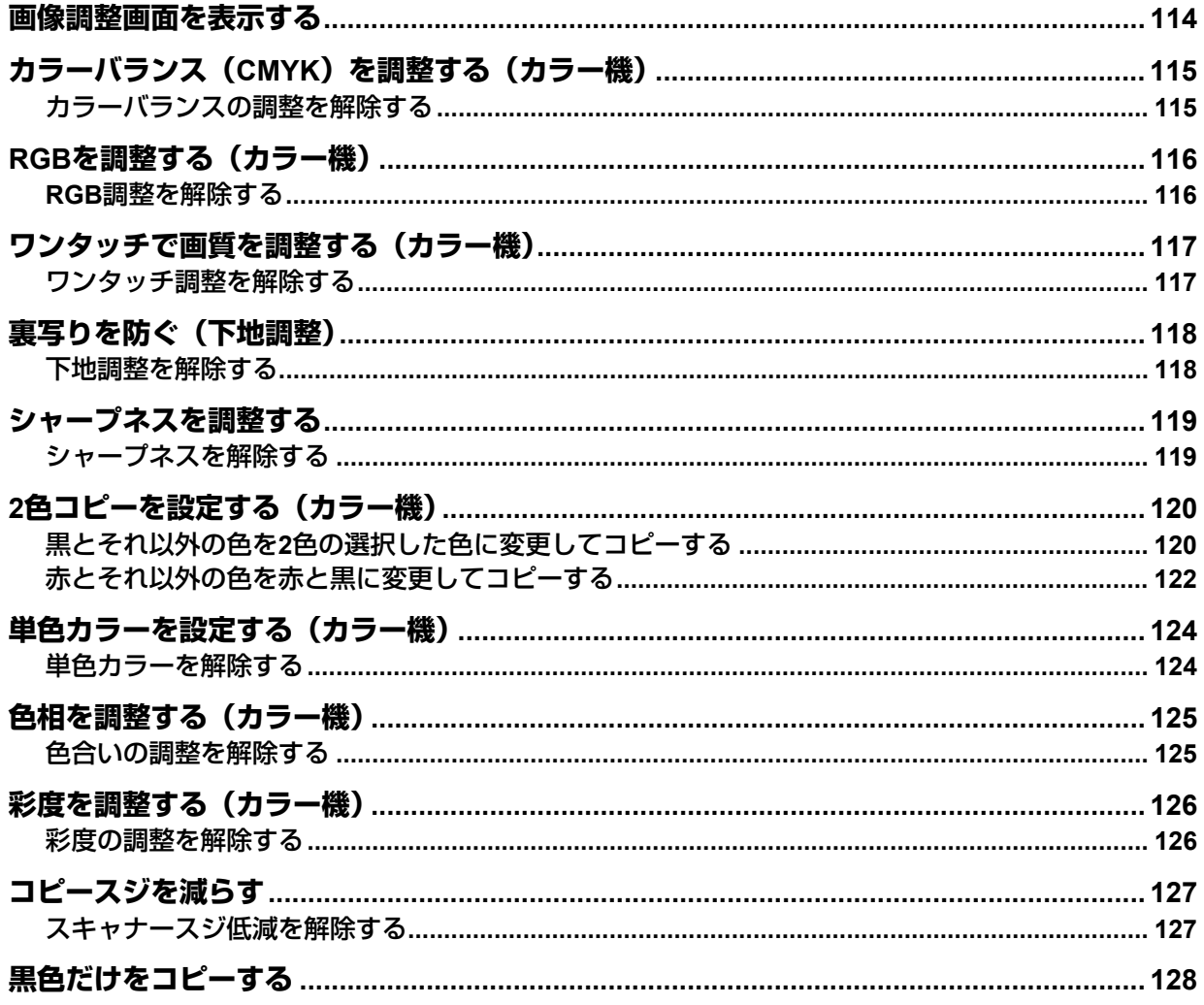

<span id="page-113-2"></span><span id="page-113-1"></span><span id="page-113-0"></span>画像調整機能は、画像調整画面から呼び出します。画像調整画面は、タッチパネル上の「画像調整]タブを 押すと表示されます。

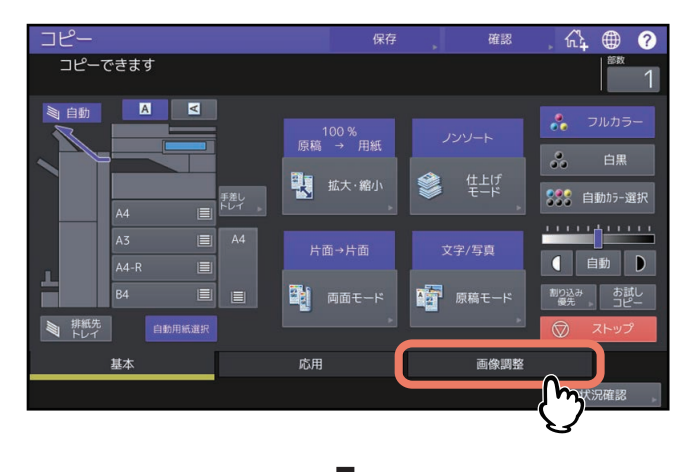

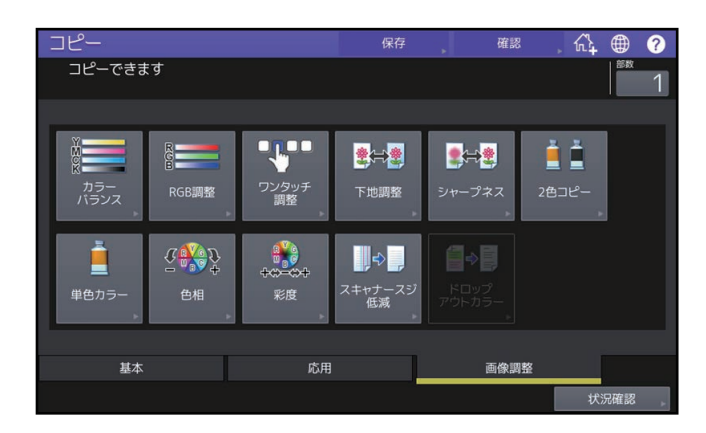

## <span id="page-114-3"></span><span id="page-114-0"></span>**カラーバランス(CMYK)を調整する(カラー機)**

<span id="page-114-2"></span>イエロー(Y)、マゼンタ(M)、シアン(C)、ブラック(K)の強弱を変化させて画像全体の色合いを調整し ます。カラーモードが「フルカラー」または「自動カラー選択」の場合に調整できます。 イエロー(Y) マゼンタ(M) シアン(C) ブラック(K)

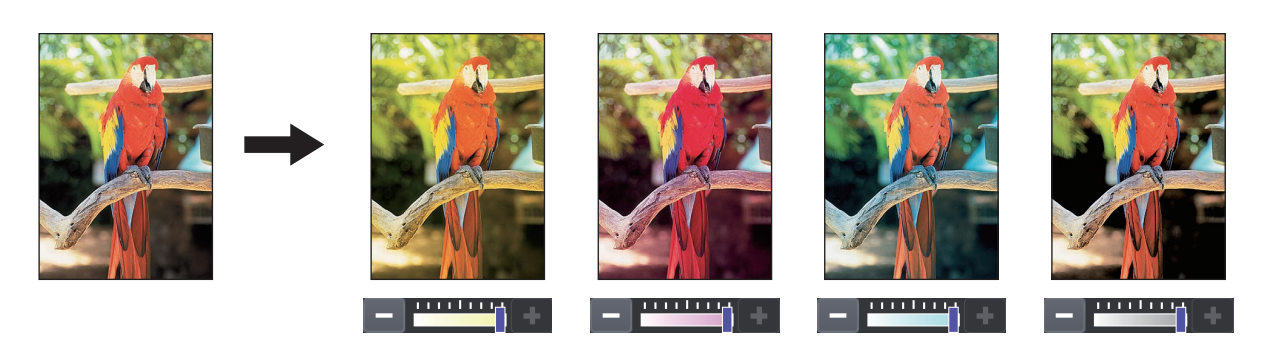

- **1** 画像調整画面で、[カラーバランス]を押します。
- 2 調整したい色の または H を押して、希望の色合いに調整します。

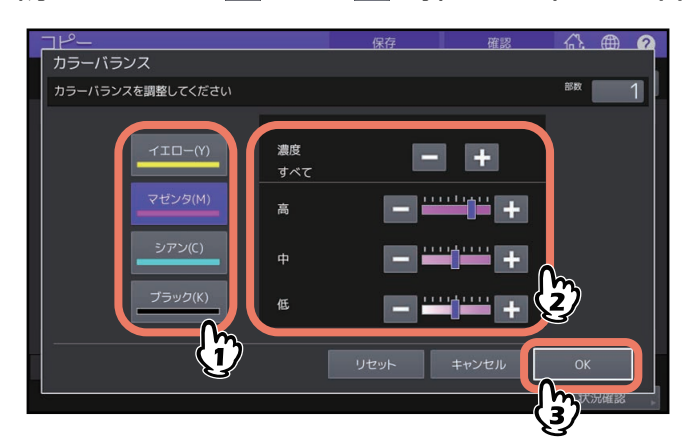

各色の色合いを濃度領域ごとに調整することもできます。

たとえば、マゼンタ (M) の高濃度を H 側に調整すると、濃い色の部分でマゼンタがより強くなった色 合いとなります。

調整が終わったら、[OK]を押してください。

#### <span id="page-114-1"></span>**■ カラーバランスの調整を解除する**

- 調整を解除したい色の色合いを中央の位置に調整して、[OK]を押します。
- 4色すべての調整を解除するときは、[リセット]を押して、[OK]を押します。

 $\overline{\mathbf{4}}$ 

#### <span id="page-115-2"></span><span id="page-115-0"></span>**RGBを調整する(カラー機)**

レッド (R)、グリーン (G)、ブルー (B) の強弱を変化させて、画像全体の色合いを調整します。カラー モードが「フルカラー」または「自動カラー選択」の場合に調整できます。 レッド (R) グリーン (G) ブルー (B)

- **1** 画像調整画面で、[**RGB**調整]を押します。
- **2** 調整したい色の または を押して、希望の色合いに調整し、[**OK**]を押します。

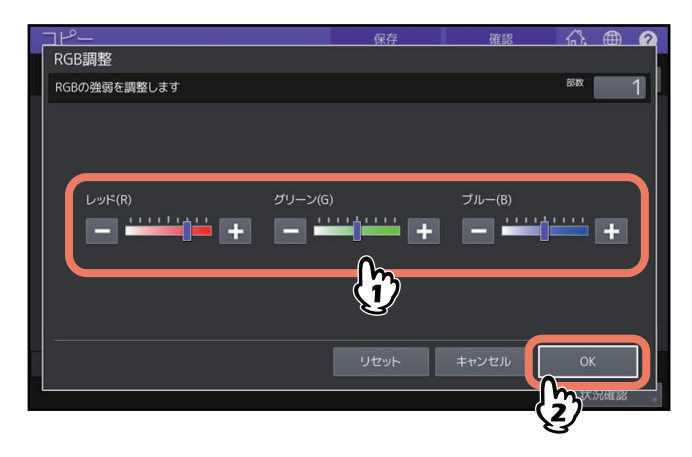

#### <span id="page-115-1"></span>**■ RGB調整を解除する**

- 調整を解除したい色の色合いを中央の位置に調整して、[OK]を押します。
- 3色すべての調整を解除するときは、[リセット]を押して、[OK]を押します。

## <span id="page-116-2"></span><span id="page-116-0"></span>**ワンタッチで画質を調整する(カラー機)**

あらかじめ本機に登録されている画質に調整します。「あたたかい」、「つめたい」、「あざやか」、「めりはり」、 「蛍光ペン」の5つから選べます。カラーモードが「フルカラー」の場合のみ調整できます。

あたたかい つめたい あざやか めりはり

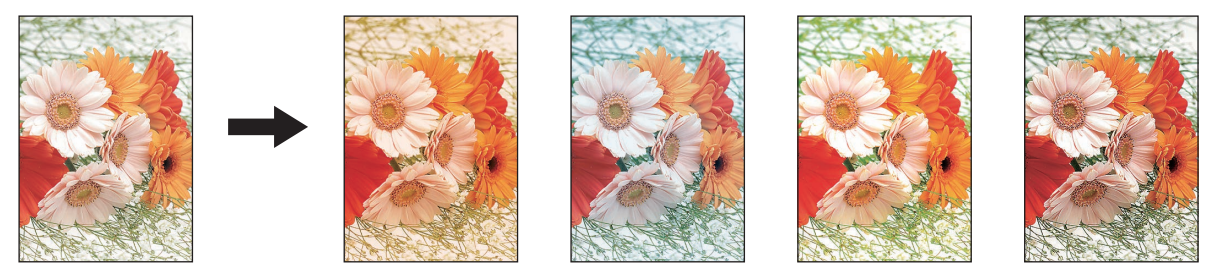

#### 補足

「蛍光ペン」の効果

原稿に複数色の蛍光ペンが使用されているときに、各蛍光ペンの色を区別できるようにコピーします。ただ し、原稿に使われている蛍光ペンの色によっては、同じ色合いが再現されない場合があります。

**1** 画像調整画面で、[ワンタッチ調整]を押します。

**2** 画質を選び、[**OK**]を押します。

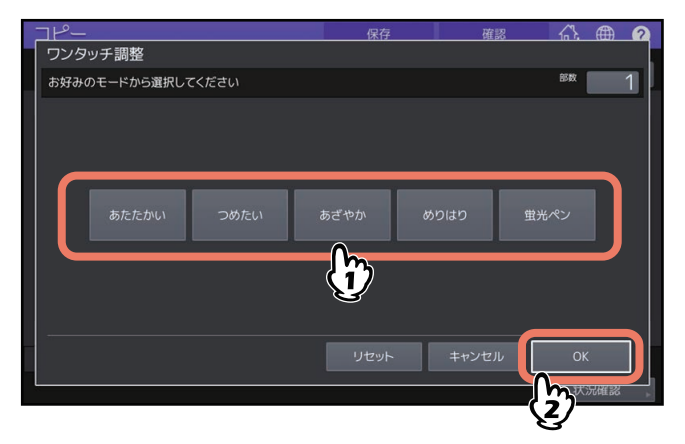

#### <span id="page-116-1"></span>**■ ワンタッチ調整を解除する**

[リセット]を押します。

 $\overline{\mathbf{4}}$ 

## <span id="page-117-2"></span><span id="page-117-0"></span>**裏写りを防ぐ(下地調整)**

原稿の下地の濃淡を調整することができます。両面原稿の裏写りの改善などに使用します。

表 裏 下地を 薄めに調整 調整なし

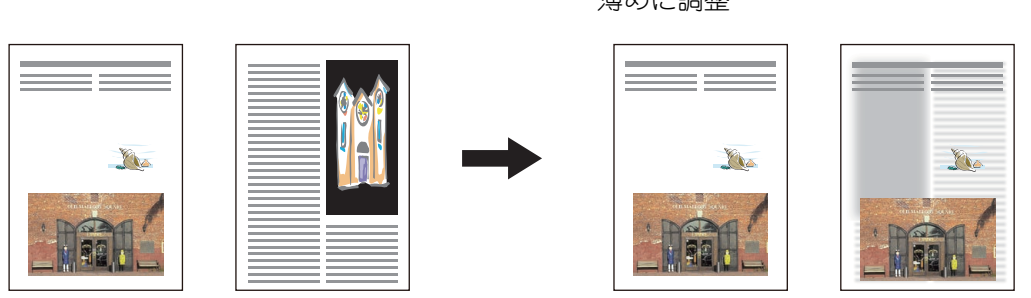

#### 注意

自動濃度調整機能と組み合わせて使うことはできません。 P.46 [「濃度を調整する」](#page-45-0)

- **1** 画像調整画面で、[下地調整]を押します。
- **2** [薄く]または[濃く]を押して濃度を調整し、[**OK**]を押します。

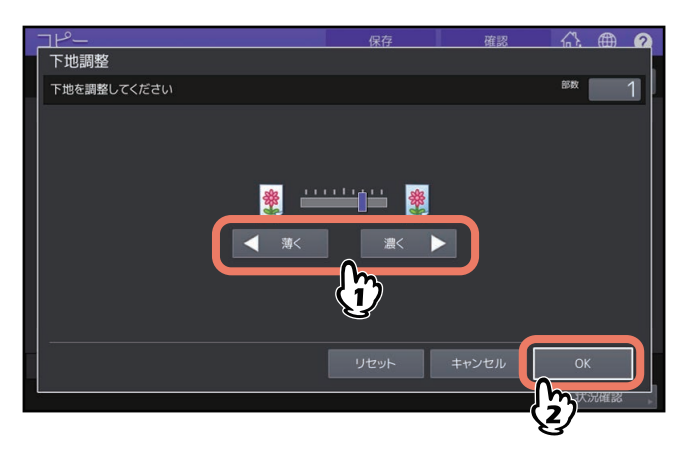

#### <span id="page-117-1"></span>**■ 下地調整を解除する**

- 中央の位置に調整して、[OK]を押します。
- [リセット]を押して、[OK]を押します。

## <span id="page-118-2"></span><span id="page-118-0"></span>**シャープネスを調整する**

輪郭を強調したりぼかしたりできます。

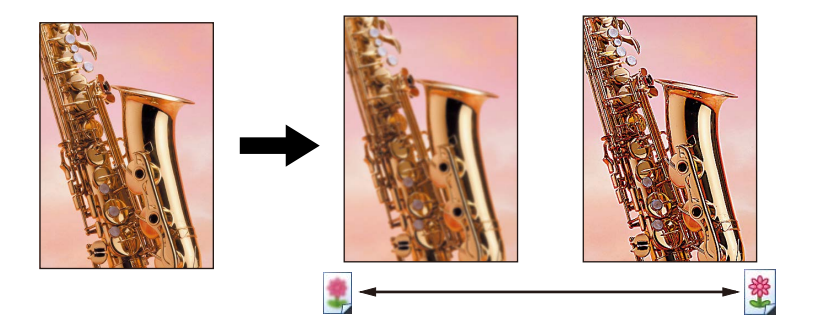

**1** 画像調整画面で、[シャープネス]を押します。

## **2** [ソフト]または[シャープ]を押してシャープネスを調整し、[**OK**]を押します。

ソフト側に調整すると、印刷物の写真などのモアレが抑えられます。シャープ側に調整すると、文字や 細線がよりシャープに強調されます。

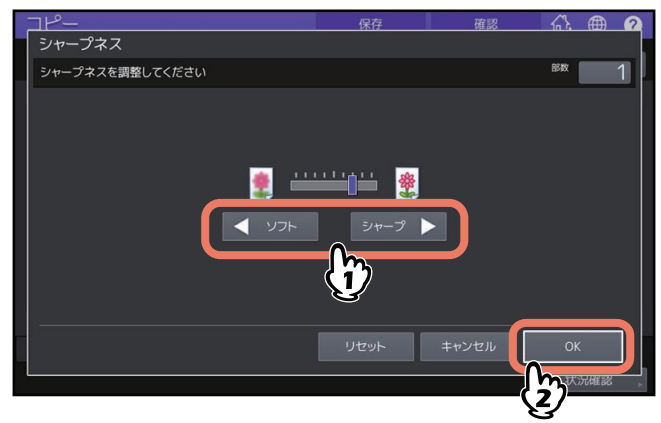

#### <span id="page-118-1"></span>**■ シャープネスを解除する**

- 中央の位置に調整して、[OK]を押します。
- [リセット]を押して、[OK]を押します。

#### <span id="page-119-2"></span><span id="page-119-0"></span>**2色コピーを設定する(カラー機)**

カラー原稿を、指定した2色でコピーします。2色コピーには以下の2種類があります。

「原稿の黒部分」:ブルー

**2**色選択コピー:原稿内の黒色部分とその他の色の部分に対して使う色を指定してコピーします。

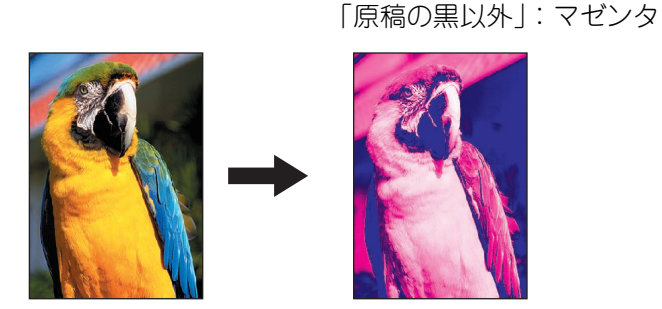

• 赤→赤 他→黒:原稿内の赤色部分を赤色で、その他の色の部分を白黒でコピーします。

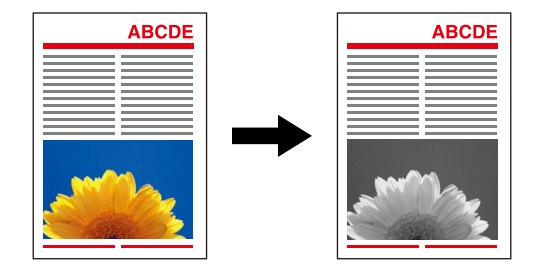

注意

原稿によっては、色が正しく再現されない場合があります。その場合はフルカラーでコピーしてください。

#### <span id="page-119-1"></span>**■ 黒とそれ以外の色を2色の選択した色に変更してコピーする**

- **1** 画像調整画面で、[**2**色コピー]を押します。
- **2** [**2**色選択コピー]を押します。

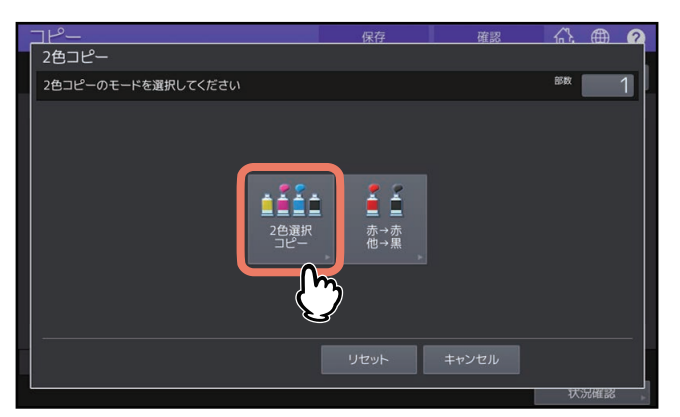

**3** 原稿の黒色の部分に使う色を設定します。

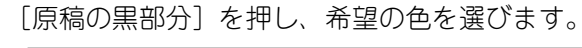

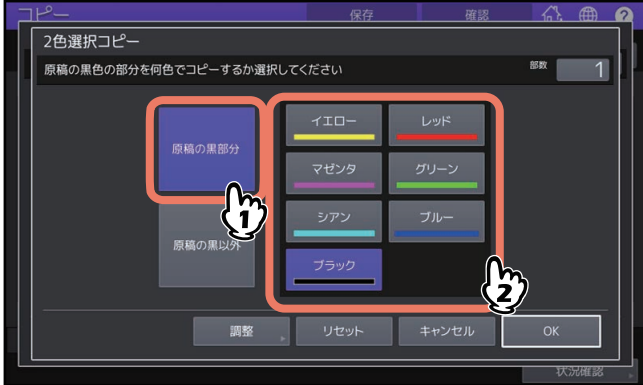

**4** 原稿内の黒以外の色の部分に使う色を設定します。 [原稿の黒以外]を押し、希望の色を選びます。

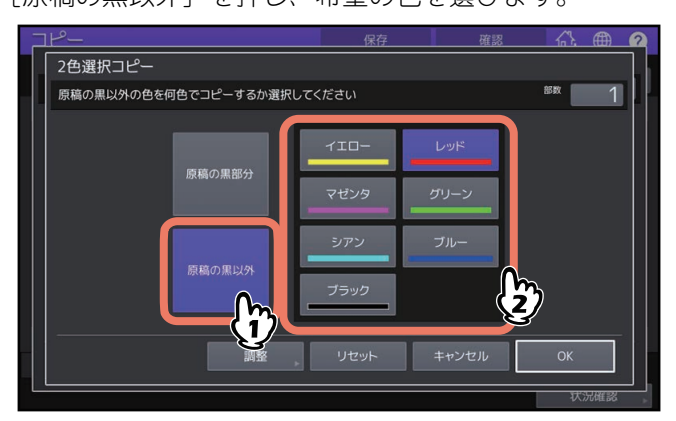

色を選んだら、[OK]を押してください。以上で設定は完了です。 色合いを調整したい場合は[調整]を押し、以下の手順に進んでください。

#### 注意

- 色合いは、指定した2色がブラックとそれ以外の色の組み合わせの場合に調整できます。2色ともブ ラック以外の色を指定した場合や、2色ともブラックを指定した場合は調整できません。
- ブラック以外の色の色合いを調整することができます。ブラックの色合いは調整できません。

**5 調整したい色の キまたは + を押して、希望の色合いに調整します。** 

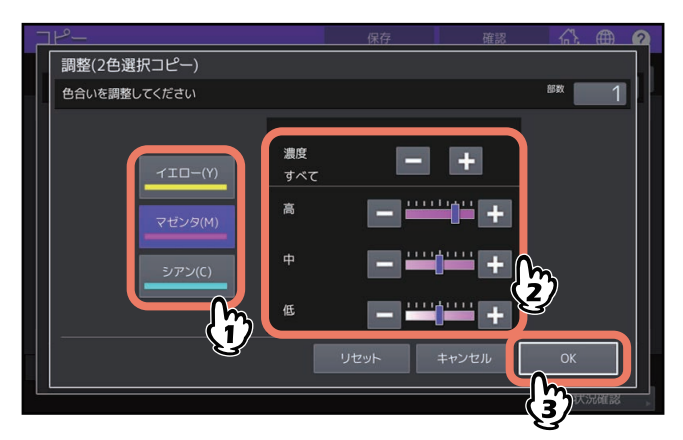

各色の色合いを濃度領域ごとに調整することもできます。

たとえば、マゼンタ (M) の高濃度を + 側に調整すると、濃い色の部分でマゼンタがより強くなった色 合いとなります。

調整が終わったら、[OK]を押してください。

#### **□ 色合いの調整を解除する**

- 調整を解除したい色の色合いを中央の位置に調整して、[OK]を押します。
- すべての色の調整を解除するときは、[リセット]を押して、[OK]を押します。

#### <span id="page-121-0"></span>**■ 赤とそれ以外の色を赤と黒に変更してコピーする**

- **1** 画像調整画面で、[**2**色コピー]を押します。
- 2 [赤→赤 他→黒]を押します。

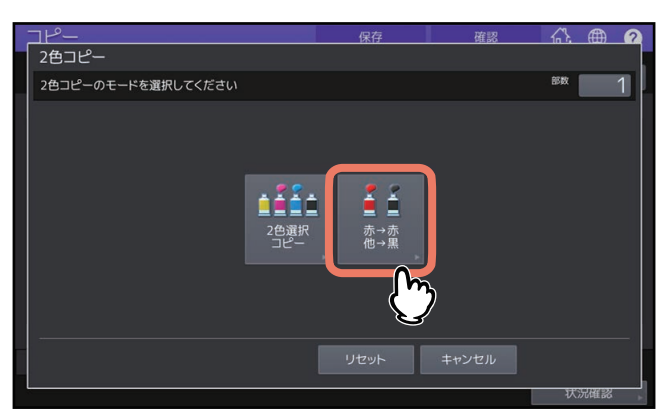

**3** 赤色の色合いや、赤色と黒色の範囲設定を調整する場合は、[調整]を押します。調整しない場 合は、[**OK**]を押します。

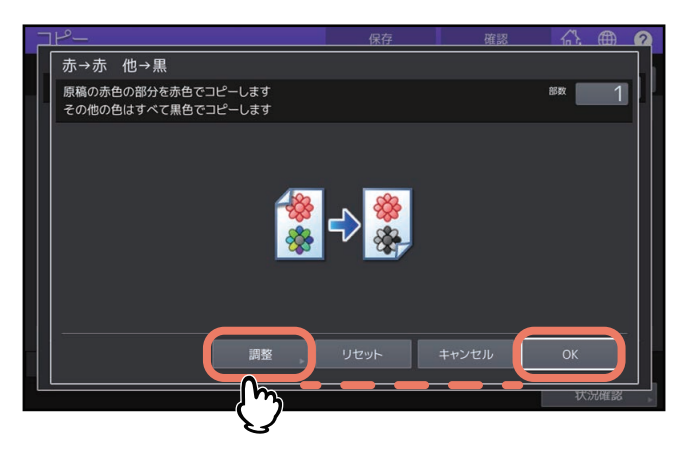

赤色の色合いや赤色と黒色の範囲設定を調整しない場合、以上で設定は完了です。 調整する場合は、以下の手順に進んでください。

**4** 赤色の色合いや、赤色と黒色の範囲設定を調整します。

#### 赤色調整

イエローまたはマゼンタの ーまたは + を押して、赤色の色合いを調整します。 各色の色合いを濃度領域ごとに調整することもできます。たとえば、マゼンタ(M)の高濃度を + 側 に調整すると、濃い色の部分でマゼンタがより強くなった色合いとなります。

#### 赤 **/** 黒範囲調整

または を押して、赤色と黒色の範囲を調整します。赤を広くすると、赤色でコピーする部分が 多くなり、黒を広くすると、黒色でコピーする部分が多くなります。

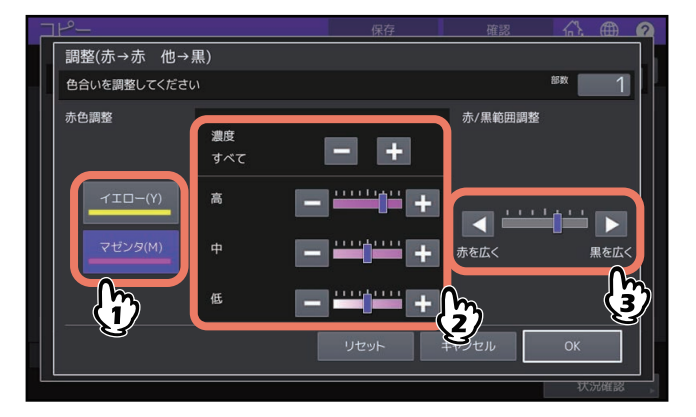

調整が終わったら[OK]を押してください。

#### **□ 色合いの調整を解除する**

- 調整を解除したい色の色合いを中央の位置に調整して、[OK]を押します。
- すべての色の調整を解除するときは、[リセット]を押して、[OK]を押します。

## <span id="page-123-2"></span><span id="page-123-0"></span>**単色カラーを設定する(カラー機)**

黒以外の1色でコピーします。色は10色から選べます。

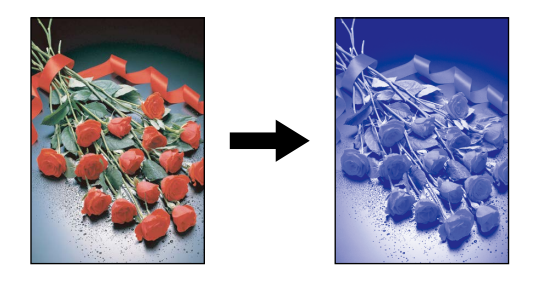

- **1** 画像調整画面で、[単色カラー]を押します。
- **2** 希望の色のボタンを押します。

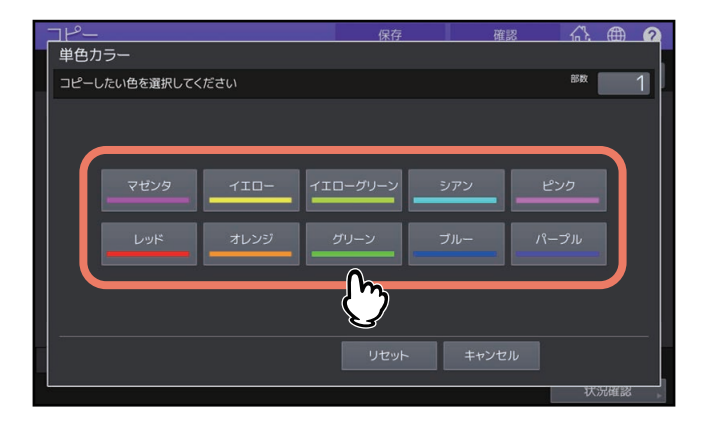

#### <span id="page-123-1"></span>■ 単色カラーを解除する

[リセット]を押します。

## <span id="page-124-2"></span><span id="page-124-0"></span>**色相を調整する(カラー機)**

基本となる色の色合いを調整します。カラーモードが「フルカラー」または「自動カラー選択」の場合に調 整できます。

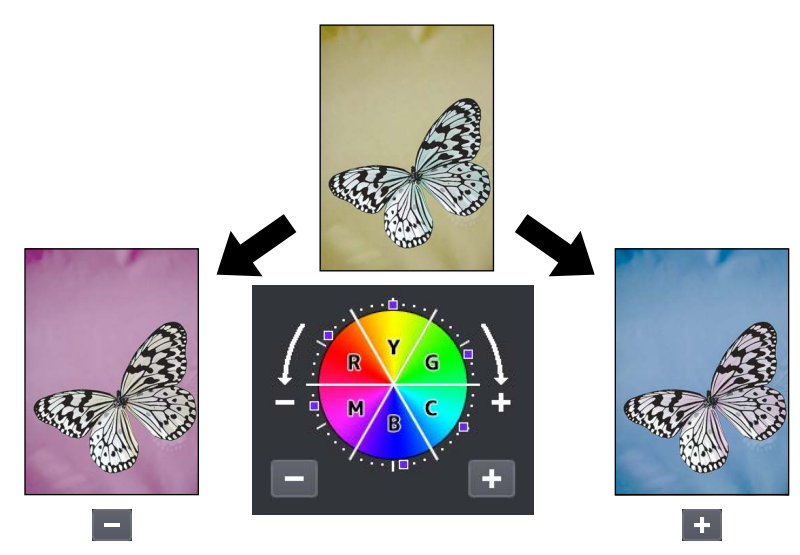

**1** 画像調整画面で、[色相]を押します。

## **2** 色相を調整します。

全体の色相を下図のA部で、基本となる各色の色相をB部で調整します。 または + を押して調整しま す。それぞれの調整が終わったら[OK]を押します。

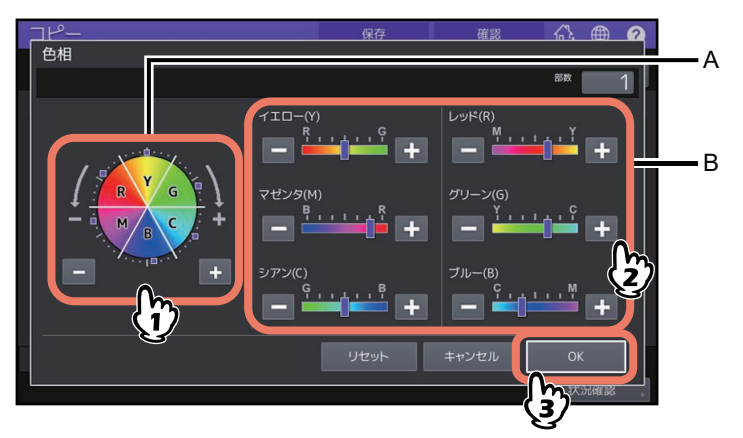

#### <span id="page-124-1"></span>**■ 色合いの調整を解除する**

- 調整を解除したい色の色合いを中央の位置に調整して、[OK]を押します。
- すべての色の調整を解除するときは、[リセット]を押して、[OK]を押します。

## <span id="page-125-2"></span><span id="page-125-0"></span>**彩度を調整する(カラー機)**

全体のあざやかさを調整します。カラーモードが「フルカラー」または「自動カラー選択」の場合に調整で きます。

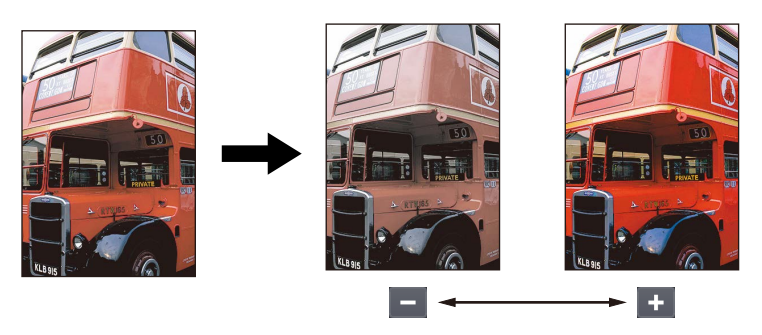

- **1** 画像調整画面で、[彩度]を押します。
- **2 ■または ■を押して彩度を調整し、[OK] を押します。**

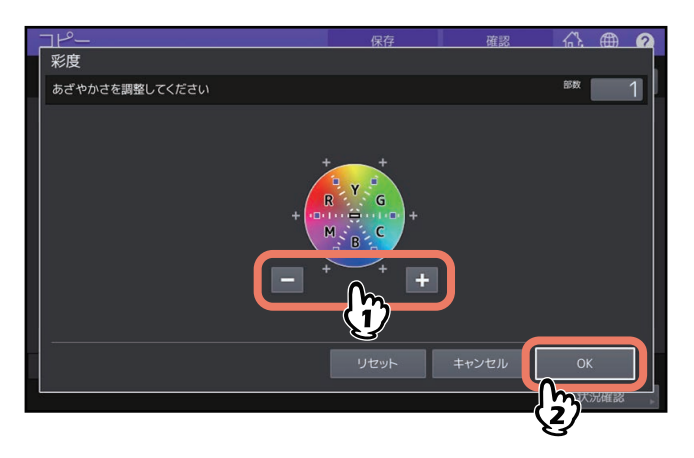

#### <span id="page-125-1"></span>**■ 彩度の調整を解除する**

- 中央の位置に調整して、[OK]を押します。
- [リセット]を押して、[OK]を押します。

<span id="page-126-2"></span><span id="page-126-0"></span>原稿を読み取る際のスジの低減機能を設定します。微細なゴミによるスジが目立つ場合に、コピーへの影響 を低減します。

#### 補足

- この機能を強く効かせると、スジ以外の細い線なども薄くなることがあります。スジの低減レベルは、管 理者が初期値を設定します。詳しくは、以下の参照先をご覧ください。 設定**/**登録 **-** 設定項目(管理者設定) **-** 機器設定 **-** スキャナーのスジ低減機能を設定する
- 原稿ガラスを使用してスジを自動検知するには、管理者によるスジ補正データの登録が必要です。詳しく は、以下の参照先をご覧ください。 設定**/**登録 **-** 設定項目(管理者設定) **-** 機器設定 **-** スキャナーのスジ低減機能を設定する
- この機能を使用すると、コピー速度が通常より遅くなります。
- **1** 画像調整画面で、[スキャナースジ低減]を押します。
- **2** [**OK**]を押します。

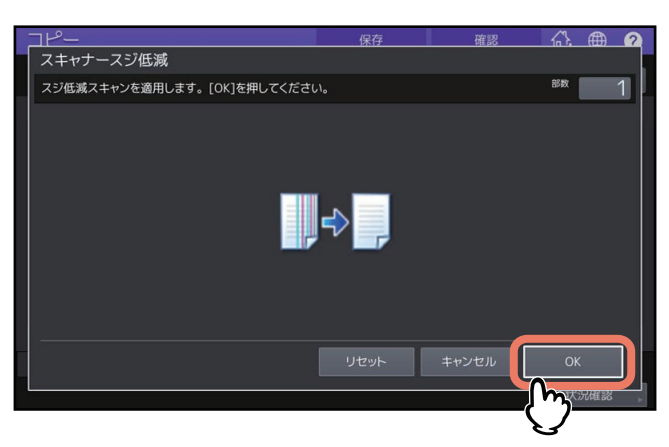

#### <span id="page-126-1"></span>**■ スキャナースジ低減を解除する**

[リセット]を選択して、[OK]を押します。

## <span id="page-127-0"></span>**黒色だけをコピーする**

原稿内の黒色以外の色を除去してコピーします。

補足

原稿に使用する色によっては、色が正しく除去されない場合があります。

- **1** [基本]タブを選択して、カラーモードの[白黒]を選択します。
- <span id="page-127-1"></span>**2** 画像調整画面で、[ドロップアウトカラー]を押します。
- **3** 必要に応じて[ドロップアウトカラーレベル調整]で除去範囲を調整し、[**OK**]を押します。
	- +側:ドロップ範囲が広くなる(黒に近い色が除去されやすくなる)
	- 一側:ドロップ範囲が狭くなる(黒に近い色が残りやすくなる)

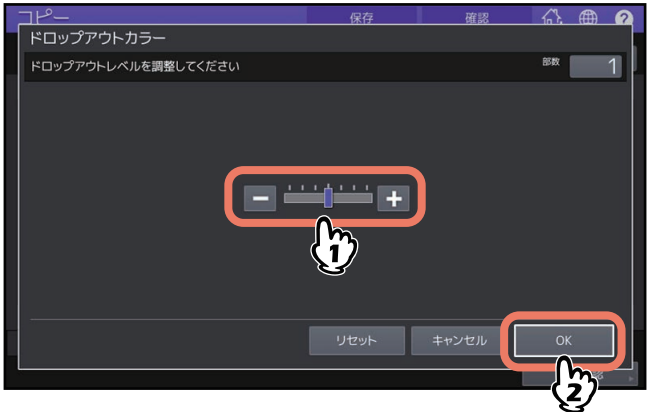

# 5

# 原稿をファイルに保存する

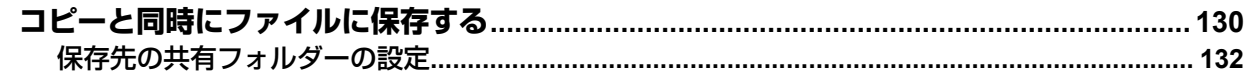

#### <span id="page-129-2"></span><span id="page-129-0"></span>**コピーと同時にファイルに保存する**

<span id="page-129-1"></span>原稿を読み込んでコピーをとるのと同時に、読み込んだ内容を本機またはネットワーク上のコンピューター の共有フォルダーに保存できます。PDF、TIFF、XPS形式で保存できます。

#### 注意

- 読み込んだ内容は、白黒(解像度600 dpi固定)で保存されます。この機能を使って保存したデータは印刷 出力には適していますが、イメージデータとしてコンピューターに取り込んで使用する目的には適してい ません。その場合は、最適な画質品質を得るために本機のスキャン機能を使って保存することをお勧めし ます。
- ネットワーク管理者は、原稿のデータをコンピューターに保存するための設定を行う必要があります。詳 しくは、以下の参照先をご覧ください。

**TopAccess -** [管理者] **-** [セットアップ]項目説明一覧 **-** 共有フォルダーに保管設定 共有フォルダーに保存したファイルは、使用後すぐに削除してください。

補 足

保存先にファイリングボックスを指定することもできます。詳しくは、以下の参照先をご覧ください。 ファイリングボックス **-** 本機から操作する **-** 文書を保存する **-** コピー操作で保存する

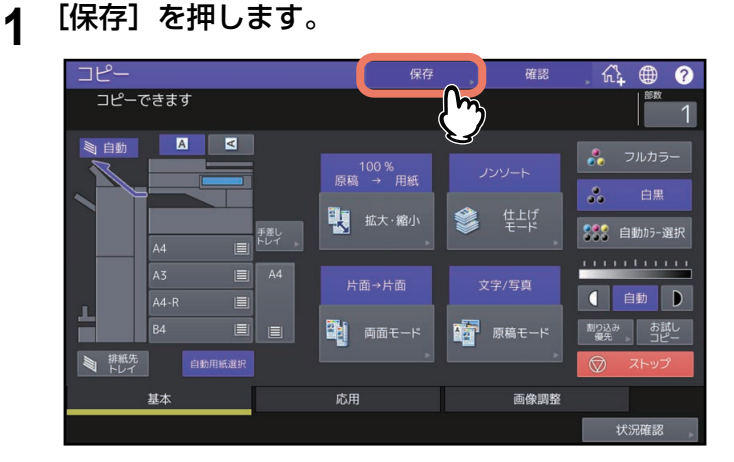

**2** [共有フォルダーに保管]を押します。

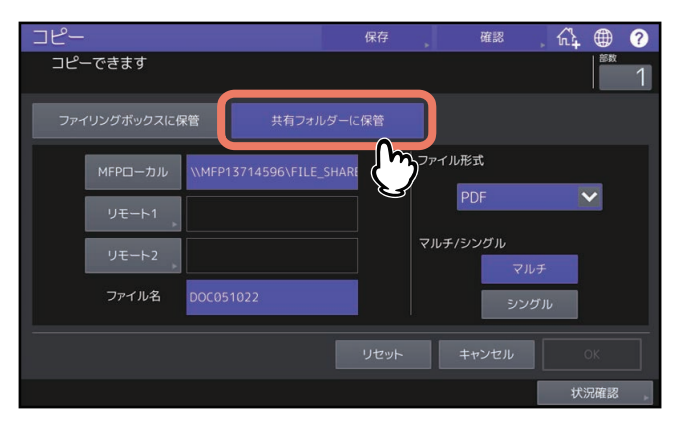

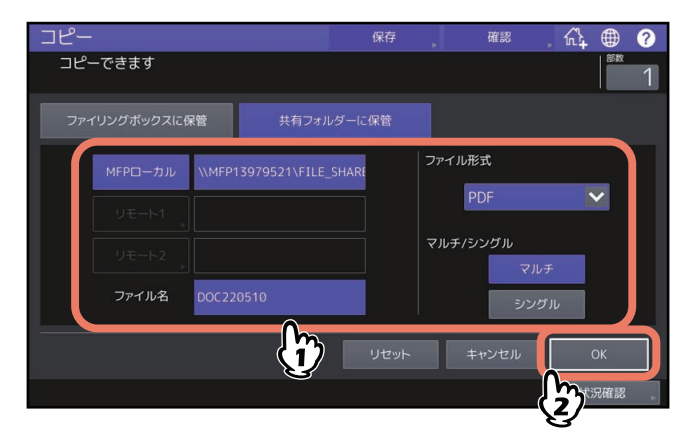

- **MFP**ローカル:ファイルを本機の共有フォルダーに保存するときに押します。
- リモート**1**、リモート**2**:ファイルを本機とネットワーク接続されているコンピューターの共有フォル ダーに保存するときに押します。
- ファイル名:ファイル名を128文字以内で入力してください。
- ファイル形式:ファイル形式を、PDF、TIFF、XPSから選びます。
- マルチ **/** シングル:[マルチ]を選ぶと、読み込んだ原稿がまとめて1つのファイルとして保存されま す。[シングル]を選ぶと、フォルダーが作成され、読み込んだ原稿が1ページずつ別々のファイルと してフォルダーの中に保存されます。

#### 注意

- MFPローカル、リモート1、リモート2のうち2か所まで選択できます。選択を解除したい場合は、解 除したいボタンをもう一度押してください。
- リモート1、リモート2の保存先の設定変更をユーザーに許可している場合には、[リモート1]、[リ モート2]を押すと、保存先を指定する画面が表示されます。この場合は保存先を設定してください。 詳しくは、以下の参照先をご覧ください。 P.132 [「保存先の共有フォルダーの設定」](#page-131-0)
- ファイル名に使用する文字によっては、ファイル名の末尾が最大74文字削除されます。

## 4 [スタート]ボタンを押します。

自動原稿送り装置に原稿をセットした場合は、コピーと保存を開始します。 原稿ガラスから原稿を読み込んでいる場合は、引き続き以下の手順に進んでください。

**5** 続きの原稿を原稿ガラス上にセットして、[次原稿]または操作パネルの[スタート]ボタンを 押します。

すべての原稿を読み込み終わるまでこの手順を繰り返します。

**6** すべての原稿を読み込み終わったら、[読み込み終了]を押します。

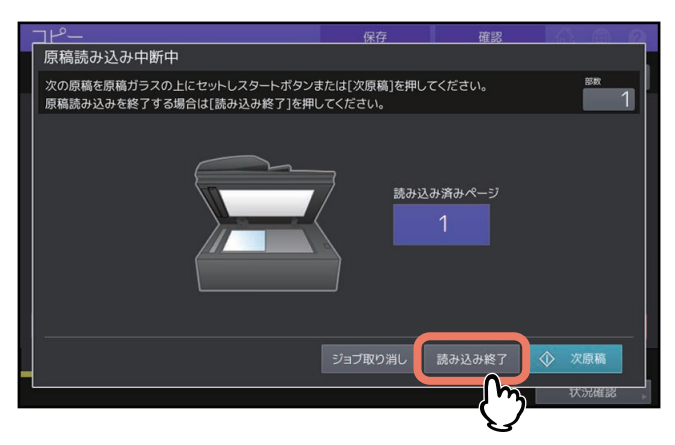

<span id="page-131-3"></span>コピーと保存を開始します。

#### <span id="page-131-0"></span>**■ 保存先の共有フォルダーの設定**

保存先の共有フォルダーの設定をユーザーに許可している場合は、「共有フォルダーに保管」画面で「リモー ト1]や[リモート2]を押したときに、保存先を設定する画面が表示されます。

設定する項目は、使用するファイル転送用プロトコルによって異なります。ファイル転送用プロトコルとし てFTP、SMB、NetWare IPX/SPX、NetWare TCP/IP、FTPSを使用できます。

#### 補足

ネットワークパスにバックスラッシュ(\) を入力する場合は、文字入力画面で [ローマ字]、[英字]、[記 号]のいずれかを押して、バックスラッシュ(\)を入力してください。

#### <span id="page-131-2"></span><span id="page-131-1"></span>**□ FTP / FTPS**

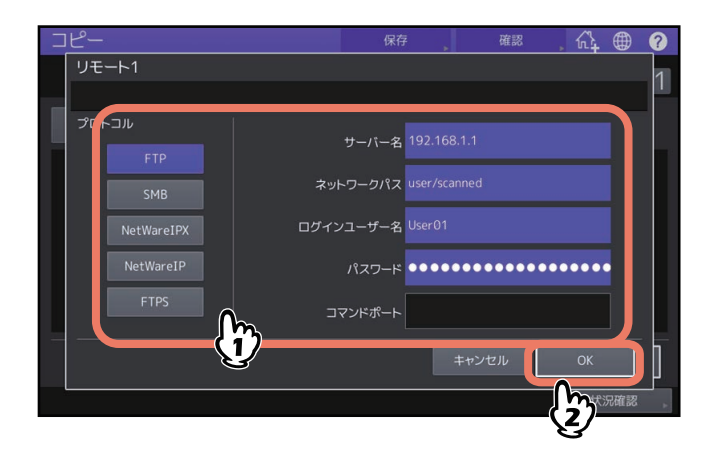

以下の各ボタンを押すと、文字入力画面が表示されます。必要な項目の入力が終わったら、[OK]を押して ください。

- サーバー名:FTPサーバーのIPアドレスです。たとえば、ファイルをFTPサーバーの「ftp://10.10.70.101/ user01/scan/」というFTPフォルダーに転送する場合は、「10.10.70.101」と入力します。
- ネットワークパス:ファイルを保存するFTPサーバー内のフォルダーへのパスです。たとえば、ファイル をFTPサーバーの「ftp://10.10.70.101/user01/scan/」というFTPフォルダーに転送する場合は、 「user01¥scan」と入力します。
- ログインユーザー名:FTPサーバーにログインするためのユーザー名です。必要に応じて設定してくださ  $\mathcal{L}_{\alpha}$
- パスワード:FTPサーバーにログインするためのパスワードです。必要に応じて設定してください。

コピーと同時にファイルに保存する **133**

5

原稿をファイルに保存する

原稿をファイルに保存する

• コマンドポート:コマンド実行に使用するポート番号です。通常は、コマンドポートに「-」が入力されて います。この場合は、管理者が設定したポート番号が使用されます。別のポート番号を使用したい場合に のみ、この値を変更します。

高 ●

#### <span id="page-132-2"></span>**□ SMB**

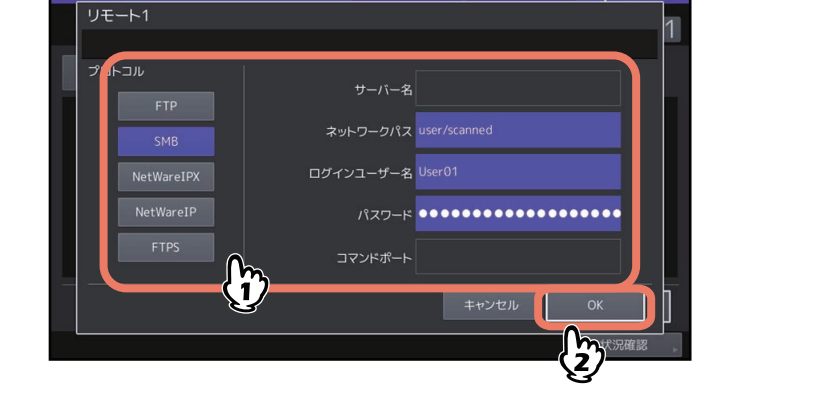

以下の各ボタンを押すと、文字入力画面が表示されます。必要な項目の入力が終わったら、[OK]を押して ください。

- **ネットワークパス:**ファイルを保存するネットワークフォルダーへのパスです。
- ログインユーザー名: ネットワークフォルダーにアクセスするためのユーザー名です。必要に応じて設定 してください。
- パスワード:ネットワークフォルダーにアクセスするためのパスワードです。必要に応じて設定してくだ さい。

#### 補足

<span id="page-132-0"></span>SMBプロトコルを選択した場合は、「サーバー名」および「コマンドポート」を設定する必要はありません。

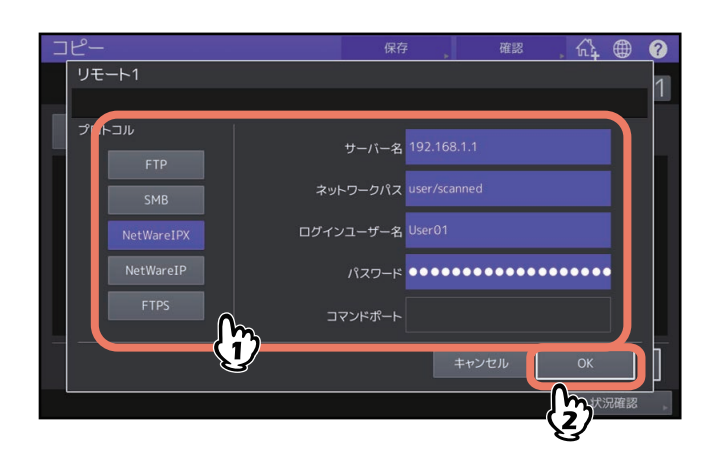

#### <span id="page-132-1"></span>**□ NetWareIPX / NetWareIP**

以下の各ボタンを押すと、文字入力画面が表示されます。必要な項目の入力が終わったら、[OK]を押して ください。

• サーバー名: [NetWareIPX] を選択した場合は、NetWareサーバーのサーバー名またはTree/Context (NDSが使用可能な環境の場合)を入力します。[NetWareIP]を選択した場合は、NetWareサーバーのIP アドレスを入力します。

- ネットワークパス:ファイルを保存するNetWareサーバー内のフォルダーへのパスを入力します。たとえ ば、ファイルをNetWareサーバーの「sys¥scan」というフォルダーに転送する場合は、「¥sys¥scan」と入 力します。
- ログインユーザー名: NetWareサーバーにログインするためのユーザー名です。必要に応じて設定してく ださい。
- パスワード:NetWareサーバーにログインするためのパスワードです。必要に応じて設定してください。

#### ببعين بالأكلة

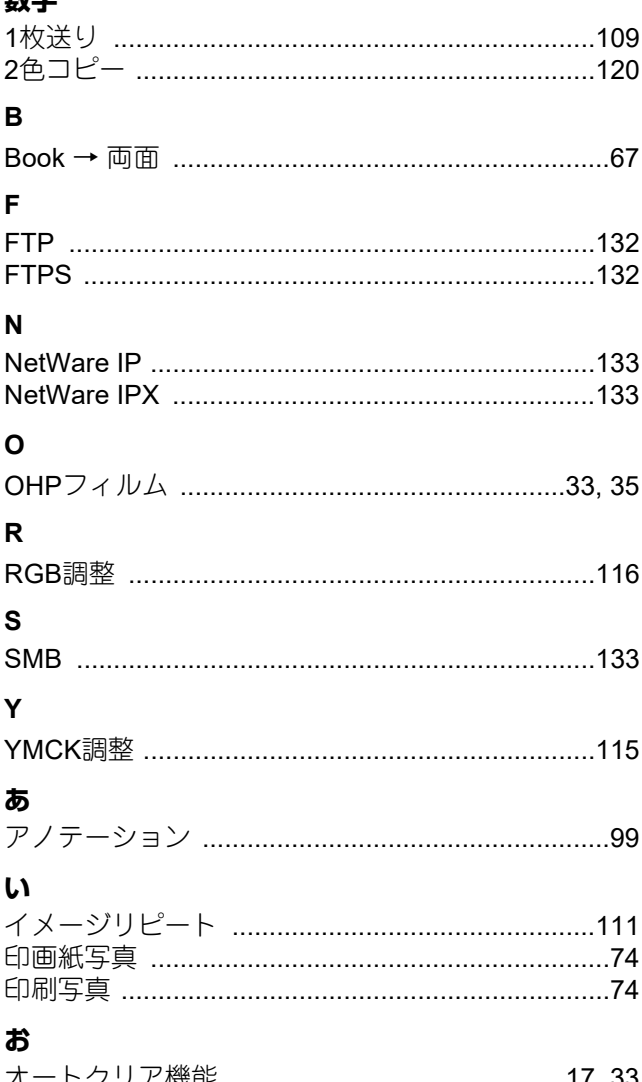

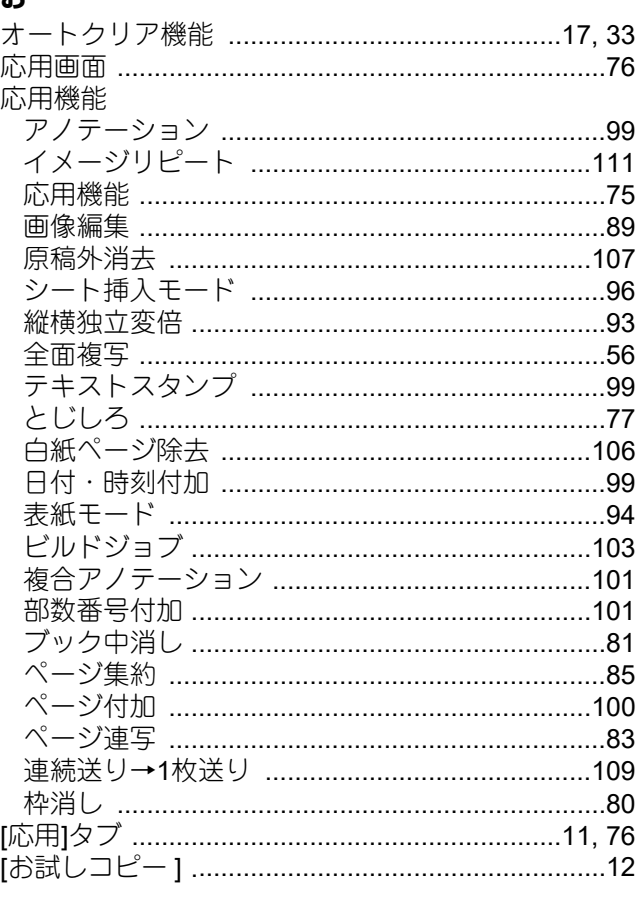

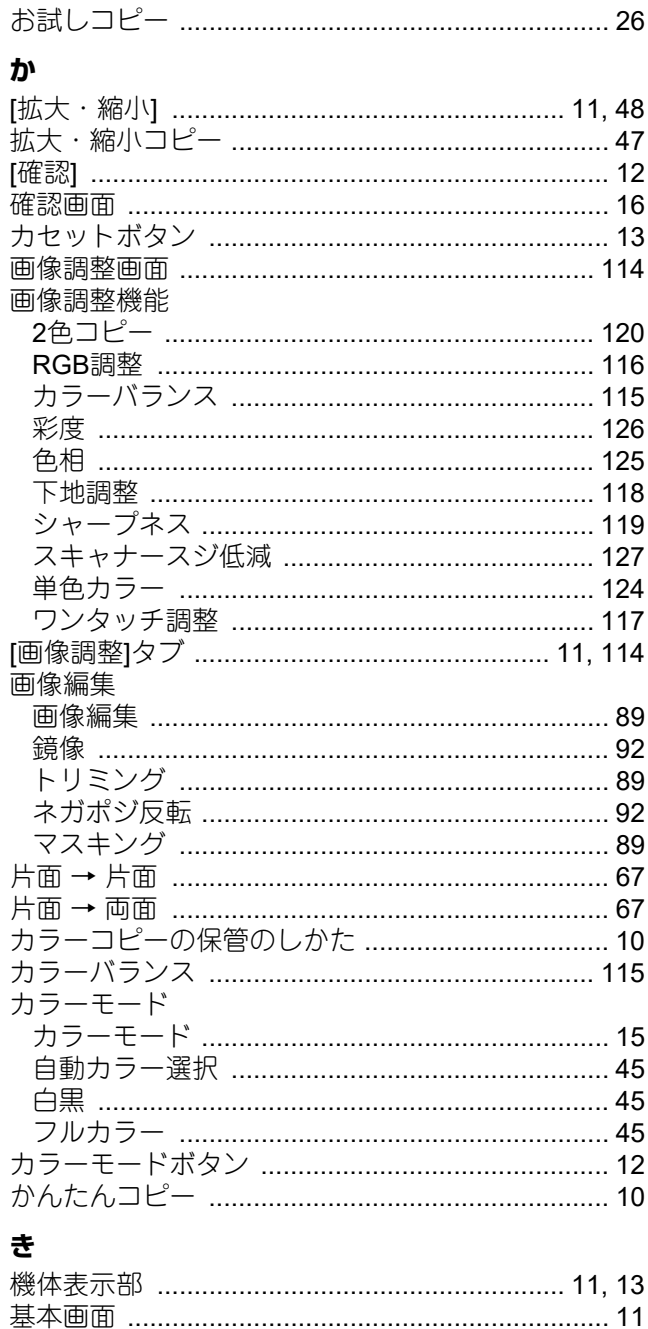

……<br>異なるサイズの原稿 …………………………………… 30 

 $\langle$ 

け 原稿

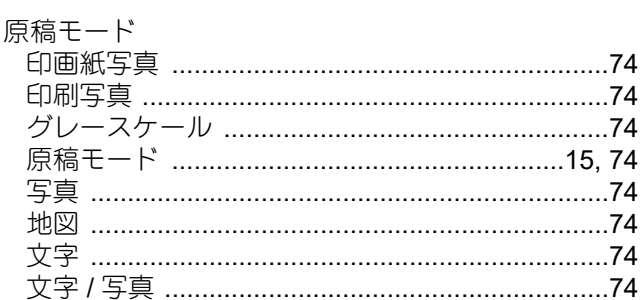

#### $\zeta$

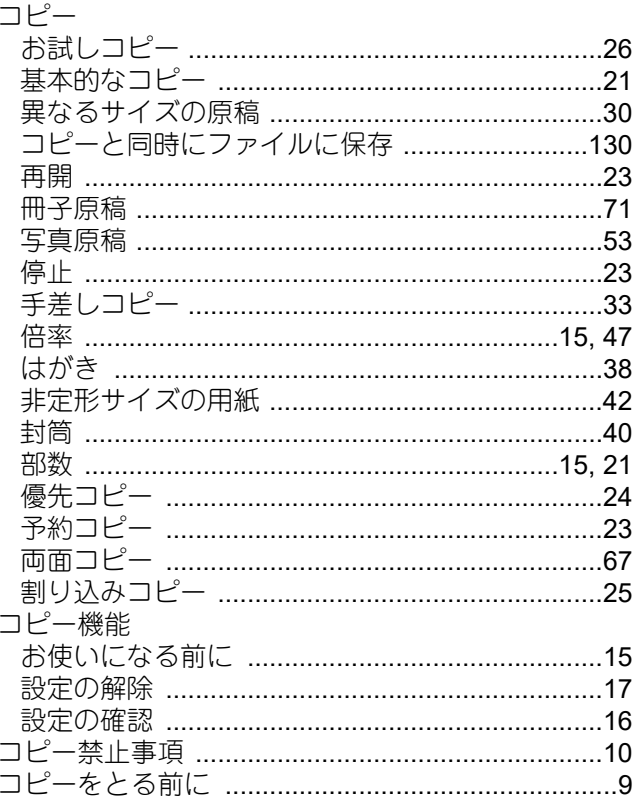

# さ<br><sup>彰</sup>年

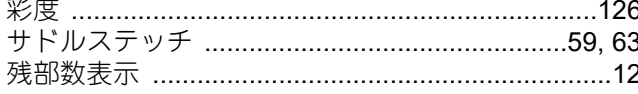

## $\overline{L}$

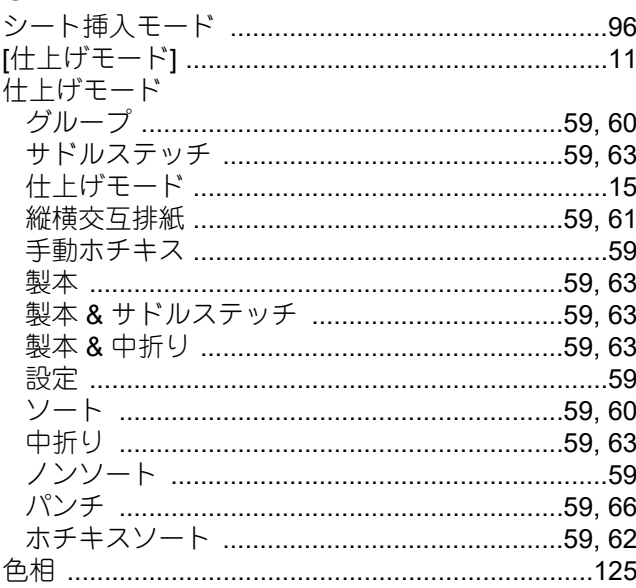

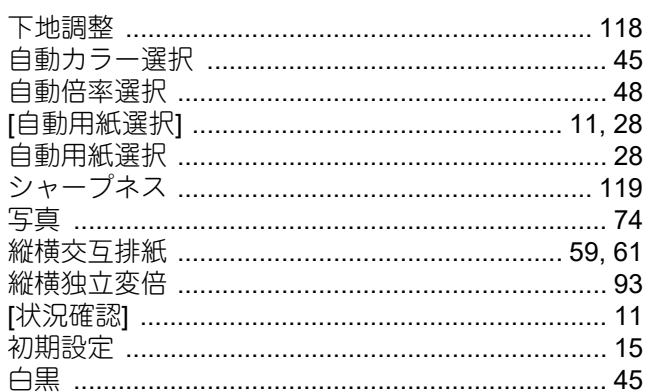

#### す

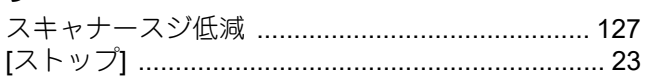

#### せ

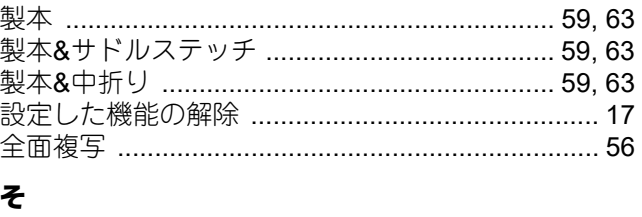

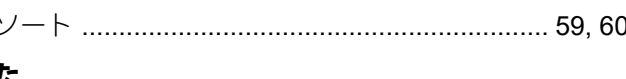

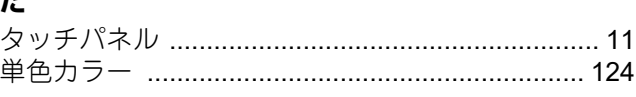

# ち<br><sup>地図</sup>

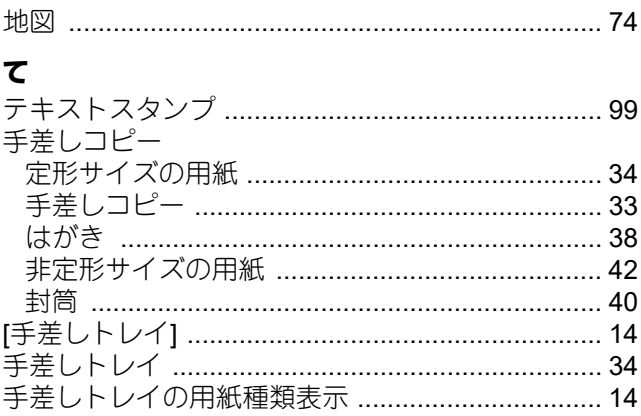

## と

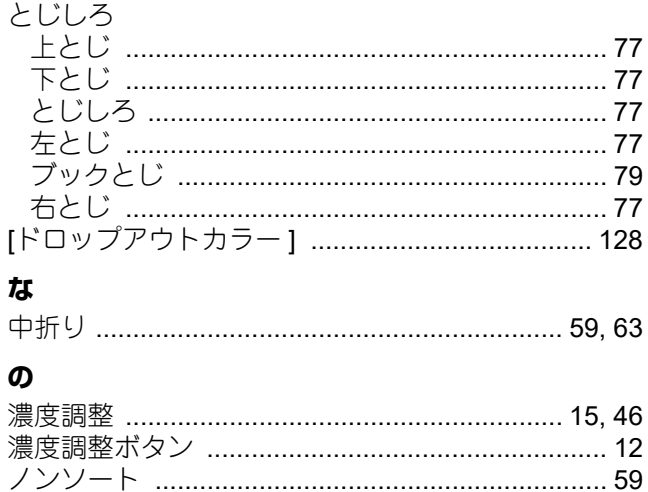

## $\overline{a}$

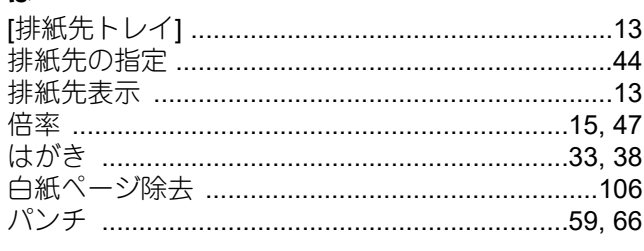

## $\mathbf v$

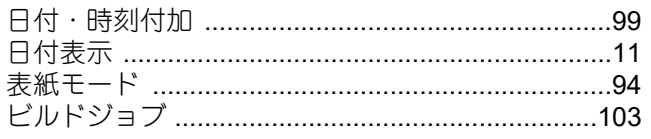

## $\mathbf{v}$

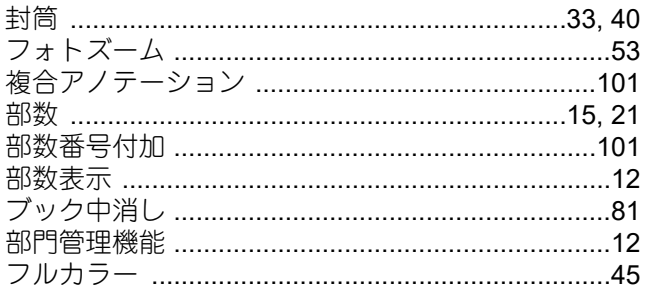

#### $\ddot{\phantom{1}}$

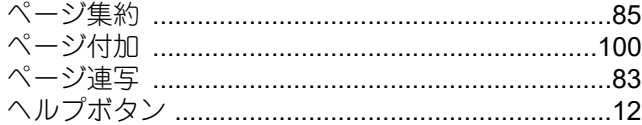

## l₹

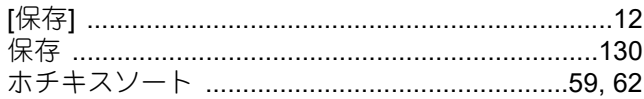

## め

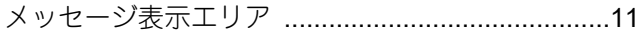

## $\ddot{\phantom{a}}$

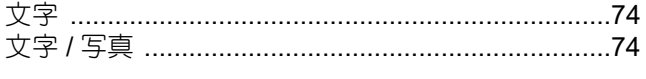

## $\boldsymbol{\phi}$

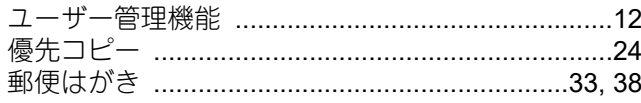

#### $\boldsymbol{\mathcal{F}}$

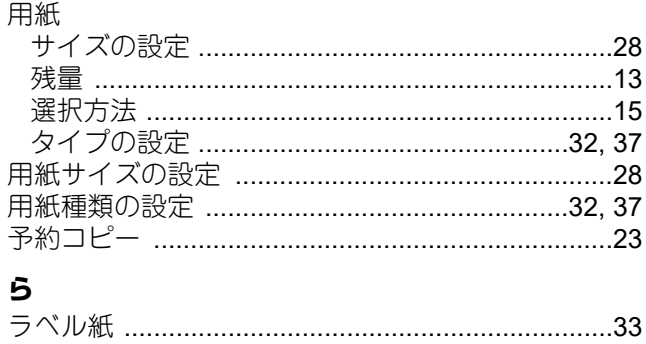

#### $\mathbf b$

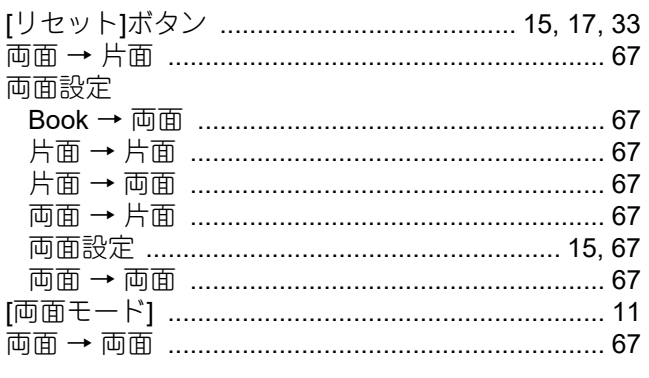

## $\hbar$

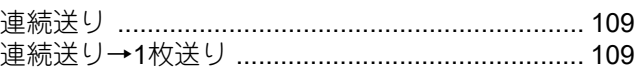

## ゎ

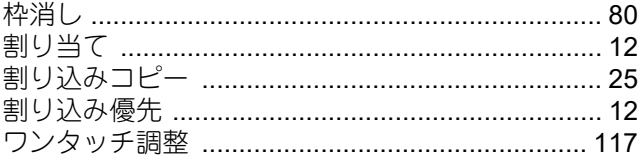

FC-2020AC FC-2525AC/3525AC/4525AC/5525AC DP-2528A/3528A/4528A/5528A FC-6527AC/7527AC DP-6529A/9029A 東芝デジタル複合機 コピー **B**STUDIO2020AC **e**sTUDIO2525AC/3525AC/4525AC/5525AC **C-STUDIO2528A/3528A/4528A/5528A e**-STUDIO6527AC/7527AC **2** STUDIO 6529A/9029A

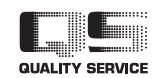

OMJ210017A0 R210220X5301-TTEC Ver01 F1 発行 2022年12月

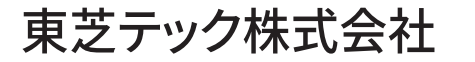